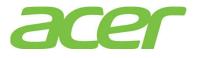

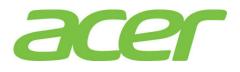

Version 1.0 May 2013

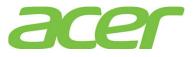

# **Revision History**

| Ver. | Date         | Description   |
|------|--------------|---------------|
| 1.0  | May 27, 2013 | First release |

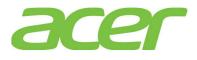

# TABLE OF CONTENTS

| 1.  | BENCHMARK                                                 |
|-----|-----------------------------------------------------------|
| 2.  | BIOS                                                      |
| 3.  | BMC (BASEBOARD MANAGEMENT CONTROLLER)10                   |
| 4.  | CHASSIS                                                   |
| 5.  | CPU16                                                     |
| 6.  | EXPANSION SLOTS                                           |
| 7.  | IO MODULE22                                               |
| 8.  | ISCSI                                                     |
| 9.  | MAIN-BOARD                                                |
| 10. | MEMORY                                                    |
| 11. | MORE INFORMATION                                          |
| 12. | ONBOARD GIGABIT                                           |
| 13. | ONBOARD SAS/SATA SOFTWARE RAID (ESRTII)35                 |
| 14. | ONBOARD SAS/SATA SOFTWARE RAID (RSTE)40                   |
| 15. | OS SUPPORT48                                              |
| 16. | PCI & PCI-EXPRESS                                         |
| 17. | POWER SUPPLY                                              |
| 18. | RACK-MOUNT                                                |
| 19. | SAS BACK-PLANE                                            |
| 20. | SAS RAID (MEGARAID 9260-16I/9280-16I4E)57                 |
| 21. | SAS RAID (INTEGRATED RAID MODULE RMS25CB040/RMS25CB080)70 |
| 22. | SMART CONSOLE                                             |
| 23. | SMART SERVER MANAGER92                                    |
| 24. | SYSTEM ID (SERVICE ID) LED95                              |
| 25. | SYSTEM STATUS LED97                                       |
| 26. | TROUBLESHOOTING                                           |
| 27. | VIDEO                                                     |

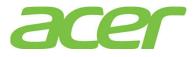

| 28. | VIRTUALIZATION102 | 2 |
|-----|-------------------|---|
|-----|-------------------|---|

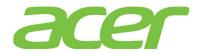

## 1. Benchmark

1. Which benchmark does Altos T350 F2 provide?

ANSWER: Currently, Altos T350 F2 provides below benchmark results:

- SPEC CPU2006
- SPECpower\_ssj2008
- Where can I find the Altos T350 F2 benchmark results based on SPEC CPU2006?
   ANSWER: Please go to SPEC web site,

http://www.spec.org/cpu2006/results/

3. Where can I find more information about SPEC CPU2006 benchmark?

ANSWER: More information of SPEC CPU2006 can be found at

http://www.spec.org/cpu2006/

4. Where can I find more information about SPEC Power\_ssj2008 benchmark? ANSWER: More information of SPEC Power\_ssj2008can be found at <u>http://www.spec.org/power\_ssj2008/</u>

5. Is there any SPEC CPU2000 result for Altos T350 F2?

**ANSWER:** No, SPEC CPU2000 benchmark has been retired by SPEC in February, 2007. SPEC CPU2000 results submissions are not being accepted and these suites are no longer being supported by SPEC.

 Can I compare the SPEC CPU2006 result with SPEC CPU2000? ANSWER: No.

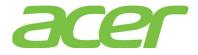

## 2. BIOS

1. What features can Altos T350 F2 BIOS support?

ANSWER: Please refer to the table below.

| Features               | BIOS  | NOTE |
|------------------------|-------|------|
| SMBIOS                 | 2.6.1 |      |
| ACPI (Advanced         |       |      |
| Configuration of Power | 4.0a  |      |
| Interface)             |       |      |
| UEFI/EFI               | 2.1   |      |

2. How do I know the latest version of BIOS/firmware of Altos T350 F2?

ANSWER: Please refer to Altos T350 F2 THOL (Tested Hardware & Operating System List).

3. Where can I access the Event Log of Altos T350 F2?

ANSWER: Please access the SEL (System Event Log) through Smart Console.

4. Is there a DOS utility to access the Event Log?

ANSWER: No.

5. Does Altos T350 F2 BIOS supports "Rolling BIOS" feature which there are two copies of BIOS in the Flash ROM?

ANSWER: No

6. How do I enter BIOS Setup?

ANSWER: Please press F2 during POST.

7. Where could I find the version of BIOS?

ANSWER: Please enter BIOS Setup during POST.

- a. Please select Main.
- b. You would see below information:

| System BIOS   |                        |
|---------------|------------------------|
| BIOS Version: | SE5C600.86B.01.06.0002 |
| Build Date:   | 11/01/2012 15:39:18    |

In this example, the BIOS version is 01.06.0002.

8. Where could I find the version of BMC firmware, FRU, SDR?

ANSWER: Please enter BIOS Setup during POST.

- a. Please select Sever Management.
- b. Please select System Information.
- c. You would see below information:

| BMC Firmware Revision: | 1.17.4151        |
|------------------------|------------------|
| ME Firmware Revision:  | 02.01.05.107     |
| SDR Revision:          | SDR Package 1.09 |

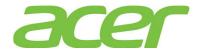

In this example, the BMC firmware version is 1.17.4151, SDR version is 1.09.

NOTE. The FRU is included in SDR package. There is no additional version information for FRU.

9. Can Altos T350 F2 support BIOS Recovery when BIOS is corrupted unexpectedly during BIOS update?

ANSWER: Yes.

10. What's UEFI (Unified Extensible Firmware Interface)?

**ANSWER:** The first EFI (Extensible Firmware Interface) specification was completed in the late 1990s, and in 2005 the Unified EFI Forum was formed to standardize and promote UEFI implementations.

In contrast to BIOS, UEFI defines a set of boot and runtime services that have standard syntax and semantics for interfaces and data structures. This means that all UEFI implementations behave essentially the same way, making it possible to test and develop standard drivers and applications. This greatly improves interoperability, reduces the complexity of supporting new hardware, and helps computer manufacturers to update and maintain firmware more rapidly.

More information can be found at:

http://www.uefi.org/

11. What's the difference between EFI & UEFI?

**ANSWER:** The EFI 1.10 specification is contributed by Intel and Microsoft. Intel holds the copyright of EFI 1.10 specification. The UEFI Forum evolves, extends, and adds new functionality required to produce UEFI 1.0 specification. All licensing for UEFI 1.0 specification will come from UEFI Forum.

12. What's the benefit of UEFI?

ANSWER: UEFI firmware provides several technical advantages:

- OS Boot from GPT (GUID Partition Table) UEFI supports a more flexible partitioning scheme based on GPT. GPT disks use 64-bit values to describe partitions, which allow a maximum disk size of roughly 16.8 million TB and over 100 primary hard disk partitions.
- Provides a pre-boot execution environment (not an OS) UEFI drivers and applications are designed to execute in the boot environment with very few constraints. Therefore, UEFI can provide a full network stack with high-resolution graphics and access to all devices, even if no functional operating system is available.
- Removes the Upper Memory Block limit for Option ROM's All UEFI implementations that conform to the UEFI specification include an EBC (EFI Byte Code) interpreter. EBC images are option ROMs that are compatible across all processor architectures. Additionally, because EBC images are highly compact and universally applicable, option ROMs in a PCI card can be much smaller than on BIOS systems.
- Compatibility with earlier BIOS The systems with UEFI firmware can boot operating systems that are UEFI-capable and older operating systems that support only BIOS.

13. What's EFI shell?

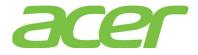

**ANSWER:** The EFI shell is a unique feature embedded in EFI firmware. Users can execute EFI commands in the EFI Shell. The EFI shell works as a small OS.

NOTE. You could update BIOS in EFI shell. Please refer to Altos T350 F2 BIOS Release Note for more detail.

14. How do I enter EFI shell?

ANSWER: Please press F6 during POST.

You would see below options:

Internal EFI Shell

Please select Internal EFI Shell and press Enter.

15. What are the requirements to support OS installation in EFI mode?

ANSWER: The requirements to support OS installation in EFI mode are as below.

a. The system BIOS must support UEFI/EFI.

b. The OS is EFI-Aware OS and can support EFI boot. & install.

- c. The OS media (such as ROK) must support EFI boot & install.
- d. The onboard disk controller or add-on disk controller must support EFI.
- 16. How do I select OS installation in EFI mode if the OS DVD media supports EFI mode?

ANSWER: Please press F6 during POST.

You would see options similar to below.

UEFI: HL-DT-STDVD-ROM GSA-E60L1.00 HL-DT-STDVD-ROM GSA-E60L1.00

Please select UEFI: HL-DT-STDVD-ROM GSA-E60L1.00 and press Enter.

17. I cannot select OS installation in EFI mode when I use Windows Server 2008 R2 ROK.

ANSWER: Please use Windows Server 2008 R2 SP1 ROK.

Windows Server 2008 R2 SP1 ROK can support OS installation in both Legacy mode and EFI mode.

18. How do I select OS installation in Legacy mode if the OS DVD media supports EFI mode? ANSWER: Please press F6 during POST.

You would see options similar to below:

UEFI: HL-DT-STDVD-ROM GSA-E60L1.00 HL-DT-STDVD-ROM GSA-E60L1.00

Please select HL-DT-STDVD-ROM GSA-E60L1.00 and press Enter.

19. How do I force EFI mode of the add-on RAID card if it can support EFI?

ANSWER: Please enter BIOS Setup during POST

- a. Please select Boot Options.
- b. You would see below information.
  - EFI Optimized Boot

[Disabled]

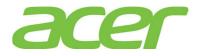

- c. Please change the setting of EFI Optimized Boot from Disabled to Enabled.EFI Optimized Boot [Enabled]
- d. After EFI Optimized Boot is enabled. You would see below information.Use Legacy Video for EFI OS [Disabled]
- e. Please also enable Use Legacy Video for EFI OS. Use Legacy Video for EFI OS [Enabled]

f. Please save the setting and exit from BIOS Setup.

20. How do I enable the Legacy mode support of the add-on RAID card?

ANSWER: Please enter BIOS Setup during POST

- a. Please select Boot Options.
- b. You would see below information.EFI Optimized Boot [Disabled]
- c. Please make sure the setting of EFI Optimized Boot is Disabled.NOTE. The default setting is EFI Boot is Disabled..
- a. Please save the setting and exit from BIOS Setup.

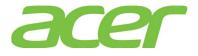

### 3. BMC (Baseboard Management Controller)

- What's the BMC of Altos T350 F2?
   ANSWER: Emulex Pilot III.
- 2. Is BMC embedded on Altos T350 F2?

ANSWER: Yes, BMC is embedded on Altos T350 F2.

- 3. Is Altos T350 F2 IPMI 2.0 (Intelligent Platform Management Interface 2.0) compliant? ANSWER: Yes, Altos T350 F2 supports IPMI 2.0.
- 4. What features can Altos T350 F2 BMC support?

ANSWER: Please refer to the table below.

| Features                                           | BMC | BMC<br>+<br>RMM4 Lite | BMC<br>+<br>RMM4 Lite<br>+<br>Dedicated<br>Management<br>Port | NOTE |
|----------------------------------------------------|-----|-----------------------|---------------------------------------------------------------|------|
| IPMI 2.0                                           | Yes | Yes                   | Yes                                                           |      |
| OOB (Out of Band)                                  | Yes | Yes                   | Yes                                                           |      |
| IPMB (Intelligent<br>Platform Management Bus)      | Yes | Yes                   | Yes                                                           |      |
| Dedicated NIC (10/100<br>Mbps)                     | No  | No                    | Yes                                                           | 2    |
| Share-NIC                                          | Yes | Yes                   | Yes                                                           |      |
| Network Fail-over                                  | Yes | Yes                   | Yes                                                           |      |
| SEL (System Event Log)                             | Yes | Yes                   | Yes                                                           |      |
| Server Health Monitoring                           | Yes | Yes                   | Yes                                                           |      |
| Remote Power Control<br>(on/off, reset)            | Yes | Yes                   | Yes                                                           |      |
| SOL (Serial Over LAN)                              | Yes | Yes                   | Yes                                                           |      |
| WDT (Watchdog Timer)                               | Yes | Yes                   | Yes                                                           |      |
| RMCP (Remote Management<br>Control Protocol)/RMCP+ | Yes | Yes                   | Yes                                                           |      |
| Power Management (Node<br>Manager)                 | Yes | Yes                   | Yes                                                           | 1    |

NOTE 1. More information of node manager can be found at:

http://www.intel.com/content/www/us/en/data-center/data-center-management/node-manage
r-general.html

NOTE 2. Dedicated NIC can be supported when Dedicated Management Port is installed.

5. Where can I install the optional RMM4 Lite?

ANSWER: Please refer to the picture below.

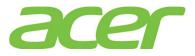

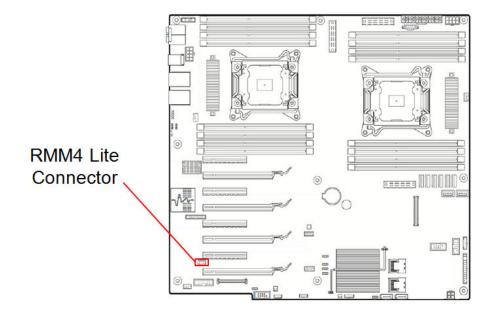

- 6. Does Altos T350 F2 BMC support share-NIC technology with onboard Gigabit? ANSWER: Yes
- 7. Which network port of Altos T350 F2 is connected to BMC?

**ANSWER:** Altos T350 F2 support two types of network connection interface and two types of network connection mode for BMC connection.

For connection interface

• Shared (Default): BMC is connected to onboard Gigabit LAN 1 and LAN 2 port.

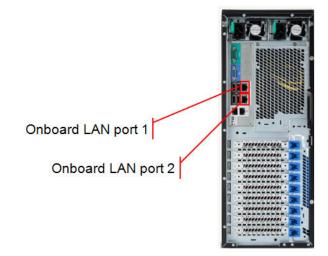

• Dedicated (Optional): BMC is connected to optional dedicated server management port.

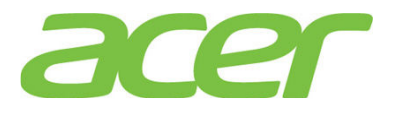

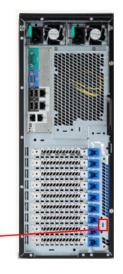

Dedicated Management Port

For connection mode:

- **Concurrent (Default):** All of onboard LAN port 1, onboard LAN port 2 and optional dedicated server management port can be used for management with different IP address. All NIC ports must be on different subnet.
- Failover: All of onboard LAN port 1, onboard LAN port 2 and optional dedicated server management port are bonded together. The setting of onboard LAN port 1 will be used for bonding. If a connection fails, Smart Console connection will switch to the others. Failover mode can be enabled in Smart Console.
- 8. How do I configure the IP address of BMC on Altos T350 F2?

ANSWER: Please enter BIOS Setup during POST.

- a. Please select Server Management.
- b. Please select BMC LAN Configuration.
- c. You would see information below.

| Baseboard LAN configuration    |                    |  |  |  |
|--------------------------------|--------------------|--|--|--|
| IP Source                      | [Static]           |  |  |  |
| IP Address                     | 010.036.060.100    |  |  |  |
| IP Subnet Mask                 | 255.255.255.000    |  |  |  |
| Gateway IP 010.036.060.00      |                    |  |  |  |
| Intel (R) RMM4 LAN Configurati | on                 |  |  |  |
| Intel (R) RMM4                 | Intel (R) RMM4+DMN |  |  |  |
| IP Source                      | [Static]           |  |  |  |
| IP Address                     | 010.036.061.100    |  |  |  |
| IP Subnet Mask 255.255.255     |                    |  |  |  |
| Gateway IP 010.036.061.001     |                    |  |  |  |
|                                |                    |  |  |  |

- d. Please specify IP address, IP Subnet Mask, and Default Gateway under Baseboard LAN configuration for share NIC of onboard LAN port 1.
- e. If Altos T350 F2 is installed with Dedicated Management Port, please specify IP address, IP Subnet Mask, and Default Gateway under Intel (R) RMM4 LAN configuration
- f. Please save the settings and exit from BIOS Setup.
- 9. Can Altos T350 F2 BMC use the same IP address as the one in operating system?

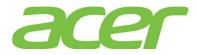

ANSWER: No. Please do not use the same IP address for BMC and operating system.

10. Should I unplug the power cord of Altos T350 F2 after I update the BMC firmware or SDR? ANSWER: You do not need to unplug the power cord of Altos T350 F2 after updating the BMC firmware.

Since the BMC will continue to operate even though the system is powered off. So, please reboot the system so that the BMC is reset to reload the BMC firmware or FRUSDR.

- 11. Should I update the BMC, FRU and SDR when I add/remove CPU or memory on Altos T350 F2? ANSWER: Yes, you need to re-update the SDR when add/remove CPU and PSU.
- 12. Should I change any jumper before I update the firmware of BMC or FRUSDR? ANSWER: No.
- 13. What's the default username & password of BMC of Altos T350 F2?

#### ANSWER:

Username: root

Password: superuser

14. How do I enable the failover function for BMC connection?

ANSWER: Please follow the procedures below.

- a. Please access Smart Console with web browser
- b. Click Configuration in the menu bar
- c. Click IPv4Network or IPv6 Network on the left panel
- d. Click Enable LAN Failover checkbox to enable the failover function of BMC

| System Information | Server Health | Configuration                               | Remote Control                         | C LOGOUT                     |
|--------------------|---------------|---------------------------------------------|----------------------------------------|------------------------------|
|                    |               | <b>iguration</b><br>se pages to configur    | e various settings, such as alerts, us | ers, or network.             |
| IPv4 Network       |               |                                             | etwork settings on this page. Select   | whether to obtain an IP addr |
| IPv6 Network       | one.          |                                             |                                        |                              |
| Users              | — Enable L    | AN Failover                                 |                                        |                              |
| Login              | LAN Channe    | 2                                           | Baseboard Mgmt                         |                              |
| LDAP               | MAC Addres    | 5                                           | 00:1E:67:3E:3E:ED                      |                              |
| VLAN               |               |                                             |                                        |                              |
| SSL                |               | n IP address automat<br>ollowing IP address | tically (use DHCP)                     |                              |
| Remote Session     | 🖱 Disable L   |                                             |                                        |                              |
| Mouse Mode         | IP Address    |                                             | 192.168.0.21                           |                              |
| Particul Danie     |               |                                             |                                        |                              |

15. How do I enable/disable SOL (Serial Over LAN) function of BMC?

**ANSWER:** Please enter BIOS Setup during POST.

- a. Select Server Management
- b. Select Console Redirection and Change the setting form Disabled to Serial Port A.

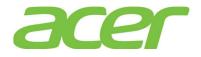

- c. Please make sure the Console Redirection option is enabled with default setting. Flow Control [None] Baud Rate [115.2k] Terminal Type [VT100] Legacy OS Redirection [Disabled] Terminal resolution [80x24] Legacy OS Redirection Resolution [80x25]
- 16. What is IPMITOOL?

**ANSWER:** The ipmitool program provides a simple command-line interface to BMC. It features the ability to read the SDR (sensor data repository) and print sensor values, display the contents of the SEL (System Event Log), print FRU (Field Replaceable Unit) inventory information, and perform remote power control.

More information can be found at:

http://ipmitool.sourceforge.net/

http://ipmitool.sourceforge.net/manpage.html

17. Where can I find the IPMITOOL utility for Linux?

**ANSWER:** The ipmitool is available as OS built-in command in both Red Hat Enterprise Linux 5 (or later) and SuSE Linux Enterprise Server 11 (or later).

18. Where can I find the IPMITOOL utility for Windows?

ANSWER: The ipmitool utility currently is for Linux only.

For Windows, IPMIUTIL utility for Windows can be downloaded from

http://ipmiutil.sourceforge.net/

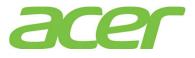

### 4. Chassis

- Does Altos T350 F2 chassis support redundant system fans?
   ANSWER: Yes.
- Are the systems fans on Altos T350 F2 hot swappable?
   ANSWER: Yes.
- 3. Does Altos T350 F2 support the fan speed control?

**ANSWER:** Each fan within the module is capable of supporting multiple speeds. If the internal ambient temperature of the system exceeds the value programmed into the thermal sensor data record (SDR), the BIOS will increase the speed for all the fans within the fan module.

4. Can I install FDD on Altos T350 F2?

ANSWER: No, Altos T350 F2 only supports external USB FDD.

5. Can I install ODD (Optical Disk Drive) on Altos T350 F2?

### ANSWER: Yes.

6. Does Altos T350 F2 support chassis intrusion detection?

### ANSWER: Yes.

7. How many serial ports does Altos T350 F2 support?

#### ANSWER: One.

NOTE. Although there is second serial port connector (internal connector COM2) on the T350 F2 main-board, the chassis is not designed for  $2^{nd}$  serial port.

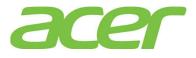

### 5. CPU

1. Does Altos T350 F2 feature FSB (front side bus)?

ANSWER: No, Altos T350 F2 does not have any FSB.

- Since there is no front side bus, how the processors can be connected to each other?
   ANSWER: The processors are connected through the Quickpath Interconnect.
- 3. What's the Quickpath Interconnect?

**ANSWER:** This is the inter-connect technology designed for the communication between integrated circuits such as processors and chipset..

More information of Quick Path Interconnect can be found at:

http://www.intel.com/technology/quickpath/

4. Is Quickpath Interconnect a technology to replace PCI-Express?

**ANSWER:** No. Quickpath Interconnect can be co-existed with PCI, PCI-X and PCI-Express technology.

5. Does Altos T350 F2 support multi-core?

ANSWER: Yes. Altos T350 F2 can support 8-core.

6. When Altos T350 F2 is installed with 2 eight-core processor with Hyper-threading support, there will be totally 32 logical processors. Which OS can support 32 logical processors on Altos T350 F2?

| Operating Systems                            | Service<br>Pack | 32-bit<br>/<br>64-bit | Max.<br>Physical<br>Processor<br>s<br>Supported<br>by OS | Max.<br>Logical<br>Processor<br>s<br>Supported<br>by OS | Processor<br>s<br>Detected<br>by OS on<br>Altos<br>T350 F2 | Note |
|----------------------------------------------|-----------------|-----------------------|----------------------------------------------------------|---------------------------------------------------------|------------------------------------------------------------|------|
| Windows Server 2012<br>Standard Edition      | N/A             | 64-bit                | 64                                                       | 640                                                     | 32                                                         |      |
| Windows Server 2008 R2<br>Standard Edition   | SP1             | 64-bit                | 4                                                        | 256                                                     | 32                                                         |      |
| Windows Server 2008 R2<br>Enterprise Edition | SP1             | 64-bit                | 8                                                        | 256                                                     | 32                                                         |      |
| Windows Server 2008                          | SP2             | 64-bit                | 4                                                        | 64                                                      | 32                                                         |      |
| Standard Edition                             | JF2             | 32-bit                | 4                                                        | 32                                                      | 32                                                         |      |
| Windows Server 2008                          | SP2             | 64-bit                | 8                                                        | 64                                                      | 32                                                         |      |

**ANSWER:** Please refer to below table:

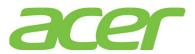

| Operating Systems           | Service<br>Pack | 32-bit<br>/<br>64-bit | Max.<br>Physical<br>Processor<br>Supported<br>by OS | Max.<br>Logical<br>Processor<br>Supported<br>by OS | Processor<br>s<br>Detected<br>by OS on<br>Altos<br>T350 F2 | Note |
|-----------------------------|-----------------|-----------------------|-----------------------------------------------------|----------------------------------------------------|------------------------------------------------------------|------|
| Enterprise Edition          |                 | 32-bit                | 8                                                   | 32                                                 | 32                                                         |      |
| Ded list Enterprise Linux ( | Update 3        | 64-bit                | 128                                                 | 4096                                               | 32                                                         |      |
| Red Hat Enterprise Linux 6  |                 | 32-bit                | 32                                                  | 32                                                 | 32                                                         |      |
| Ded list Enterprise Linux 5 | Undata 0        | 64-bit                | 64                                                  | 255                                                | 32                                                         |      |
| Red Hat Enterprise Linux 5  | Update 9        | 32-bit                | 32                                                  | 32                                                 | 32                                                         |      |
| SuSE Linux Enterprise       | SP2             | 64-bit                | 64                                                  | 4096                                               | 32                                                         |      |
| Server 11                   | 542             | 32-bit                | 32                                                  | 32                                                 | 32                                                         |      |

```
7. Does Altos T350 F2 support EM64T (Extended Memory 64 Technology)?
```

ANSWER: Yes.

- Where can I know the CPU ID of processor installed on Altos T350 F2?
   ANSWER: Please enter BIOS Setup during POST
  - a. Please select Advanced.
  - b. Please select Processor Configuration.
  - c. You shall see below information:.

| Processor Socket: |            | CPU1      | CPU2      |  |
|-------------------|------------|-----------|-----------|--|
| Processor         | ID:        | 206d7     | 206d7     |  |
| Processor         | Frequency: | 2.200 GHz | 2.200 GHz |  |
| Microcode         | Revision:  | 70a       | 70a       |  |

In this example, the CPU ID is 206D7.

9. Does Altos T350 F2 support XD (Execution Disable Bit)?

### ANSWER: Yes.

More information can be found at,

http://support.microsoft.com/kb/875352

10. How do I enable/disable XD (Execute Disable Bit)?

ANSWER: Please enter BIOS Setup during POST.

- a. Please select Advanced.
- b. Please select Processor Configuration.
- c. You would see below information: Execution Disable Bit:

[Enabled]

11. Does Altos T350 F2 support EIST (Enhanced Intel Speed-Step Technology)?

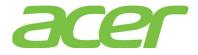

ANSWER: Yes, Altos T350 F2 can support EIST.

12. How do I enable/disable EIST?

ANSWER: Please enter BIOS Setup during POST.

- a. Please select Advanced.
- b. Please select Processor Configuration.
- c. You would see below information:

Enhanced Intel SpeedStep(R) Tech: [Enabled]

13. Does Altos T350 F2 support Intel Virtualization Technology?

ANSWER: Yes, please refer to Virtualization section for more information.

14. How do I enable Intel Virtualization Technology?

ANSWER: Please enter BIOS Setup during POST.

- a. Please select Advanced.
- b. Please select Processor Configuration
- c. You would see below information:
  - Intel(R) Virtualization Technology: [Enabled]
- 15. Does Altos T350 F2 support Turbo Boost?

#### ANSWER: Yes.

More information can be found at:

http://www.intel.com/technology/turboboost/

16. How do I enable/disable Turbo Boost?

ANSWER: Please enter BIOS Setup during POST.

- a. Please select Advanced.
- b. Please select Processor Configuration
- c. You would see below information:
  - Intel(R) Turbo Boost Technology [Enabled]
- 17. Does Altos T350 F2 support Hyper Threading?

#### ANSWER: Yes.

More information can be found at

http://www.intel.com/technology/platform-technology/hyper-threading/index.htm?iid=t
ech\_product+ht

18. How do I enable/disable the number of cores in the processor?

ANSWER: Please enter BIOS Setup during POST.

- a. Please select Advanced.
- b. You would see below information:Active Processor Cores: [All]

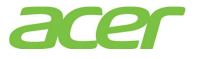

- c. Please change Active Processor Cores from All to 1, 2, 3, 4, 5, 6, 7.
- d. Save the setting and exit from BIOS Setup.

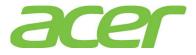

## 6. Expansion Slots

1. How many PCI slots can Altos T350 F2 support?

ANSWER: 8 PCIe slots and 1 IO module.

• Riser #1

| Expansion<br>Slots # | Technology | Bus<br>Width | Connector<br>Width | Form Factor | Note |  |
|----------------------|------------|--------------|--------------------|-------------|------|--|
| 1                    | PCIe Gen3  | X16          | X16                | Full Height | 1    |  |
| (bottom)             | reie Gens  | ALO          | XIO                | Full Length | 1    |  |
| 2                    | PCIe Gen3  | X8           | X8                 | Full Height | 1    |  |
|                      |            | -            | -                  | Full Length |      |  |
| 3                    | PCIe Gen3  | X16          | X16                | Full Height | 1    |  |
| 5                    | 1010 00115 | AT 0         | NI U               | Full Length | -    |  |
| 4                    | PCIe Gen3  | X8           | X8                 | Full Height | 2    |  |
| 4                    | PCIE Gens  | 70           | 70                 | Full Length | 2    |  |
| 5                    | PCIe Gen3  | X16          | X16                | Full Height | 2    |  |
| 5                    | 1010 0000  | 110          | MI 0               | Full Length | 2    |  |
| 6                    | PCIe Gen3  | X8           | VO                 | Full Height | 2    |  |
| 0                    | FCIE Gens  | 70           | X8                 | Full Length | 2    |  |
| 7                    | PCIe Gen3  | X16          | X16                | Full Height | 2    |  |
| '                    |            | 271.0        | 277.0              | Full Length | -    |  |
| 8                    |            | 32.4         | VO                 | Full Height | 2    |  |
| ŏ                    | PCIe Gen 2 | X4           | X8                 | Full Length | 2    |  |

NOTE 1. These slots are connected to CPU1.

NOTE 2. These slots are connected to CPU2.

IO Module

| Expansion<br>Slots # | Technology | Bus<br>Width | Connector<br>Width | Form Factor | Note |  |
|----------------------|------------|--------------|--------------------|-------------|------|--|
| 1                    | IO module  | N/A          | N/A                | N/A         | 1    |  |

NOTE 1. IO module is dedicatedly reserved for using IO module. Please refer to IO Module section for more information.

2. Can I install x1 PCI-Express adapter on Altos T350 F2?

ANSWER: Yes.

3. Can I install x4 PCI-Express adapter on Altos T350 F2?

ANSWER: Yes.

4. Can I install x8 PCI-Express adapter on Altos T350 F2?

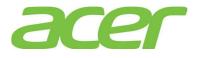

ANSWER: Yes.

- 5. Can I install x16 PCI-Express adapter on Altos T350 F2? ANSWER: Yes.
- Does Altos T350 F2 PCI-Express slot support hot-plug?
   ANSWER: No.

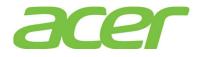

# 7. IO Module

1. What is IO module?

**ANSWER:** IO Module is a proprietary add-on adapter and cannot be installed in standard PCI-E slot.

2. Where should I install the IO module?

ANSWER: Please refer to the picture below.

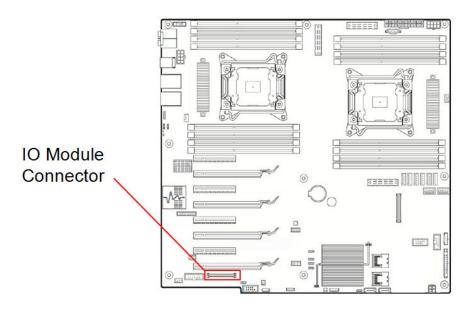

NOTE. IO Module connector is connected to CPU1.

3. Can I install IO module in standard PCI-E expansion slot? ANSWER: No. IO module can ONLY be installed on IO module slot.

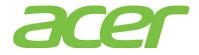

### 8. iSCSI

- Can Altos T350 F2 onboard Gigabit support iSCSI?
   ANSWER: Yes, Altos T350 F2 onboard Gigabit can support iSCSI.
- 2. Do I need an iSCSI HBA (Host Bus Adapter) on Altos T350 F2 to support iSCSI? ANSWER: No, Altos T350 F2 can support iSCSI with onboard Gigabit and iSCSI Software NOTE. iSCSI Initiator HBA is not planned for Altos T350 F2 at current stage.
- 3. Where can I get the iSCSI driver of the gigabit network adapter for Linux? ANSWER: Red Hat Enterprise Linux 6 and SuSE Linux Enterprise Server 11 has the built-in driver for iSCSI.

For other Linux, please download iSCSI Software Initiator of Linux from: http://sourceforge.net/project/showfiles.php?group\_id=26396&release\_id=177564

4. Can Altos T350 F2 onboard Gigabit support boot from iSCSI?

### ANSWER: Yes.

5. How do I enable iSCSI Boot on Altos T350 F2?

ANSWER: Please enter BIOS Setup during POST.

- a. Select Advanced.
- b. Select PCI Configuration.
- c. Select NIC Configuration
- d. You would see below information.

PXE 1GbE Option ROM [Enabled] iSCSI 1GbE/10GbE Option ROM [Disabled]

e. Please change PXE 1GbE Option ROM from Enabled to Disabled and iSCSI 1GbE/10GbE Option ROM from Disabled to Enabled

PXE 1GbE Option ROM [Disabled] iSCSI 1GbE/10GbE Option ROM [Enabled]

- f. Save the setting and exit from BIOS Setup.
- 6. How do I configure iSCSI Boot on Altos T350 F2?

ANSWER: Please follow the procedures below.

- a. Please press CTRL-D when you see below information during POST. Intel (R) iSCSI Remote Boot version 2.7.97 Copyright (c) 2003-2011 Intel Corporation. All rights reserved. Press ESC key to skip iSCSI boot initialization. Press <Ctrl-D> to run setup...
- b. Select the NIC port you want to configure the iSCSI feature in iSCSI Port Selection.
- c. Select iSCSI Boot priority for the specific NIC port.

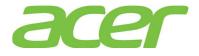

d. Please configure the settings for iSCSI boot to meet your iSCSI Target in storage system environment. Below is an example of iSCSI boot configuration.

======= iSCSI Boot Configuration ========= [ ] Use dynamic IP configuration (DHCP) Initiator Name: iqn.2008.com.ac Initiator IP: 192.168.10.50 <u>255.255.2</u>55.0 Subnet Mask: Gateway: 0.0.0.0 VLAN ID: [ ] Use DHCP for iSCSI Target information Target Name: iqn.1994-04.jp.c Target IP: 192.168.10.201 Target Port: 3260 Boot LUN: 0 Press spacebar to change [OK] [Cancel] e. Save the settings and reboot the system. During POST, you would see the information below when system detects the iSCSI storage. Intel (R) iSCSI Remote Boot version 2.7.97 Copyright (c) 2002-2011 Intel Corporation. All rights reserved. Press ESC key to skip iSCSI boot initialization. Linking up adapter port - MAC address(0015176C7958). Using STATIC configuration for primary port, please wait. iSCSI Target Name : iqn.1994-04.jp.co.hitachi:rsd.d8a.t.11363.0a000 iSCSI Target IP Address : 192.168.10.201 Port: 3260 LUN ID: 0 iSCSI Initiator IP : 192.168.10.50 iSCSI Gateway IP : 0.0.0.0 iSCSI Initiator Name : iqn.2008.com.intel:r920iscsi

Attempting to connect to target disk using MAC address(0015176C7958) LUN: 0 DEVICE: HITACHI DF600F 40.0 GB

7. Do I need to enable iSCSI boot to support iSCSI function on onboard Gigabit?

**ANSWER:** NO, to access iSCSI storage, you don't need to enable iSCSI boot feature of onboard Gigabit.

You only need to enable iSCSI boot feature when you want to install OS on remote iSCSI storage and let OS boot from remote iSCSI storage.

8. How do I specify the IQN (iSCSI Qualified Name) in Windows Server 2008 R2?

**ANSWER:** Please launch the Microsoft iSCSI Software initiator and select Configuration tab. You can specify the IQN by clicking Change.

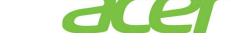

| argets Discovery                            | Favorite Targets                           | Volumes and Devices                          | RADIUS       | Configuration  |
|---------------------------------------------|--------------------------------------------|----------------------------------------------|--------------|----------------|
| Configuration settin<br>the initiator.      | gs here are global a                       | nd will affect any future                    | e connectio  | ons made with  |
|                                             | tions may continue<br>se tries to reconnec | to work, but can fail if t<br>t to a target. | he system    | restarts or    |
| When connecting to<br>particular connection |                                            | l connection features al                     | llow specifi | c control of a |
| Initiator Name:                             |                                            |                                              |              |                |
| iqn. 1991-05.com.n                          | nicrosoft:ws2008r2                         |                                              |              |                |
| To modify the initiat                       | or name, dick Chan                         | ge.                                          |              | Change         |
| To set the initiator C<br>dick CHAP.        | CHAP secret for use                        | with mutual CHAP,                            |              | CHAP           |
| To set up the IPsec<br>dick IPsec.          | tunnel mode addres                         | ses for the initiator,                       |              | IPsec          |
| To generate a repor<br>the system, dick Re  |                                            | argets and devices on                        |              | Report         |
| More about Configu                          |                                            |                                              |              |                |
|                                             |                                            |                                              |              |                |
|                                             |                                            |                                              |              |                |
|                                             |                                            |                                              |              |                |
|                                             |                                            |                                              |              |                |

9. How do I specify the IQN (iSCSI Qualified Name) in Linux? ANSWER: You can specify the IQN by editing the file /etc/initiatorname.iscsi as below:

InitiatorName=iqn.1994-05.com.redhat:5e7a5b52c81c

10. Is network teaming supported on any system which carries iSCSI traffic?

ANSWER: No.

http://www.intel.com/support/motherboards/server/sb/CS-027892.htm

Network teaming using Intel's ANS (i.e., PROSet utility) is not supported for those ports transferring iSCSI traffic. This is due to limitations of the third-party iSCSI target/initiator software.

For load balancing and failover support in Microsoft Windows\* operating systems, you can use Microsoft's\* MPIO (MultiPath I/O). Check the Microsoft Initiator User Guide on how to setup MPIO.

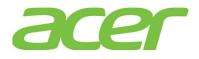

## 9. Main-board

1. How do I identify the main-board revision of Altos T350 F2?

**ANSWER:** Please refer to the picture below to check the revision of the main-board. It will be like this, PBA G20993-303.

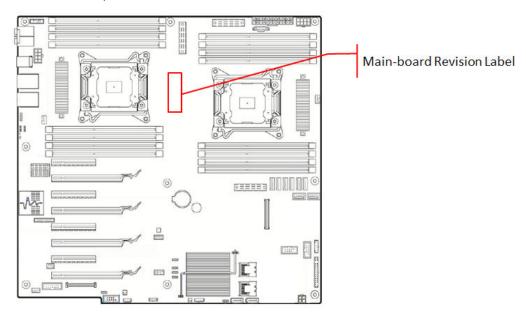

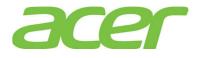

### 10. Memory

1. What memory technology does Altos T350 F2 support?

ANSWER: DDR3 1600 registered or load reduced DIMM.

NOTE. Memory speed will depends on the Intel Xeon E5-2600 series processor as the memory controller is integrated in the processor itself. Different processor supports different max memory speed, from DDR3-1600 to DDR3-1066.

NOTE. Memory speed will be very according to # of DIMMs installed per memory channel, voltage of DIMM and rank # of DIMM. This is the limitation of Intel Xeon E5-2600 series processor as the memory controller is integrated in the processor itself.

2. Can I install FB-DIMM memory on Altos T350 F2?

ANSWER: No, Altos T350 F2 can only support DDR3 1600 RDIMM or LRDIMM.

3. Can Altos T350 F2 support DDR2 800 UDIMM?

ANSWER: No. Altos T350 F2 can only support DDR3 1600 RDIMM or LRDIMM.

4. How many DIMM slots can Altos T350 F2 support?

ANSWER: 8 DIMM slots pre processor

When there are two processors, Altos T350 F2 can support 16 DIMM.

When there is only one processor, Altos T350 F2 can support 8 DIMM. (In this case, DIMM installed at DIMM slots E1, E2, F1, F2, G1, G2, H1 and H2 cannot be detected).

|       | Ranks per DIMM | # of DIMM per<br>Memory Channel | Total # of DIMM | Note |
|-------|----------------|---------------------------------|-----------------|------|
| RDIMM | Single Rank    | 2                               | 16              |      |
|       | Dual Rank      | 2                               | 16              |      |
|       | Quad Rank      | 2                               | 16              |      |

5. How much memory can Altos T350 F2 support?

ANSWER: 512 GB with RDIMM.

6. Can Altos T350 F2 support memory interleave?

ANSWER: Yes, Altos T350 F2 features 8 memory channels

7. Can I install one single DIMM on Altos T350 F2?

### ANSWER: Yes.

- Can I install three DIMMs on Altos T350 F2?
   ANSWER: Yes.
- 9. Is there any guideline about the memory population? ANSWER: Please refer to Altos T350 F2 Product Spec.
- 10. Does Altos T350 F2 support Chip-Kill technology?

**ANSWER:** Altos T350 F2 supports SDDC (Single Device Data Correction) memory technology which provides the same memory RAS feature as Chip-Kill.

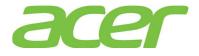

11. What Memory RAS feature does Altos T350 F2 support?

**ANSWER:** Memory RAS features including memory mirroring, sparing and lockstep are supported on both RDIMM and LRDIMM.

12. How do I enable memory mirroring?

ANSWER: Please enter BIOS Setup during POST.

- a. Please select Advanced.
- b. Please select Memory Configuration.
- c. Please select Memory RAS and Performance Configuration
- d. You would see below options:

Select Memory RAS Configuration [Maximum Performance]

- e. Please change the setting of Select Memory RAS Configuration. You will see the following options available.
  - Maximum Performance
  - Mirroring
  - Lockstep
  - Sparing
- f. Please select Mirroring

NOTE. The Sparing only available with quad rank DIMM

NOTE. The Mirroring, Sparing or Lockstep option might not be available if the memory population does not follow the guideline.

- g. Please save the setting before exiting from BIOS Setup.
- 13. How does memory mirroring work?

**ANSWER:** The memory mirroring feature is fundamentally a way for hardware to maintain two copies of all data in memory subsystem, such that a hardware failure or multiple-bit error is no longer fatal to the system. When a multiple-bit error is encountered during normal operation, hardware simply retrieves the "mirror" copy of the corrupted data, and no system failure will occur unless both primary and mirror copies of the same data are corrupt simultaneously.

14. Is there any guideline about the memory DIMM population for memory mirroring?

ANSWER: Please refer to Altos T350 F2 Product Spec.

15. How do I enable memory sparing

ANSWER: Please enter BIOS Setup during POST.

- a. Please select Advanced.
- b. Please select Memory Configuration.
- c. Please select **Memory** RAS and Performance Configuration
- d. You would see below options:

Select Memory RAS Configuration [Maximum Performance]

e. Please change the setting of Select Memory RAS Configuration. You will see the following options available.

- Maximum Performance
- Mirroring
- Lockstep
- Sparing
- f. Please select Sparing

NOTE. The Sparing only available with quad rank DIMM

NOTE. The Mirroring, Sparing or Lockstep option might not be available if the memory population does not follow the guideline.

- g. Please save the setting before exiting from BIOS Setup.
- 16. How does memory sparing work?

**ANSWER:** Altos T350 F2 systems implements the tracking register per rank (not per DIMM) to maintain a history of error occurrence (Single-Bit error), and a programmable register to hold the fail-over error threshold level. If the count of errors on any rank exceeds that value, fail-over will commence.

Once fail-over has been initiated the memory controller (integrated in the processor) must execute every write twice; once to the primary rank, and once to the spare rank. (This requires that the spare rank must be least the size of the largest primary rank in use.) The duplicate write function will have copied every data location to the spare rank. At that point, the memory controller (integrated in the processor) can switch the spare into primary use, and take the failing rank off-line.

Note that this entire mechanism requires no software support once it has been programmed and enabled, until the threshold detection has been triggered to request a data copy. Hardware will detect the threshold initiating fail-over, and escalate the occurrence of that event as directed. Whatever software routine responds to the threshold detection will select a victim rank and initiate the memory copy. Hardware will automatically isolate the "failed" rank once the copy has completed. The data copy is accomplished by address aliasing within the memory control interface, thus it does not require reprogramming of the DRAM row boundary (DRB) registers, nor does it require notification to the operating system that anything has occurred in memory.

17. Is there any guideline about the memory DIMM population for memory sparing?

ANSWER: Please refer to Altos T350 F2 Product Spec.

18. Does Altos T350 F2 support memory mirroring for 6 DIMMs?

ANSWER: Yes, Altos T350 F2 can supports memory mirroring for 2, 4, 6, 8 DIMMs.

19. When fail-over of memory mirroring occurred, will there be any log in SEL to indicate the fail-over?

ANSWER: Yes, there will be a log in SEL when fail-over of memory mirroring occurred.

20. Can Smart Server Manager monitor the status of memory sparing/mirroring?

**ANSWER:** No, Smart Server Manager cannot monitor the status of memory sparing/mirroring on Altos T350 F2. Current hardware implementation of Altos T350 F2 doesn't support the status monitoring of memory sparing/mirroring.

21. Does Altos T350 F2 support hot-plug memory?

ANSWER: No.

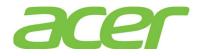

22. Does Altos T350 F2 support RAIM (Redundant Array of Independent Memory)?

ANSWER: No.

23. What is "Lockstep mode"?

**ANSWER:** In Lockstep Channel Mode, each memory access is a 128-bit data access that spans channel A and channel B (channel C and channel D). Lockstep Channel mode is the only RAS mode that supports x8 SDDC. Lockstep Channel Mode requires that channel A and channel B (channel D and channel E) must be populated identically with regards to size and organization.

Each bit of the ECC code appears in a pair of lockstepped channels. The symbols are arranged so that the data from every x8 DRAM is mapped to two adjacent symbols, so any failure of the DRAM can be corrected. The correction capabilities in lockstep mode are:

- Correction of any x4 or x8 DRAM device failure
- Detection of 99.986% of all single bit failures that occur in addition to a x8 DRAM failure. The Integrated Memory Controller will detect a series of failures on a specific DRAM and use this information in addition to the information provided by the code to achieve 100% detection of these cases.
- Detection of all permutations of 2 x4 DRAM failures.

24. How do I enable memory lockstep?

ANSWER: Please enter BIOS Setup during POST.

- a. Please select Advanced.
- b. Please select Memory Configuration.
- c. Please select **Memory** RAS and Performance Configuration
- d. You would see below options:

Select Memory RAS Configuration [Maximum Performance]

- e. Please change the setting of Select Memory RAS Configuration. You will see the following options available.
  - Maximum Performance
  - Mirroring
  - Lockstep
  - Sparing
- f. Please select Lockstep

NOTE. The Sparing only available with quad rank DIMM

NOTE. The Mirroring, Sparing or Lockstep option might not be available if the memory population does not follow the guideline.

- g. Please save the setting before exiting from BIOS Setup.
- 25. Is there any guideline about the memory DIMM population for memory lockstep?

ANSWER: Please refer to Altos T350 F2 Product Spec.

26. What is "Independent mode"? Does it mean the DIMM A1, B1 C1 and D1 of processor 1 no need to be the same (capacity, model, etc) in Independent mode?

**ANSWER:** Independent mode is the general mode without Mirror, lockstep functions enabled. Please populate the same DIMM at DIMM A1, B1 C1 and D1 of Processor 1.

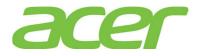

27. There is always no DIMM populated in memory channel F, F, G & H of Processor 2 when processor 2 is not installed. Does it mean CPU2 is required to support processor 2 - memory DIMM E1, F1, G1 and H1 of processor 2?

**ANSWER:** Yes. Processor 2 is required to support memory channel E, F, G & H of processor 2.

28. Can we mix RDIMM and UDIMM in memory Independent mode

ANSWER: No.

29. Which DIMM would be primary In "Mirror mode"? For example, is it data copied from A1 to C1 of processor 1 when DIMM A1 and C1 of processor 1 are installed?

ANSWER: DIMM A1 and C1 of processor 1 are accessed at the same time.

30. What is the benefit of Un-buffered ECC DIMM?

ANSWER: Un-buffered ECC DIMM is lower cost than Registered DIMM.

- 31. Is there any different in reliability between Un-buffered DIMM and Registered DIMM? ANSWER: Un-buffered ECC DIMM and Registered DIMM have the same reliability.
- 32. One DIMM or two DIMMs configuration is suggested with Altos T350 F2?

**ANSWER:** Altos T350 F2 supports one DIMM or two DIMMs configuration. But please install 4 DIMMs to each processor for best performance.

33. When Altos T350 F2 is equipped with two processors, can I just install 4 DIMMs in DIMM A1, B1, C1 and D1 of processor 1? I mean in this configuration, can CPU2 still access the memory that connected to CPU1 only?

**ANSWER:** Yes, CPU2 still can access the memory on CPU1 through the QPI (QuickPath Interconnect) between processors.

However, it is recommended to install DIMMs on each processor. So, each processor has its own local memory (belong to the memory controller of this processor) which has better bandwidth and lower latency than remote memory (belonging to the neighboring controller).

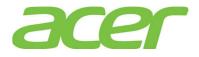

# **11. More Information**

1. Where can I find more information of Altos T350 F2?

ANSWER: Please refer to below documents:

|   | Document Title                                                        | Description                                                                                                    | Note |
|---|-----------------------------------------------------------------------|----------------------------------------------------------------------------------------------------|------|
| 1 | Altos T350 F2<br>What's New                                           | Overview of new features & technologies of Altos T350 F2.                                                                                                    |      |
| 2 | Altos T350 F2 THOL<br>(Tested Hardware &<br>Operating System<br>List) | This document is intended to<br>provide users of the Altos T350<br>F2 with a guide to the different<br>hardware and operating systems<br>tested on this platform. |      |
| 3 | Altos T350 F2 ICG<br>(Installation<br>Configuration<br>Guide)         | This document provides you a<br>quick OS installation guide on<br>Altos T350 F2.                                                                                  |      |

2. Where can I find more information about virtualization? ANSWER: Please get the virtualization information with below links: http://www.intel.com/technology/virtualization/technology.htm

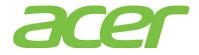

## 12. Onboard Gigabit

1. What's the onboard Gigabit of Altos T350 F2?

ANSWER: Intel I350 quad port Gigabit Ethernet controller. More information of Intel I350 Ethernet controller can be found at: http://www.intel.com/products/ethernet/resource.htm#s1=all&s2=I350&s3=all

2. What features can Altos T350 F2 onboard Gigabit Support?

| ANSWER:  | Please | refer | to | the   | table   | below. | 1 |
|----------|--------|-------|----|-------|---------|--------|---|
| Features |        |       | On | board | Gigabit |        |   |

| Features                                | Onboard Gigabit | NOTE |
|-----------------------------------------|-----------------|------|
| # of ports                              | 4               | 1    |
| Network Teaming                         | Yes             |      |
| WOL (Wake On LAN)                       | Yes             |      |
| PXE (Pre-boot eXecution<br>Environment) | Yes             |      |
| TOE (TCP Offload Engine)                | n/a             |      |
| Jumbo Frame                             | 9.5 KB          |      |
| iscsi                                   | Yes             | 2    |
| iSCSI Boot                              | Yes             | 2    |

NOTE 1. All ports of onboard Gigabit are connected to CPU1.

NOTE 2. Please refer to iSCSI section for more detail.

3. Can Altos T350 F2 support network teaming, such as AFT (Adapter Fault Tolerance) and ALB (Adaptive Load Balance) with onboard Gigabit?

**ANSWER:** Yes, you can do the network teaming with onboard gigabit by installing PROSet Utility which is included in Smart Setup DVD.

More information can be found at: http://www.intel.com/support/network/sb/cs-009747.htm

4. Is there any BIOS option to enable/disable Altos T350 F2 onboard gigabit?

### ANSWER: Yes.

Please enter BIOS Setup during POST.

- a. Please select Advanced.
- b. Please select PCI Configuration.
- c. Please select NIC Configuration
- d. You would see below information:

| Onboard NIC | 1 Controller | [Enabled] |
|-------------|--------------|-----------|
| Onboard NIC | 1 Port1      | [Enabled] |
| Onboard NIC | 1 Port2      | [Enabled] |
| Onboard NIC | 1 Port1 PXE  | [Enabled] |
| Onboard NIC | 1 Port2 PXE  | [Enabled] |

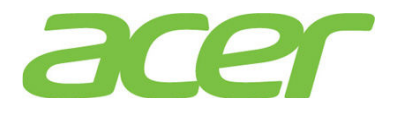

5. Does Altos T350 F2 onboard gigabit support VMDq (Virtual Machine Device Queues)? <u>http://www.intel.com/content/www/us/en/virtualization/vmdq-technology-paper.html?wa</u> <u>pkw=vmdq</u>

ANSWER: Yes.

6. Is Altos T350 F2 onboard gigabit PCI-Express 2.0?

ANSWER: Yes, it is PCI-Express 2.0. It supports 5 GT/s.

7. What is the device name of onboard gigabit in Linux?

ANSWER: It is usually like this. ethm, for example, eth0.

You can use below command to check the Ethernet status.

# ifconfig eth0

8. How do I know the link speed of onboard gigabit in Linux?

#### ANSWER:

# ethtool eth0

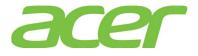

# 13. Onboard SAS/SATA Software RAID (ESRTII)

1. What RAID features can Intel Onboard SAS/SATA ESRTII RAID support?

**ANSWER:** Please refer to the table below.

| Features                        | Intel<br>Onboard<br>SAS/SATA<br>ESRTII RAID | NOTE |
|---------------------------------|---------------------------------------------|------|
| SAS BP LED Control              | Yes                                         |      |
| (through SGPIO)                 | 105                                         |      |
| Hardware RAID                   | No                                          |      |
| Cache Memory of RAID            | N/A                                         |      |
| BBU (Battery Backup Unit)       | N/A                                         |      |
| Connector                       | N/A                                         |      |
| Global Hot Spare                | Yes                                         |      |
| Dedicated Hot Spare             | No                                          |      |
| Audible Alarm                   | Yes                                         |      |
| RAID Volume Support > 2 TB      | Yes                                         | 1    |
| Background Initialization       | Yes                                         | 2    |
| Disk Coercion                   | Yes                                         | 3    |
| NCQ (Native Command<br>Queuing) | Yes                                         | 4    |
| UEFI/EFI Support                | No                                          |      |

NOTE 1. Not every OS can support disk space up to 2 TB.

NOTE 2. When RAID volume is created, it can be initialized on the background. RAID volume can be immediately available without completing the fully initialization.

NOTE 3. Drive coercion refers to the ability of the RAID controller to recognize the size of the physical drives that are connected and then force the larger drives to use only the amount of space available on the smallest drive. Drive coercion as implemented in these RAID controllers also allows an option to map out a reserved space to compensate for slightly smaller drive sizes that may be added later. It is 64 MB by default and cannot be changed.

NOTE 4. More information of NCQ can be found at:

http://www.serialata.org/technology/ncq.asp

2. What OS can Intel Onboard SAS/SATA ESRTII RAID support?

| Operating Systems      | Service<br>Pack | 32-bit/<br>64-bit | Driver | RAID<br>Utili<br>ty | Note |
|------------------------|-----------------|-------------------|--------|---------------------|------|
| Windows Server 2012    | N/A             | 64-bit            | Yes    | Yes                 |      |
| Windows Server 2008 R2 | SP1             | 64-bit            | Yes    | Yes                 |      |

### **ANSWER:** Please refer to below table:

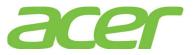

|                       |          | 64-bit | Yes | Yes |  |
|-----------------------|----------|--------|-----|-----|--|
| Windows Server 2008   | SP2      | 32-bit | Yes | Yes |  |
| Red Hat Enterprise    | Undata 2 | 64-bit | Yes | Yes |  |
| Linux 6               | Update 3 | 32-bit | Yes | Yes |  |
| Red Hat Enterprise    | Update 9 | 64-bit | Yes | Yes |  |
| Linux 5               | opuace 9 | 32-bit | Yes | Yes |  |
| SuSE Linux Enterprise | SP2      | 64-bit | Yes | Yes |  |
| Server 11             |          | 32-bit | Yes | Yes |  |
| SuSE Linux Enterprise |          | 64-bit | Yes | Yes |  |
| Server 10             | SP4      | 32-bit | Yes | Yes |  |
| VMware ESXi 5.0       | N/A      | 64-bit | No  | No  |  |

3. How do I know the firmware version of Intel Onboard SAS/SATA ESRTII RAID?

ANSWER: During POST, you would see below information:Intel(R) Embedded Server RAID Technology II Version SCU.11.080212011[PCI 5/0] Intel(R) Embedded Server RAID Technology IIDevice present at port 0WDC WD30000BLFS-01YBU1Device present at port 2WDC WD30000BLFS-01YBU1285656MB

| 01 Virtua | l drive(s) | Configured. |               |           |        |
|-----------|------------|-------------|---------------|-----------|--------|
| Array#    | Mode       | Stripe Size | No.Of Stripes | DriveSize | Status |
| 00        | RAID 1     | 64KB        | 02            | 285148MB  | Online |

>>>>> Press <Ctrl-E> or Enter Embedded RAID II Configuration Utility. <<<<<
(c)2009 Copyright LSI Corporation. All Rights Reserved.</pre>

In this example, the firmware version is SCU.11.080212011.

4. Can I update the BIOS and firmware of Intel Onboard SAS/SATA ESRTII RAID?

**ANSWER:** No, the BIOS & firmware of Intel Onboard SAS/SATA ESRTII RAID is embedded in Altos T350 F2 system BIOS and cannot be updated.

5. How do I enable Intel Onboard SAS/SATA ESRTII RAID?

ANSWER: Please refer to Appendix B of Altos T350 F2 ICG (Installation Configuration Guide)

6. How do I configure Intel Onboard SAS/SATA ESRTII RAID?

ANSWER: Please refer to Appendix B of Altos T350 F2 ICG (Installation Configuration Guide).

- Is there any step-by-step procedure to create RAID with Intel Onboard SAS/SATA ESRTII RAID?
   ANSWER: Please refer to Appendix B. of Altos T350 F2 ICG (Installation Configuration Guide).
- What RAID utility does Intel Onboard SAS/SATA ESRTII RAID support?
   ANSWER: RAID Web Console 2 for Windows & Linux.

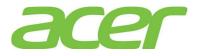

- 9. Where can I find the RAID utility of Intel Onboard SAS/SATA ESRTII RAID? ANSWER: The RAID utility can be found in Smart Setup Resource Kit DVD.
- 10. Can I see Intel Onboard SAS/SATA ESRTII RAID BIOS during POST if there is only one hard drive installed and Intel Onboard SAS/SATA ESRTII software RAID enabled?

ANSWER: Yes.

11. Can I configure Intel Onboard SAS/SATA ESRTII RAID with one hard drive?

ANSWER: Yes.

12. Do I need to install the RAID Utility to enable the RAID rebuilt of Intel Onboard SAS/SATA ESRTII RAID?

**ANSWER:** No. The RAID rebuilt of Intel Onboard SAS/SATA ESRTII RAID will be functional with or without the installation of RAID Utility.

13. Does the Intel Onboard SAS/SATA ESRTII RAID support HDD location function?

ANSWER: Yes.

- 14. What is the default setting of disk write cache of Intel Onboard SAS/SATA ESRTII RAID? ANSWER: The disk write cache is disabled by default.
- 15. How do I enable/disable disk write cache of Intel Onboard SAS/SATA ESRTII RAID?

ANSWER: The disk write cache is disabled by default.

You can change it in Device Manager. Please launch Device Manager, and select the properties of volume in Disk drives and select Policies. Please check/uncheck Enable write caching on the device and click OK.

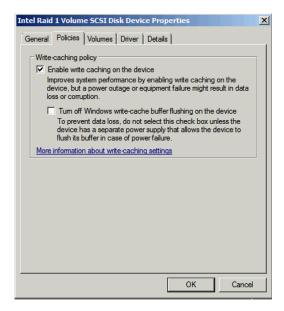

16. What is volume write-back cache of Intel Onboard SAS/SATA ESRTII RAID?

**ANSWER:** The volume write-back cache is referring to the system memory associated to the RAID volume and managed by the driver.

17. What is the default setting of logical drive write cache of Intel Onboard SAS/SATA ESRTII RAID?

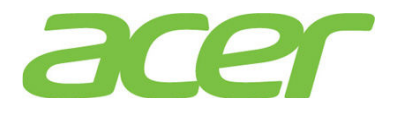

ANSWER: The default setting of logical drive write cache is Write Back.

18. How do I enable/disable the logical drive write cache of Intel Onboard SAS/SATA ESRTII RAID?

ANSWER: Please follow the procedures below.

- a. Please launch the RAID utility.
- b. Click on Logical tab.
- c. Right-click on the RAID volume that you want to change the write cache setting.

| RAID Web Console 2 - 12.01                                                              | .03.01                                                                                                    |                      |                             |                       | _ 🗆 🗵    |
|-----------------------------------------------------------------------------------------|----------------------------------------------------------------------------------------------------|----------------------|-----------------------------|-----------------------|----------|
| Manage Go To Log Tools He                                                               | elp                                                                                                    |                      |                             |                       |          |
| 1 🖲 🛸 🕐 🔮 🕫 🌘                                                                           | 0                                                                                                    |                      |                             |                       |          |
| Intel <sup>®</sup> RAID W                                                               | eb Console 2                                                                                                    |                      | -1-                         | (inte                 | e        |
| Dashboard Physical Logical                                                              |                                                                                                    | Welcome:             | administrator [Full Access] |                       | Log Off  |
| WIN-5QU7G2GHAGT                                                                         | ₹ F                                                                                                    | Properties           |                             |                       |          |
| ☐ ◆ Intel Embedded Server RAI ☐ ◆ Ø Drive Group: 0, RAID ( ☐ • Ø Drive Group: 0; RAID ( | Country of the state of the state of the sta | General:             |                             | IO Policy             | Di       |
|                                                                                         | 488, 281 GB, Ontimal<br>Rename Virtual Drive                                                                                                    | RAID Level           | 0                           | Write Policy:         |          |
| Slot: 1, SATA                                                                           | Delete Virtual Drive                                                                                                    | Size                 | 488.281 GB                  | Current Write Policy  | w        |
| Slot: 2, SATA                                                                           | Set Virtual Drive Properties<br>Start Locating Virtual Drive                                                                                                    | Strip Size           | 64 KB                       | Default Write Policy  | w        |
| Capacity: 3.1                                                                           | Stop Locating Virtual Drive                                                                                                    | Virtual Disk State   | Optimal                     | Access Policy:        |          |
|                                                                                         | Start Initialization                                                                                                    | IO and Cache Policie | s:                          | Current Access Policy | Ri       |
|                                                                                         |                                                                                                    | Disk Cache Policy    | Enable                      | Default Access Policy | Ri▼<br>▶ |
|                                                                                         |                                                                                                    |                      |                             |                       |          |

- d. Select Set Virtual Drive Properties
- e. Change the setting of Write Policy option to "Write Through" or "Always Write Back" to disable or enable the write cache.

| Set Virtual Drive Properties                            | ×     |
|---------------------------------------------------------|-------|
| Intel <sup>®</sup> RAID Web Console 2                   | intel |
| Description : Defines virtual disk operation parameters |       |
| Name:                                                   |       |
| Read Policy: Always Read Ahead 💌                        |       |
| Write Policy: Always Write Back                         |       |
| IO Policy : Direct 20                                   |       |
| Access Policy: Read Write                               |       |
| Background Initialization: Disabled                     |       |
| Ok Cancel                                               |       |

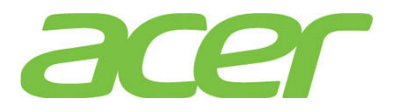

19. How do I check the event log of Intel Onboard SAS/SATA ESRTII RAID?

**ANSWER:** The event log of Intel Onboard SAS/SATA ESRTII RAID can be found at the bottom of RAID utility.

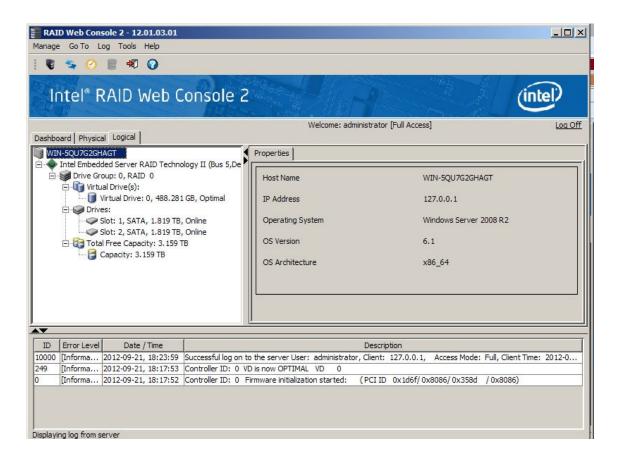

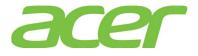

## 14. Onboard SAS/SATA Software RAID (RSTe)

1. What RAID features can Intel Onboard SAS/SATA RSTe RAID support?

| ADDIAL IICase ICICI to the table below. |                              |      |  |  |  |  |
|-----------------------------------------|------------------------------|------|--|--|--|--|
| Features                                | Intel<br>Onboard<br>SAS/SATA | NOTE |  |  |  |  |
|                                         | RSTe RAID                    |      |  |  |  |  |
| SAS BP LED Control                      | 37                           |      |  |  |  |  |
| (through SGPIO)                         | Yes                          |      |  |  |  |  |
| Hardware RAID                           | No                           |      |  |  |  |  |
| Cache Memory of RAID                    | N/A                          |      |  |  |  |  |
| BBU (Battery Backup Unit)               | N/A                          |      |  |  |  |  |
| Connector                               | N/A                          |      |  |  |  |  |
| Global Hot Spare                        | Yes                          |      |  |  |  |  |
| Dedicated Hot Spare                     | No                           |      |  |  |  |  |
| Audible Alarm                           | Yes                          |      |  |  |  |  |
| RAID Volume Support > 2 TB              | Yes                          | 1    |  |  |  |  |
| Background Initialization               | Yes                          | 2    |  |  |  |  |
| Disk Coercion                           | Yes                          | 3    |  |  |  |  |
| NCQ (Native Command<br>Queuing)         | Yes                          | 4    |  |  |  |  |
| UEFI/EFI Support                        | Yes                          |      |  |  |  |  |

**ANSWER:** Please refer to the table below.

NOTE 1. Not every OS can support disk space up to 2 TB.

NOTE 2. When RAID volume is created, it can be initialized on the background. RAID volume can be immediately available without completing the fully initialization.

NOTE 3. Drive coercion refers to the ability of the RAID controller to recognize the size of the physical drives that are connected and then force the larger drives to use only the amount of space available on the smallest drive. Drive coercion as implemented in these RAID controllers also allows an option to map out a reserved space to compensate for slightly smaller drive sizes that may be added later. It is 64 MB by default and cannot be changed.

NOTE 4. More information of NCQ can be found at:

http://www.serialata.org/technology/ncq.asp

2. What OS can Intel Onboard SAS/SATA RSTe RAID support?

ANSWER: Please refer to below table:

| Operating Systems      | Service<br>Pack | 32-bit/<br>64-bit | Driver | RAID<br>Utili<br>ty | Note |
|------------------------|-----------------|-------------------|--------|---------------------|------|
| Windows Server 2012    | N/A             | 64-bit            | Yes    | Yes                 |      |
| Windows Server 2008 R2 | SP1             | 64-bit            | Yes    | Yes                 |      |

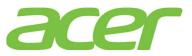

|                       | <b>GD</b> 2 | 64-bit | Yes | Yes |   |
|-----------------------|-------------|--------|-----|-----|---|
| Windows Server 2008   | SP2         | 32-bit | Yes | Yes |   |
| Red Hat Enterprise    | Indata 2    | 64-bit | No  | No  |   |
| Linux 6               | Update 3    | 32-bit | No  | No  |   |
| Red Hat Enterprise    | Update 9    | 64-bit | No  | No  |   |
| Linux 5               | opuate 9    | 32-bit | No  | No  |   |
| SuSE Linux Enterprise | SP2         | 64-bit | No  | No  |   |
| Server 11             | SFZ         | 32-bit | No  | No  |   |
| SuSE Linux Enterprise | SP4         | 64-bit | No  | No  |   |
| Server 10             | DL4         | 32-bit | No  | No  |   |
| VMware ESXi 5.0       | N/A         | 64-bit | No  | No  | 1 |

NOTE 1. VMware ESXi 5.0 Update 1 has OS built-in driver for Intel Onboard SAS/SATA RSTe without RAID.

3. How do I know the firmware version of Intel Onboard SAS software RAID?

ANSWER: During POST, you would see below information: Intel(R) Rapid Storage Technology enterprise - SCU Option ROM -3.2.0.1022 Copyright(R) 2003-12 Intel Corporation. All Rights Reserved.

RAID Volumes:

| ID  | Name                      | Level             | Strip  | Size    | Statu  | us Bootable   |
|-----|---------------------------|-------------------|--------|---------|--------|---------------|
| 0   | Volume0                   | RAID1(Mirror)     | N/A    | 531.0GB | Norma  | al Yes        |
| Phy | sical Devices:            |                   |        |         |        |               |
| ID  | Device Model              | Serial #          |        | Size    | Type/S | tatus(Vol ID) |
| 0   | MBF2600RC                 | EA00PAC07BKJ      | ۲.     | 58.9GB  | Member | Disk(0)       |
| 1   | MBF2600RC                 | EA00PAC07CDS      | ۲.     | 58.9GB  | Member | Disk(0)       |
| Pre | ss <ctrl-i> to e</ctrl-i> | enter Configurati | on Uti | lity    | •      |               |

In this example, the firmware version is 3.2.0.1022.

4. Can I update the BIOS and firmware of Intel Onboard SAS/SATA RSTe RAID?

**ANSWER:** No, the BIOS & firmware of Intel Onboard SAS/SATA RSTE RAID is embedded in Altos T350 F2 system BIOS and cannot be updated.

5. How do I enable Intel Onboard SAS/SATA RSTE RAID?

ANSWER: Please refer to Appendix A of Altos T350 F2 ICG (Installation Configuration Guide)

6. How do I configure Intel Onboard SAS/SATA RSTE RAID?

ANSWER: Please refer to Appendix A of Altos T350 F2 ICG (Installation Configuration Guide)

7. Is there any step-by-step procedure to create RAID with Intel Onboard SAS/SATA RSTE RAID? ANSWER: Please refer to Appendix A. of Altos T350 F2 ICG (Installation Configuration Guide).

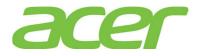

- What RAID utility does Intel Onboard SAS/SATA RSTE RAID support?
   ANSWER: Rapid Storage Technology enterprise Utility.
- 9. Where can I find the RAID utility of Intel Onboard SAS/SATA RSTE RAID?

ANSWER: The RAID utility can be downloaded from Acer Global Download website.

10. Can I see Intel Onboard SAS/SATA RSTE RAID BIOS during POST if there is only one hard drive installed and Intel Onboard SAS/SATA RSTE RAID enabled?

ANSWER: No, if the HDD is new or not configured with RAID.

But, if the HDD has been configured with RAID, you still can see the RAID BIOS during POST.

11. Can I configure Intel Onboard SAS/SATA RSTe RAID with one hard drive?

**ANSWER:** No. the minimum hard drive required is two to configure the Intel Onboard SAS/SATA RSTE RAID with Altos T350 F2.

12. Do I need to install the RAID Utility to enable the RAID rebuilt of Intel Onboard SAS/SATA RSTe RAID?

**ANSWER:** No. The RAID rebuilt of Intel Onboard SAS/SATA RSTe RAID will be functional with or without the installation of RAID Utility.

13. Does the Intel Onboard SAS/SATA RSTE RAID support HDD location function?

ANSWER: Yes.

- 14. What is the default setting of disk write cache of Intel Onboard SAS/SATA RSTE RAID? ANSWER: The disk write cache is enabled by default.
- 15. How do I enable/disable disk write cache of Intel Onboard SAS/SATA RSTE RAID?

ANSWER: The disk write cache is enabled by default.

You can change it in Device Manager. Please launch Device Manager, and select the properties of volume in Disk drives and select Policies. Please check/uncheck Enable write caching on the device and click OK.

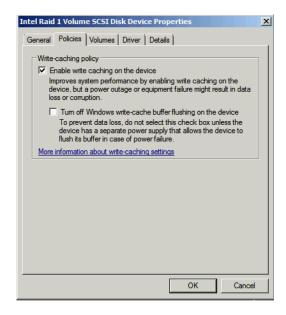

You can also check the disk write cache setting through RAID utility.

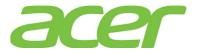

- a. Please launch the RAID utility.
- b. Click on the HDD that you want to check the disk data cache setting.
- c. Expand the Details option.
- d. You can see the setting of the disk data cache.

| Intel® Rapid Storage Technology enterprise                                                                                                  | (intel)                                                                                                    |
|----------------------------------------------------------------------------------------------------|----------------------------------------------------------------------------------------------------|
| Create Volume                                                                                                    | Disk Properties 🕐                                                                                                    |
| Click any device or volume to display its properties.         Devices         Volumes         SATA disk (466 GB)         SATA disk (466 GB) | Type: SATA disk       Location: Controller 1, Phy 0       Location type: Internal Activate LED       Usage: Array disk       Size: 476,940 MB       Pre-boot visible: Yes       III |
| Intel(R) C600 series chipset SATA RAID     ATAPI Device                                                                                     | Details     Disk data cache: Enabled     Password protected: No     Command queuing: NCQ     Model: ST9500530NS     Serial number: 9SP1QTTJ     SCSI device ID: 0                   |

e. If you disable it through Device Manager, you can see Disk data cache changed to Disabled.

| 🕼 Intel® Rapid Storage Technology enterprise                                                                                                    |                                                                                                    |
|----------------------------------------------------------------------------------------------------|----------------------------------------------------------------------------------------------------|
| Home Preferences                                                                                                    | (intel)                                                                                                    |
| Current Status Your system is functioning normally.                                                                                                    |                                                                                                    |
| Secon       Create Volume         Click any device or volume to display its properties.         Devices         Intel(R) C600 series chipset SAS RAID Controller         SATA disk (466 GB)         SATA disk (466 GB)         SATA disk (466 GB)         Intel(R) C600 series chipset SATA RAID Controller         ATAPI Device | Disk Properties ⑦         Status: Normal         Type: SATA disk         Location: Controller 1, Phy 0         Location type: Internal Activate LED         Usage: Array disk         Size: 476,940 MB         Pre-boot visible: Yes         III         Negotiated link rate: 3 Gb/s         > Details         Disk data cache: Disabled         Password protected: No         Command queuing: NCQ         Model: ST9500530NS         Serial number: 9SP1QTTJ         SCSI device ID: 0         Firmware: SN04 |

16. What is volume write-back cache of Intel Onboard SAS/SATA RSTE RAID?

**ANSWER:** The volume write-back cache is referring to the system memory associated to the RAID volume and managed by the driver.

17. What is the default setting of logical drive write cache of Intel Onboard SAS/SATA RSTe  $\ensuremath{\mathtt{RAID}}\xspace$ 

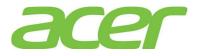

ANSWER: The default setting of logical drive write cache is Write Through.

- 18. How do I enable/disable the logical drive write cache of Intel Onboard SAS/SATA RSTE RAID? ANSWER: Please follow the procedures below.
  - a. Please launch the RAID utility.
  - b. Click on the RAID volume that you want to change the write cache setting.
  - c. Click on Enable that in the Volume Properties for Write-back cache setting.

| 😰 Intel® Rapid Storage Technology enterprise                                                                                                    |         |   |                                                                                                    | _ 8 ×   |
|----------------------------------------------------------------------------------------------------|---------|---|----------------------------------------------------------------------------------------------------|---------|
| Home Preferences                                                                                                    |         |   |                                                                                                    | (intel) |
| Current Status Your system is functioning norma                                                                                                    | ally.   |   |                                                                                                    |         |
| Rescan       Create Volume         Devices       Intel(R) C600 series chipset SAS RAID Controller         SATA disk (466 GB)       SATA disk (466 GB)         SATA disk (466 GB)       Intel(R) C600 series chipset SATA RAID Controller         Mathematical Structure       Intel(R) C600 series chipset SATA RAID Controller         SATA disk (466 GB)       ATAPI Device | Volume0 | 1 | Volume Properties<br>Name: Volume0 <u>Rename</u><br>Status: Normal<br>Type: RAID 1 <u>Change type</u><br>Size: 453,118 MB <u>Increase size</u><br>System volume: Yes<br>Write-back cache: Disabled <u>Enable</u><br>Virification details <u>Verify</u><br>Parity errors: 0<br>Blocks with media errors: 0<br>Physical sector size: 512 Bytes<br>Logical sector size: 512 Bytes |         |

19. How do I check the event log of Intel Onboard SAS/SATA RSTE RAID?

ANSWER: The event log of Intel Onboard SAS software RAID can be found in Application of Windows Event Logs.

| Server Manager (WIN-FK2QR 7M7M | Application Num                                                                 | ber of events: 294                                                                                                    |                                                     |                                                                               |             | Actions                                                                                                    |                                                   |
|--------------------------------|---------------------------------------------------------------------------------|----------------------------------------------------------------------------------------------------|-----------------------------------------------------|-------------------------------------------------------------------------------|-------------|----------------------------------------------------------------------------------------------------|---------------------------------------------------|
|                                | General Deta                                                                    | Date and Time<br>6/5/2012 9:58:08 AM<br>6/5/2012 9:58:07 AM<br>6/5/2012 9:58:07 AM<br>6/4/2012 8:15:54 PM<br>6/4/2012 8:15:54 PM<br>tics - Event 0, IAStorData<br>is<br>me0: Initialization complete |                                                     | Event ID Task<br>r 9003 None<br>6000 None<br>4101 None<br>0 None<br>1003 None | 2<br>2<br>2 | Application<br>Open Saved<br>Create Cust<br>Import Cust<br>Clear Log<br>Filter Currer<br>Properties<br>Find<br>Save All Eve<br>Attach are<br>View<br>Refresh | om View<br>om View                                |
|                                | Log Name:<br>Source:<br>Event ID:<br>Level:<br>User:<br>OpCode:<br>More Informa | Application<br>IAStorDataMgrSvc<br>0<br>Information<br>N/A<br>tion: <u>Event Log Online He</u>                                                                                                    | Logged:<br>Task Category:<br>Keywords:<br>Computer: | 6/4/2012 8:15:54 PI<br>None<br>Classic<br>WIN-FK2QR7M7M                       |             | Event Prope<br>Attach Task<br>Copy                                                                                                    | rDataMgrSvc<br>rties<br>To This Even<br>ed Events |

20. When I create 3 x 2 TB HDD as RAID 0, the Windows Server 2008 R2 can be installed. However, only 2 TB RAID Volume can be used.

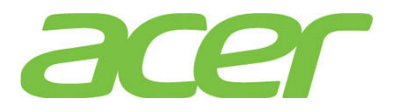

| Int                       |                                                                                           |                                    | poration.    | SCU Option ROM - 3<br>All Rights Reserve                                     |                 |
|---------------------------|-------------------------------------------------------------------------------------------|------------------------------------|--------------|------------------------------------------------------------------------------|-----------------|
|                           |                                                                                           |                                    | 3. H<br>4. H | Reset Disks to Non-1<br>Exit                                                 | RAID            |
| ID<br>0                   | Volumes:<br>Name<br>Volume0                                                               |                                    |              | Size Status                                                                  | Bootable<br>Yes |
| Phys<br>ID<br>0<br>1<br>2 | ical Devices:<br>Device Model<br>WDC WD2003FYYS-0<br>WDC WD2003FYYS-0<br>WDC WD2003FYYS-0 | WD-WMAY02549349<br>WD-WMAY02582231 |              | Size Type/Statu:<br>1.8TB Member Dis<br>1.8TB Member Dis<br>1.8TB Member Dis | k(0)<br>k(0)    |
|                           | [†↓]-Select                                                                               | [ESC]-Exit                         | t            | [ENTER]-Select M                                                             | enu             |

| Server Manager                                   |                                                                                                    |                                                 |                            |                                             |                                              |
|--------------------------------------------------|----------------------------------------------------------------------------------------------------|-------------------------------------------------|----------------------------|---------------------------------------------|----------------------------------------------|
| File Action View Help                            |                                                                                                    |                                                 |                            |                                             |                                              |
| 🗢 🔿   😕 📅   😰 👘 🗇                                | 8 😼                                                                                                    |                                                 |                            |                                             |                                              |
| Server Manager (WIN-FPP0UM20NI                   | Disk Management                                                                                                    | Volume List + Gra                               | aphical View               |                                             | Actions                                      |
|                                                  | Volume                                                                                                    | Layout Type                                     | File System                | Status                                      | Disk Mana 🔺                                  |
| Diagnostics                                      | 📼 (C:)                                                                                                    | Simple Basic                                    | NTES                       | Healthy (Boot, Page File, Crash Dump, Prim  | More                                         |
| Configuration                                    | - (E:)                                                                                                    | Simple Basic                                    | FAT32                      | Healthy (Active, Primary Partition)         |                                              |
|                                                  | System Reserved                                                                                                    |                                                 | NTES                       | Healthy (System, Active, Primary Partition) |                                              |
| Windows Server Backup                            | WS08R2SP1ROK (D:)                                                                                                    | Simple Basic                                    | UDF                        | Healthy (Primary Partition)                 |                                              |
| Disk Management                                  |                                                                                                    |                                                 |                            |                                             |                                              |
|                                                  | 5309.60 GB 10                                                                                                    | <b>/ste (C:)</b><br>2047.90<br>ealth: Healthy ( | 38 NTFS<br>Boot, Page File | e, Cra Unallocated New Si New Si            | mple Volume<br>zanned Volume<br>riped Volume |
|                                                  | 3.73 GB 3.                                                                                                    | E:)<br>73 GB FAT32                              |                            |                                             | AID-5 Volume                                 |
|                                                  | Online He                                                                                                    | althy (Active, Pri                              | mary Partition)            | ) Proper                                    | ties                                         |
|                                                  |                                                                                                    |                                                 |                            | Help                                        |                                              |
| <li>( ) ) ) ) ) ) ) ) ) ) ) ) ) ) ) ) ) ) )</li> |                                                                                                    | imary partition                                 | 1                          |                                             |                                              |
|                                                  | And and a second second s |                                                 |                            |                                             |                                              |

**ANSWER:** Please follow the procedure below to split the RAID volume and make it less than 2TB.

- a. Enter Intel Onboard SAS RAID BIOS Utility
- b. Select Create RAID Volume
- c. Type in the name of RAID volume in CREATE VOLUME MENU
- d. Select RAID level.
- e. Select desired HDD to create the RAID.

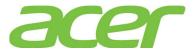

f. Type in the capacity of the RAID volume. (Less than 2 TB)

| Intel(R) Rapid Storage Technology enterprise - SCU Option ROM - 3.0.1.1370<br>Copyright(C) 2003-11 Intel Corporation. All Rights Reserved.                                  |
|----------------------------------------------------------------------------------------------------|
| C CREATE VOLUME MENU ]                                                                                                    |
| Name: Volume0<br>RAID Level: RAIDO(Stripe)<br>Disks: Select Disks<br>Strip Size: 128KB<br>Capacity: 2000 GB<br>Create Volume                                                |
|                                                                                                    |
| [ HELP ]<br>The default value indicates the maximum capacity using the selected<br>disks. Entering a lower capacity allows you to create a second<br>volume on these disks. |
| [†↓]Change [TAB]-Next [ESC]-Previous Menu [ENTER]-Select                                                                                                    |

- g. Select Create Volume
- h. Press Y when "Are you sure you want to create the volume? (Y/N):" displayed.
- Now, the first RAID volume is created. Following the previous steps to create another RAID volume. After two RAID volumes are created, you can press ESC and select Exit to exit.

| Intel(R) Rapid Storage Technology enterprise - SCU Option ROM - 3.0.1.1370<br>Copyright(C) 2003-11 Intel Corporation. All Rights Reserved. |                                                                                                    |                                                                         |          |                                                                              |                  |
|----------------------------------------------------------------------------------------------------|----------------------------------------------------------------------------------------------------|-------------------------------------------------------------------------|----------|------------------------------------------------------------------------------|------------------|
|                                                                                                    | [ MAIN MENU ]<br>1. Create RAID Volume 3. Reset Disks to Non-RAID<br>2. Delete RAID Volume 4. Exit<br>[ DISK/VOLUME INFORMATION ] |                                                                         |          |                                                                              |                  |
| RAID                                                                                                    | Volumes:                                                                                                    |                                                                         | Infomini |                                                                              |                  |
| ID                                                                                                    | Name                                                                                                    | Level                                                                   | Strip    | Size Status                                                                  | Bootable         |
| 0                                                                                                    | Volume0                                                                                                    | RAIDO(Stripe)                                                           | 128KB    |                                                                              | Yes              |
| 1                                                                                                    | Volume1                                                                                                    | RAIDO(Stripe)                                                           | 32KB     | 3.3TB Normal                                                                 | Yes              |
| Phys<br>ID<br>0<br>1<br>2                                                                                                    | WDC WD2003FYYS-0                                                                                                    | Serial #<br>) WD-WMAY02549349<br>) WD-WMAY02582231<br>) WD-WMAY02549561 |          | Size Type/Statu:<br>1.8TB Member Dis<br>1.8TB Member Dis<br>1.8TB Member Dis | k(0,1)<br>k(0,1) |
|                                                                                                    | [1]-Select                                                                                                    | [ESC]-Exit                                                              | t        | [ENTER]-Select M                                                             | enu              |

- j. To install Windows Server 2008 R2 with the smaller RAID volume. (Less than 2 TB)
- k. After installation completed, check the Disk Management in Server Manager. The disk partition over 2 TB can be used.

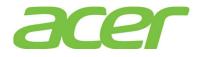

| File Action View Help                                                                                           | 9 B                                                             |                                                   |                                                                |                                                                                                    |                                  |                                                                         |
|----------------------------------------------------------------------------------------------------|-----------------------------------------------------------------|---------------------------------------------------|----------------------------------------------------------------|----------------------------------------------------------------------------------------------------|----------------------------------|-------------------------------------------------------------------------|
| Server Manager (WIN-MOUNF0JBF                                                                                   | Disk Management                                                 | Volume List +                                     | Graphical View                                                 |                                                                                                    |                                  | Actions                                                                 |
| Server Manager (WIN-MOUNFOUB<br>Roles  Features  Configuration  Storage  Windows Server Backup  Disk Management | Volume<br>(C:)<br>(E:)<br>System Reserved<br>WS08R2SP 1ROK (D:) | Simple Bas<br>Simple Bas<br>Simple Bas            | pe File System<br>sic NTFS<br>sic FAT32<br>sic NTFS<br>sic UDF | Status<br>Healthy (Boot, Page File, Crash Du<br>Healthy (Active, Primary Partition)<br>Healthy (System, Active, Primary P<br>Healthy (Primary Partition) |                                  | Disk Mana 🔺                                                             |
|                                                                                                    | 2000.00 GB 10                                                   | <b>ystem Res</b> i<br>00 MB NTFS<br>ealthy (Syste | <b>(C:)</b><br>1999.90 GB NTF<br>Healthy (Boot, F              | :S<br>Page File, Crash Dump, Primary Pa                                                                                                    | New Spa<br>New Strip<br>New Mirr | ple Volume<br>inned Volume<br>ped Volume<br>rored Volume<br>ID-5 Volume |
|                                                                                                    | Disk 1                                                          |                                                   |                                                                |                                                                                                    | Propertie                        | es                                                                      |
|                                                                                                    |                                                                 | 109.47 GB<br>nallocated                           |                                                                |                                                                                                    | Help                             |                                                                         |
| <u> </u>                                                                                                    | Unallocated Pr                                                  | rimary partit                                     | ion                                                            |                                                                                                    | _                                |                                                                         |

21. When Altos T350 F2 is installed with Windows Small Business Server 2011 (SBS 2011), the settings of disk write cache or RAID volume write-back cache is always disabled. Though I can temporarily enable it, it would be disabled again after reboot.

There is no such issue if Altos T350 F2 is installed with Windows Server 2008 R2.

**ANSWER:** This is the normal behavior of Windows Small Business Server 2011. The same behavior will also be applied on Windows Server 2008 R2 if the system is acted as active directory domain controller.

One role of Windows Small Business Server 2011 is active directory domain controller. The domain controller stores active directory information in the database that is resided in system partition. Active directory information is critical and important for a domain environment.

To prevent data loss or corruption of active directory information, Windows Small Business Server 2011 will automatically disable disk write cache and RAID volume write-back cache.

More information can found at:

http://technet.microsoft.com/en-us/library/dd941847(WS.10).aspx

http://support.microsoft.com/kb/888794/en

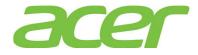

### 15. OS Support

1. Which OS can Altos T350 F2 support?

ANSWER: Please refer to Altos T350 F2 THOL (Tested Hardware and Operating System List).

2. Is there any guideline or notes to install OS on Altos T350 F2?

ANSWER: Please refer to Altos T350 F2 ICG (Installation Configuration Guide).

3. Where can I find the related driver of Altos T350 F2?

ANSWER: The driver of Altos T350 F2 is included in the Smart Setup Resource Kit DVD.

4. Can Altos T350 F2 support Windows Server 2012?

ANSWER: Yes, Altos T350 F2 is certified with below editions of Windows Server 2012.

- Windows Server 2012 Datacenter Edition
- Windows Server 2012 Standard Edition
- Windows Server 2012 Essential Edition
- 5. Can Altos T350 F2 support Windows Server 2008 R2?

ANSWER: Yes, Altos T350 F2 is certified with below editions of Windows Server 2008 R2.

- Windows Server 2008 R2 Enterprise Edition
- Windows Server 2008 R2 Standard Edition
- Windows Web Server 2008 R2
- 6. Can Altos T350 F2 support VMware ESXi 5?

ANSWER: Altos T350 F2 is certified with VMware ESXi 5.

7. Can Altos T350 F2 support Windows Server 2008?

**ANSWER:** Yes, Altos T350 F2 is certified with below editions of Windows Server 2008 (both 32-bit and 64-bit).

- Windows Server 2008 Enterprise Edition
- Windows Server 2008 Standard Edition
- Windows Web Server 2008
- 8. Can Altos T350 F2 support Windows Small Business Server 2011

**ANSWER:** According to Microsoft, there is no certification program for Windows Small Business Server 2011. All servers certified with Windows Server 2008 R2 can support Windows Small Business Server 2011.

NOTE. The driver of Windows Small Business Server 2011 is the same as Windows Server 2008  $\ensuremath{\mathsf{R2}}$  .

9. Can Altos T350 F2 support Windows Small Business Server 2008?

**ANSWER:** According to Microsoft, there is no certification program for Windows Small Business Server 2008. All servers certified with Windows Server 2008 can support Windows Small Business Server 2008.

NOTE. The driver of Windows Small Business Server 2008 is the same as Windows Server 2008.

10. Can Altos T350 F2 support Windows Essential Business Server 2008?

ANSWER: According to Microsoft, there is no certification program for Windows Essential

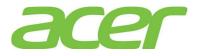

Business Server 2008. All servers certified with Windows Server 2008 can support Windows Essential Business Server 2008.

NOTE. The driver of Windows Essential Business Server 2008 is the same as Windows Server 2008.

11. Can Altos T350 F2 support NetWare 6.5?

ANSWER: No.

12. Which OS is EFI-Aware and can support EFI boot & install on Altos T350 F2?

**ANSWER:** Please refer below table.

| Operating Systems           | Service<br>Pack | 32-bit<br>/64-bi<br>t | UEFI<br>Aware | Note |
|-----------------------------|-----------------|-----------------------|---------------|------|
| Windows Server 2012         | N/A             | 64-bit                | Yes           |      |
| Windows Server 2008 R2      | SP1             | 64-bit                | Yes           | 1, 2 |
|                             |                 | 64-bit                | Yes           | 2    |
| Windows Server 2008         | SP2             | 32-bit                | Yes           | 2    |
| Ded Het Betermine Linux (   | Update 2        | 64-bit                | Yes           |      |
| Red Hat Enterprise Linux 6  |                 | 32-bit                | No            | 3    |
| Ded list Enternaise Linux 5 | Undata 0        | 64-bit                | No            | 3    |
| Red Hat Enterprise Linux 5  | Update 8        | 32-bit                | No            | 3    |
| SuSE Linux Enterprise       | <b>GD0</b>      | 64-bit                | Yes           |      |
| Server 11                   | SP2             | 32-bit                | No            | 3    |
| SuSE Linux Enterprise       | CD4             | 64-bit                | No            |      |
| Server10                    | SP4             | 32-bit                | No            |      |

NOTE 1. Windows Server 2008 R2 SP1 ROK can support EFI mode.

NOTE 2. Windows Server 2008 ROK and Windows Server 2008 R2 ROK (without SP1) can only be installed in Legacy mode on Altos T350 F2.

NOTE 3. For OS not UEFI-Aware, the OS can be installed in Legacy mode on Altos T350 F2.

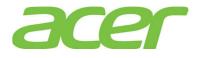

### 16. PCI & PCI-Express

- Does Altos T350 F2 support PCI-Express Gen 3?
   ANSWER: Yes.
- 2. Does Altos T350 F2 support PCI Express Base Spec 3.0?

http://www.pcisig.com/specifications/pciexpress/

ANSWER: Yes.

3. Is PCI-Express 3.0 backward compatible with PCI-Express 2.x and 1.x?

ANSWER: Yes.

4. What is the bit rate for PCIe 3.0 and how does it compare to prior generations of PCIe? ANSWER: The bit rate for PCIe 3.0 is 8GT/s. This bit rate represents the most optimum tradeoff between manufacturability, cost, power and compatibility.

The PCI-SIG analysis covered multiple topologies and configurations, including servers. All of these studies confirmed the feasibility of 8GT/s signaling with low-cost enablers and with minimal increases in power, silicon die size and complexity.

5. How does the PCIe 3.0 8GT/s "double" the PCIe 2.0 5GT/s bit rate?

ANSWER: The PCIe 2.0 bit rate is specified at 5GT/s, but with the 20 percent performance overhead of the 8b/10b encoding scheme, the delivered bandwidth is actually 4Gbps. PCIe 3.0 removes the requirement for 8b/10b encoding and uses a more efficient 128b/130b encoding scheme instead. By removing this overhead, the interconnect bandwidth can be doubled to 8Gbps with the implementation of the PCIe 3.0 specification. This bandwidth is the same as an interconnect running at 10GT/s with the 8b/10b encoding overhead. In this way, the PCIe 3.0 specifications deliver the same effective bandwidth, but without the prohibitive penalties associated with 10GT/s signaling, such as PHY design complexity and increased silicon die size and power. The following table summarizes the bit rate and approximate bandwidths for the various generations of the PCIe architecture:

| PCIe<br>architecture | Raw bit rate | Interconnect<br>bandwidth | Bandwidth per<br>lane per<br>direction | Total<br>bandwidth for<br>x16 lnk |
|----------------------|--------------|---------------------------|----------------------------------------|-----------------------------------|
| PCIe 1.x             | 2.5GT/s      | 2Gbps                     | ~250MB/s                               | ~8GB/s                            |
| PCIe 2.x             | 5.0GT/s      | 4Gbps                     | ~500MB/s                               | ~16GB/s                           |
| PCIe 3.0             | 8.0GT/s      | 8Gbps                     | ~1GB/s                                 | ~32GB/s                           |

6. Where could I find more information about PCI-Express 3.0?

ANSWER: Please go to PCISIG web site.

http://www.pcisig.com/specifications/pciexpress/

7. Is PCI-Express compatible with PCI or PCI-X?

**ANSWER:** No. PCI-Express is a different technology. PCI-Express adapters cannot be installed on PCI or PCI-X slots. PCI or PCI-X adapters cannot be installed on PCI-Express slots.

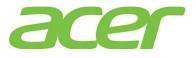

8. Does Altos T350 F2 support PCI-X? <u>http://www.pcisig.com/specifications/pcix 20/</u>

ANSWER: No.

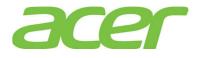

# 17. Power Supply

1. What power supply does Altos T350 F2 support?

#### ANSWER:

| Feature                        | Redundant Power<br>Supply | Note |
|--------------------------------|---------------------------|------|
| Power Wattage                  | 1200W                     |      |
| Redundant                      | Yes                       |      |
| Hot Swappable                  | Yes                       |      |
| Power Supply Status Monitoring | Yes                       |      |
| Node Manager                   | Yes                       |      |

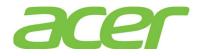

### 18. Rack-mount

- Is Altos T350 F2 rack-mountable?
   ANSWER: Yes, Altos T350 F2 supports rack-mount kit.
- Does Altos T350 F2 need rack mount shelf (tray) when it is rack-mounted?
   ANSWER: No, Altos T350 F2 is designed for rack-mount. No rack mount shelf (tray) is required.
- How much is the height when Altos T350 F2 is rack-mount?
   ANSWER: 2U.
- Does Altos T350 F2 rack-mount kit support CMA (cable management arm)?
   ANSWER: Yes, the CMA is supported.
- 5. Is there any installation guide of Altos T350 F2 rack-mount kit? ANSWER: It can be found in the appendix of Altos T350 F2 Service Guide.

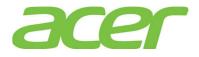

## 19. SAS Back-plane

- 1. Does Altos T350 F2 support SAS backplane?
  - ANSWER: Yes.

| Feature                                                                | SAS Backplane             | Note |
|------------------------------------------------------------------------|---------------------------|------|
| # of HDD (3.5 inch)                                                    | 8                         |      |
| # of HDD (2.5 inch)                                                    | 16/24                     |      |
| SATA HDD Support                                                       | Yes                       |      |
| SAS HDD Support                                                        | Yes                       |      |
| SAS BP LED Control                                                     | Yes                       |      |
| SGPIO                                                                  | Yes                       |      |
| Backplane Connector (to<br>the Disk/RAID<br>controller)                | Mini SAS 4i<br>(SFF-8087) |      |
| SAS Expander                                                           | Optional                  |      |
| SAS Backplane<br>Monitoring<br>(temperature, voltage,<br>HDD presence) | Yes                       |      |

2. Can Altos T350 F2 SAS backplane support the back-plane LED management?

**ANSWER:** Yes, Please also refer to below table about the LED behavior of Altos T350 F2 SAS back-plane.

| LED Behavior | SAS Backplane                                 | Note |
|--------------|-----------------------------------------------|------|
| HDD Access   | Driven by PIN 11 of SAS<br>or SATA HDD        | 1    |
| HDD Failure  | Driven by SGPIO (from<br>SAS RAID controller) |      |
| RAID Rebuilt | Driven by SGPIO (from<br>SAS RAID controller) |      |

NOTE. The PIN 11 (P11) of SATA HDD must support HDD activity indication signal (defined in Serial ATA II revision 1.2: Extensions to Serial ATA 1.0a).

http://www.ihdd.ru/download/documentation/Serial-ATA/Extensions%20to%20Serial%20ATA

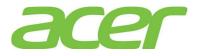

#### ,%20Revision%201.2.pdf

3. Do I need to install specific model of SAS or SATA HDD on SAS back-plane for supporting hot-swap feature?

**ANSWER:** No, all the SAS or SATA HDD supported by Altos T350 F2 can be installed into SAS back-plane.

- 4. Can I install both SAS and SATA HDD on Altos T350 F2 with onboard SAS/SATA software RAID? ANSWER: Yes, but please create separated RAID volumes with SAS and SATA HDD, respectively. For example, you may create 2 x SATA HDD as RAID 1, 1 x SAS HDD as RAID 0. But, please don't create a RAID volume with mix of SATA and SAS HDD.
- 5. What's the PIN 11 (P11) of SATA HDD?

**ANSWER:** The SATA HDD interface with the host I/O bus via the Serial ATA interface connection illustrated in below figure.

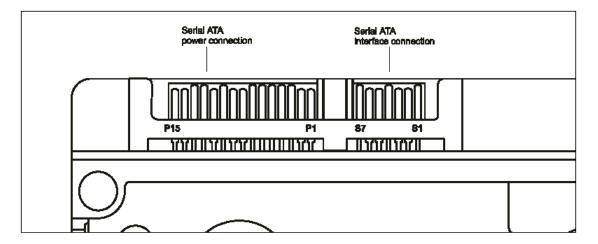

Below table identifies the pin definition of the SATA connectors and the corresponding signal names and signal functions (based on Western Digital SATA HDD).

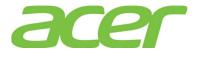

|                | S1  | Gnd             | 2nd mate                               |
|----------------|-----|-----------------|----------------------------------------|
| ÷              | S2  | A+              | Differential signal pair A from Phy    |
| ē              | S3  | A-              | 1                                      |
| Signal segment | S4  | Gnd             | 2nd mate                               |
| le C           | S5  | B-              | Differential signal pair A from Phy    |
| ŝ              | S6  | B+              | 1                                      |
|                | S7  | Gnd             | 2nd mate                               |
|                |     | Key and spacin  | ing separate signal and power segments |
|                | P1  | V <sub>33</sub> | 3.3 V power                            |
|                | P2  | V <sub>33</sub> | 3.3 V power                            |
|                | P3  | V <sub>33</sub> | 3.3 V power, pre-charge, 2nd mate      |
|                | P4  | Gnd             | 1st mate, GROUND                       |
|                | P5  | Gnd             | 2nd mate, GROUND                       |
| -              | P6  | Gnd             | 2nd mate, GROUND                       |
| Leu            | P7  | V <sub>5</sub>  | 5V power, Precharge, 2nd mate          |
| 6es            | P8  | V <sub>5</sub>  | 5V power                               |
| Power segment  | P9  | V <sub>5</sub>  | 2nd mate, 5V power                     |
| æ              | P10 | Gnd             | 2nd mate, GROUND                       |
|                | P11 | ACT-            | Activity LED- (O.C.)                   |
|                | P12 | Gnd             | 1st mate, GROUND                       |
|                | P13 | V <sub>12</sub> | 12 V power, pre-charge, 2nd mate       |
|                | P14 | V <sub>12</sub> | 12 V power                             |
|                | P15 | V <sub>12</sub> | 12 V power                             |

6. What's the benefit if the HDD Access LED is driven by PIN 11 (P11) of SATA HDD?

**ANSWER:** Some SAS/SATA RAID controller does not support SGPIO (Serial General Purpose Input/Ouput) protocol. Hence, HDD Access LED won't function (blink) if the SGPIO based SAS disk cage is connected to the RAID controller without SGPIO support.

With HDD Access LED driven by PIN 11 (P11) of SAS/SATA HDD, the HDD Access LED would work independent of SAS/SATA RAID controller.

However, the HDD failure and RAID rebuilt LED are still driven by SGPIO.

7. Is a SAF-TE (I2C) cable required for SAS back-plane LED control?

**ANSWER:** No. Altos T350 F2 SAS backplane does not support SAF-TE (SCSI Access Fault Tolerance Enclosure). The LED control of back-plane is through SGPIO.

Is there any SGPIO cable that I should connect if the RAID controller supports SGPIO?
 ANSWER: The signal of SGPIO is included in the bridge board. There is no additional SGPIO cable required.

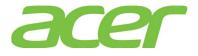

## 20. SAS RAID (MegaRAID 9260-16i/9280-16i4e)

#### 1. What RAID features can MegaRAID support?

ANSWER: Please refer to the table below.

| Features                              | MegaRAID<br>9260-16i                   | MegaRAID<br>9280-16i4e                 | NOTE |
|---------------------------------------|----------------------------------------|----------------------------------------|------|
| SAS BP LED Control<br>(through SGPIO) | Yes                                    | Yes                                    |      |
| Hardware RAID                         | Yes                                    | Yes                                    |      |
| Cache Memory of RAID                  | 512 MB                                 | 512 MB                                 |      |
| BBU (Battery Backup Unit)             | Yes                                    | Yes                                    |      |
| Connector                             | Mini SAS 4i<br>connector<br>(SFF-8087) | Mini SAS 4i<br>connector<br>(SFF-8087) |      |
| Global Hot Spare                      | Yes                                    | Yes                                    |      |
| Dedicated Hot Spare                   | Yes                                    | Yes                                    |      |
| Audible Alarm                         | Yes                                    | Yes                                    |      |
| RAID Volume Support > 2 TB            | Yes                                    | Yes                                    | 1    |
| Background Initialization             | Yes                                    | Yes                                    | 2    |
| Disk Coercion                         | Yes                                    | Yes                                    | 3    |
| NCQ (Native Command<br>Queuing)       | Yes                                    | Yes                                    | 4    |
| UEFI/EFI Support                      | Yes                                    | Yes                                    |      |

NOTE 1. Not every OS can support disk space up to 2 TB.

NOTE 2. When RAID volume is created, it can be initialized on the background. RAID volume can be immediately available without completing the fully initialization.

NOTE 3. Drive coercion refers to the ability of the RAID controller to recognize the size of the physical drives that are connected and then force the larger drives to use only the amount of space available on the smallest drive. Drive coercion as implemented in these RAID controllers also allows an option to map out a reserved space to compensate for slightly smaller drive sizes that may be added later. This option allows 128 MB, and 1 GB of drive capacity to remain unused.

The coercion algorithm options are:

| Options | Description                            | Note    |
|---------|----------------------------------------|---------|
| None    | The software does not coerce the drive | Default |
|         | capacity.                              | Delauic |

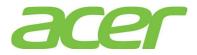

| 128MB-way | The software rounds the drive capacity<br>down to the next 128MB boundary. Then, the<br>software rounds the drive capacity to the<br>nearest 10MB boundary. If the resulting<br>capacity is larger than the real drive              |  |
|-----------|----------------------------------------------------------------------------------------------------|--|
|           | size, the coerced capacity is rounded down to the next 10MB boundary.                                                                                                    |  |
| 1GB-way   | The software rounds the drive capacity<br>down to the next 1GB boundary. The software<br>rounds the drive capacity down to the next<br>1MB boundary. The 1GB boundary correlates<br>with the terms most drive manufacturers<br>use. |  |

NOTE 4. More information of NCQ can be found at:

http://www.serialata.org/technology/ncq.asp

2. How many SAS ports does MegaRAID support?

#### ANSWER:

MegaRAID 9260-16i features two mini SAS 4i connectors (SFF-8087) and can support 16 SAS ports (6Gbps).

3. What OS can MegaRAID support?

#### ANSWER: Please refer to the table below.

| Operating Systems        | Service<br>Pack | 32-bit/<br>64-bit | Driver | RAID<br>Utility | Note |
|--------------------------|-----------------|-------------------|--------|-----------------|------|
| Windows Server 2012      | N/A             | 64-bit            | Yes    | Yes             |      |
| Windows Server 2008 R2   | SP1             | 64-bit            | Yes    | Yes             |      |
| Windows Server 2008      | SP2             | 64-bit            | Yes    | Yes             |      |
| WINDOWS Server 2000      | SF2             | 32-bit            | Yes    | Yes             |      |
| Red Hat Enterprise Linux | Update 3        |                   | Yes    |                 |      |
| 6                        | opuale 5        | 32-bit            | Yes    | Yes             |      |
| Red Hat Enterprise Linux | Undata 0        | Update 9          |        | Yes             |      |
| 5                        | opuate 9        | 32-bit            | Yes    | Yes             |      |
| SuSE Linux Enterprise    | SP1             | 64-bit            | Yes    | Yes             |      |
| Server 11                | OLT             | 32-bit            | Yes    | Yes             |      |
| SuSE Linux Enterprise    | SP4             | 64-bit            | Yes    | Yes             |      |

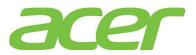

| Operating Systems | Service<br>Pack | 32-bit/<br>64-bit | Driver | RAID<br>Utility | Note |
|-------------------|-----------------|-------------------|--------|-----------------|------|
| Server 10         |                 | 32-bit            | Yes    | Yes             |      |
| VMware ESXi 5.0   | N/A             | 64-bit            | Yes    | No              | 1    |

NOTE 1. The RAID Utility cannot be installed on VMware ESXi 5.0 host. Please install VMWare SMIS Provider on VMware ESXi 5.0 host instead.

- 4. Where should I connect the SAS or SATA cables to MegaRAID?
  - ANSWER: Please connect the SAS cable to mini SAS 4i connector (SFF-8087) on the card.

    MegaRAID 9260-16i

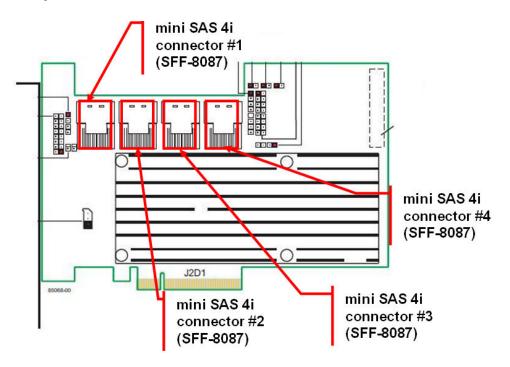

5. How do I know the version of BIOS and firmware of MegaRAID?

ANSWER: You would see below MegaRAID 9240-4i related information during POST:

LSI MegaRAID SAS-MFI BIOS Version 4.24.00 (Build June 03, 2010) Copyright(c) 2010 LSI Corporation HA -0 (Bus 2 Dev 0) LSI MegaRAID SAS MR9240-4i FW package: 20.10.1-0037

| Battery Status: Not pr | resent                     |                  |
|------------------------|----------------------------|------------------|
| PCU SLOT ID LUN VEN    | DOR PRODUCT                | REVSION CAPACITY |
|                        |                            |                  |
| 1 LSI                  | I LSI MegaRAID SAS MR9240- | 4i 0MB           |
|                        |                            |                  |

0 Virtual Drive(s) Found on the host adapter. 0 Virtual Drive(s) handled by BIOS Press <Ctrl><H> for WebBIOS or press <Ctrl><Y> for Preboot CLI

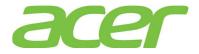

In this example, the BIOS version is 4.24.00, and the firmware package version is 20.10.1-0037.

NOTE. This POST information of MegaRAID would be available for both UEFI mode and legacy mode on Altos T350 F2.

6. How do I configure MegaRAID in legacy mode?

ANSWER: Please press CTRL-H when you see below information during POST.

LSI MegaRAID SAS-MFI BIOS Version 4.24.00 (Build June 03, 2010) Copyright(c) 2010 LSI Corporation HA -0 (Bus 2 Dev 0) LSI MegaRAID SAS MR9240-4i FW package: 20.10.1-0037

 Battery Status: Not present

 PCU SLOT ID LUN VENDOR PRODUCT
 REVSION
 CAPACITY

 ----- ----- ----- ----- 

 1
 LSI
 LSI MegaRAID SAS MR9240-4i
 0MB

0 Virtual Drive(s) Found on the host adapter. 0 Virtual Drive(s) handled by BIOS Press <Ctrl><H> for WebBIOS or press <Ctrl><Y> for Preboot CLI

7. How do I configure MegaRAID in EFI mode?

ANSWER: Please enter EFI Shell during POST

- a. In EFI Shell, please type in below command. drvcfg -s
- b. You will see below options.
   Press 1 for EFI WebBIOS
   2 for EFI CLI
   or any other key to return:
- c. Please select 1 for EFI WebBIOS

8. Is there any step-by-step procedure to create RAID with MegaRAID?

ANSWER: Please refer to Appendix E of Altos T350 F2 ICG (Installation Configuration Guide).

9. What RAID utility does MegaRAID support?

ANSWER: MegaRAID Storage Manager for Windows & Linux.

10. Where can I find the RAID utility of MegaRAIDi?

ANSWER: The RAID utility can be found in Smart Setup DVD.

11. Can I install both SAS and SATA HDD on Altos T350 F2 with MegaRAID?

ANSWER: Yes, but please create separated RAID volumes with SAS and SATA HDD, respectively.

For example, you may create 2 x SATA HDD as RAID 1, another 2 x SAS HDD as RAID 1.

But, please don't create a RAID volume with mix of SATA and SAS HDD.

12. How do I create RAID 10 with MegaRAID?

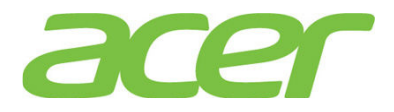

ANSWER: For configuring RAID 10, you need 4 HDDs in the system.

Please follow below procedures below.

- a. To start the RAID BIOS utility, please press **CTRL-H** during POST
- After POST finished, the Adapter Selection page will display on the screen. Click on Start to launch the configuration menu
- c. Please select Adapter Properties to set Factory Defaults from No to Yes, and then click on submit.
- Reboot the server and then enter the RAID BIOS utility again by pressing CTRL-H during POST
- e. Launch the configuration menu.
- f. Select Configuration Wizard
- g. Select Add Configuration (default) and click on Next.
- h. Select Manual Configuration (default) and click on Next.
- i. Select 2 drives with **Ctrl** key held and click on **Add to Array** and **Accept DG** to add these drives into **Drive Gruop0**.
- j. Select other 2 drives with Ctrl key held and click on Add to Array and Accept DG to add these drives into Drive Gruop1.
- k. After you creating Disk Groups, click on Next.
- 1. Add both Drive Group0 and Drive Group1 to Span and click on Next.
- m. The RAID 10 will be available in RAID Level. Select the RAID Level as RAID 10 and click on Next.
- n. Click on Accept and Yes to save the configuration.
- Click on Yes to initialize the new logical drives. You will see all the logical drives listed.
- p. Click on Home to go back to the configuration menu.
- q. In the Logic View field, you can see the Spanned Drive Group: 0, RAID 10 listed.
- r. Now you can reboot the system and install the Operating System. Select Exit, click on Yes and press Ctrl+Alt+Del to reboot the system.
- 13. How do I create RAID 50 with the MegaRAID?

ANSWER: For configuring RAID 50, you need at least 6 HDDs in the system.

Please follow the procedures below.

- a. To start the RAID BIOS utility, please press **CTRL-H** during POST
- After POST finished, the Adapter Selection page will display on the screen. Click on Start to launch the configuration menu
- c. Please select Adapter Properties to set Factory Defaults from No to Yes, and then click on submit.
- Reboot the server and then enter the RAID BIOS Utility again by pressing CTRL-H during POST

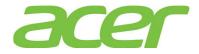

- e. Launch the configuration menu.
- f. Select Configuration Wizard
- g. Select Add Configuration (default) and click on Next.
- h. Select Manual Configuration (default) and click on Next.
- Select 3 drives with Ctrl key held and click on Add to Array and Accept DG to add these drives into Drive Gruop0.
- j. Select other 3 drives with **Ctrl** key held and click on **Add to Array** and **Accept DG** to add these drives into **Drive Gruop1**.
- k. After you creating Disk Groups, click on Next.
- 1. Add both Drive Group0 and Drive Group1 to Span and click on Next.
- m. The RAID 10 will be available in RAID Level. Select the RAID Level as RAID 50 and click on Next.
- n. Click on Accept and Yes to save the configuration.
- Click on Yes to initialize the new logical drives. You will see all the logical drives listed.
- p. Click on Home to go back to the configuration menu.
- q. In the Logic View field, you can see the Spanned Drive Group: 0, RAID 50 listed.
- r. Now you can reboot the system and install the Operating System. Select Exit, click on Yes and press Ctrl+Alt+Del to reboot the system.
- 14. I saw below logs in the RAID utility of MegaRAID.

Controller ID: 0 BBU disabled; changing WB logical drives to WT

**ANSWER:** The warning message means BBU (i.e. battery) is disabled and Write Policy is changed from Write Back to Write Through. That could be due to BBU charging status is not completed, or BBU failure.

15. How do I check the settings of coercion with MegaRAID?

**ANSWER:** Please enter RAID BIOS utility (press CTRL-H during POST) and select Adapter Properties -> Coercion Mode.

16. Does MegaRAID support HDD location function?

**ANSWER:** Yes. You can identify the physical HDD or the virtual drive through the HDD location function of RAID BIOS utility during POST or RAID utility in Windows/Linux.

When you execute the function, the status of HDD activity indicator will be amber blinking.

NOTE. The LEDs on drives that are global or dedicated hotspares do not blink.

17. How do I identify the HDD with the HDD location function?

**ANSWER:** You can identify the physical HDD or the virtual drive through the RAID BIOS utility during POST or RAID utility in Windows/Linux.

- RAID BIOS utility:
- a. Please press CTRL-H to start the RAID BIOS utility during POST
- b. In the Home page, click on the physical or logic HDD that you want to locate. Then,

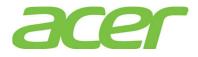

select the "Locate" option and click Go

- RAID utility in Windows/Linux:
- a. Launch the RAID utility
- b. Click the physical HDD desired in Physical tab
- c. Right click the on the HDD. Then, select "Start Locating Drive"

To stop the LEDs from blinking, select "Stop Locating Drive"

18. What is the default setting of disk write cache of MegaRAID?

ANSWER: The default setting of disk cache of virtual drive is Unchanged.

| Meg        | aRAID Storag   | e Manager - 8.00.0500       |                      |                                |                            |                                    |                 | _ 8 ×   |
|------------|----------------|-----------------------------|----------------------|--------------------------------|----------------------------|------------------------------------|-----------------|---------|
| Manage     | Go To Log      | Tools Help                  |                      |                                |                            |                                    |                 |         |
|            | <b>5 0</b>     | * *0 🕜                      |                      |                                |                            |                                    |                 |         |
|            |                |                             |                      |                                |                            |                                    | LSI             | 200     |
| Dashboa    | ard Physical I | .ogical                     |                      |                                |                            | Welcome: admini                    | strator         | Log Off |
| ē-🔶 I      |                | AS MR9240-4i (Bus 2,Dev 0   | )                    | Properties                     |                            |                                    |                 |         |
|            | Drive Group    |                             |                      | General:                       |                            | Read Policy                        | No Read Ahead   |         |
|            |                | al Drive: 0, 595.656 GB, Op | otimal               | RAID Level                     | 1                          | IO Policy                          | Direct IO       |         |
|            | - C Back       | plane, Slot: 1, SATA, 596.1 |                      | Size                           | 595.656 GB                 | Write Policy                       |                 |         |
|            | L. 🧼 Back      | plane, Slot: 3, SATA, 596.1 | 72 GB, Online        | Stripe Size                    | 64 KB                      | Current Write Policy               | Write Through   |         |
|            |                |                             |                      | Virtual Disk State             | Optimal                    | Default Write Policy               | Write Through   |         |
|            |                |                             |                      | IO and Cache Policie           | s                          | Power State Propertie              | ·s:             |         |
|            |                |                             |                      | Access Policy                  | Read Write                 | Power save mode                    | No power saving |         |
|            |                |                             |                      | Disk Cache Policy              | Unchanged                  |                                    |                 |         |
|            |                |                             |                      | 4                              |                            |                                    |                 |         |
| A <b>T</b> |                |                             |                      |                                |                            |                                    |                 |         |
| ID         | Error Level    | Date / Time                 |                      |                                | Description                |                                    |                 |         |
| 71         | [Informatio    | 2010-09-23, 18:00:01        | Controller ID: 0 Tin | ne established since power on: | Time 2010-09-23,18:00:01   | 17047 Seconds                      |                 | -       |
| 70         | [Informatio    | 2010-09-23, 17:00:01        |                      | ne established since power on: |                            |                                    |                 |         |
| 69         | Informatio     | 2010-09-23 16:48:04         | Successful log on to | the server User: administrator | Client: 192 168 1 39 Acces | s Mode: Full Client Time: 2010-09- | 23 16:48:04     |         |

19. How do I enable/disable disk write cache of MegaRAID?

**ANSWER:** You can enable/disable disk write cache through RAID BIOS Utility during POST or RAID utility in Windows/Linux.

- RAID Utility in Windows/Linux.
- a. Please launch the RAID utility in Windows/Linux.
- b. Right click the Virtual Drive in Logical panel
- c. Click Set Virtual Drive Properties

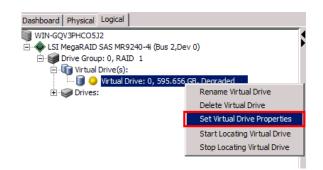

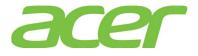

d. In the pop-up Set Virtual Drive Properties dialog-box, enable/disable disk cache from Disk Cache Policy option

| Set Virtual Drive Properties                            | 2     |
|---------------------------------------------------------|-------|
|                                                         | LSI ╠ |
| Description : Defines virtual disk operation parameters |       |
| Name:                                                   | ]     |
| Read Policy: No Read Ahead 💌                            |       |
| Write Policy: Write Through 💌                           |       |
| IO Policy : Direct IO 💌                                 |       |
| Access Policy: Read Write                               |       |
| Disk Cache Policy: Unchanged 💌<br>Unchanged<br>Enabled  |       |
| Background Initialization: Disabled                     |       |
| Ok Cancel                                               |       |

- RAID BIOS Utility
- a. Please press CTRL-H to start the RAID BIOS utility during POST
- b. In the Home page, click Virtual Drive that you want to enable/disable disk write cache.

| Properties                                                                 |                 |                     |
|----------------------------------------------------------------------------|-----------------|---------------------|
| RAID Level: O<br>Capacity: 3.637 TB                                        | Status: Optimal | Strip Size: 64 KB   |
| Policies<br>Access RW<br>I/Q Direct V                                      | Disable BGI No  | Disk Cathe NoChange |
| Derault Write: Write                                                       | Through         | Change              |
| Default Write: Write<br>Operations<br>C Delete C Loca<br>C Ady Opers<br>Go | Through         | Change              |

- c. Then, enable/disable disk cache from **Disk Cache** option
- d. Click Go after you complete the disk cache configuration and exit the RAID BIOS utility.
- 20. How do I check the event log of MegaRAID?

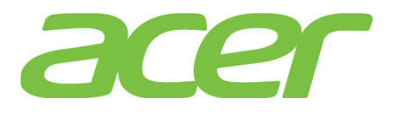

ANSWER: The event log of MegaRAID can be found at the bottom of RAID utility.

| - Mega  | aRAID Storage   | Manager - 8.00.0500          |                                                                                                    |
|---------|-----------------|------------------------------|----------------------------------------------------------------------------------------------------|
| Manage  | Go To Log       | Tools Help                   |                                                                                                    |
| : 2     | <b>5</b> 🕐 🛢    | <b>a O</b>                   |                                                                                                    |
| : •     | - U B           | ~v <b>v</b>                  |                                                                                                    |
|         |                 |                              |                                                                                                    |
|         |                 |                              |                                                                                                    |
|         |                 |                              |                                                                                                    |
|         |                 |                              |                                                                                                    |
|         |                 |                              | Welcome: administrator Log Of                                                                                                  |
| Dashboa | ard Physical Lo | ogical                       |                                                                                                    |
|         | -GOV3PHCO5J2    | -                            |                                                                                                    |
|         |                 |                              |                                                                                                    |
|         |                 | S MR9240-4i (Bus 2,Dev 0)    |                                                                                                    |
|         | Drive Group:    |                              |                                                                                                    |
|         | 🗄 👘 Virtual Dr  | ive(s):                      |                                                                                                    |
|         | 🗄 🥥 Drives:     | e des statutes as            |                                                                                                    |
|         | Backp           | lane, Slot: 1, SATA, 596.172 | GB, Or                                                                                                    |
|         |                 |                              |                                                                                                    |
|         |                 |                              |                                                                                                    |
|         |                 |                              |                                                                                                    |
|         |                 |                              |                                                                                                    |
|         |                 |                              |                                                                                                    |
|         |                 |                              |                                                                                                    |
| 4       |                 |                              | 5                                                                                                    |
| A.Y     |                 |                              |                                                                                                    |
| ID      | Error Level     | Date / Time                  | Description                                                                                                    |
| 84      | Information     | 2010-09-23, 18:41:15         | Successful log on to the server User: administrator, Client: 192.168.1.39, Access Mode: Full, Client Time: 2010-09-23,18:41:15 |
| 83      |                 | 2010-09-23, 18:40:33         | Controller ID: 0 Time established since power on: Time 2010-09-23.18:40:44 272 Seconds                                         |
| 82      |                 | 2010-09-23, 18:39:14         | Controller ID: 0 Time established since power on: Time 2010-09-23, 18:40:44 194 Seconds                                        |
| 81      |                 | 191seconds from reboot       | Controller ID: 0 VD is now DEGRADED VD 0                                                                                       |
| 80      | [Critical, 2]   | 191seconds from reboot       | Controller ID: 0 VD is now DEGRADED VD 0                                                                                       |
| 79      |                 | 24seconds from reboot        | Controller ID: 0 PDs missing from configuration at boot                                                                        |
| 78      |                 | 24seconds from reboot        | Controller ID: 0 PD missing SasAddr=0x0, ArrayRef=0, RowIndex=0x1, EndPd=0x40, Slot=3.                                         |
| 77      |                 | 24seconds from reboot        | Controller ID: 0 Device inserted Device Type: Disk Device Id: : :1                                                             |
| 76      |                 | 24seconds from reboot        | Controller ID: 0. PD inserted:1                                                                                                |
| 75      |                 | 05seconds from reboot        | Controller D: 0 Board Revision:                                                                                                |
| 74      |                 | 03seconds from reboot        | Controller Di 0 Firmware version: 2,90.04-0928                                                                                 |
| 73      |                 | 03seconds from reboot        | Controller ID: 0 Firmware initialization started: (PCI ID 0x1000/0x0073/0x1000 /0x9241)                                        |
| 72      |                 | 2010-09-23, 18:35:43         | Controller ID: 0 Shutdown command received from host                                                                           |
| 71      |                 | 2010-09-23, 18:00:01         | Controller Die 0 Time established since power on: Time 2010-09-23,18:00:01 17047 Seconds                                       |
| 70      |                 | 2010-09-23, 17:00:01         | Controller D: 0 Time established since power on: Time 2010-09/23 17:00:01 13448 Seconds                                        |

21. How do I save the event log of MegaRAID?

ANSWER: Please follow the procedures below.

- a. Please launch the RAID utility in Windows/Linux.
- b. Right click one of the event log at the buttom and select **Save as Text**
- c. Select the directory for saving the event log file, and click **Save** button.
- d. The event log file will be saved in text format

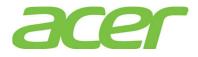

|                  | a <b>RAID Storag</b><br>Go To Log                                                                   | e Manager - 8.00.0500                        |                      |       |                  |              |                    |         |                                           |                 | _ 8 >   |
|------------------|----------------------------------------------------------------------------------------------------|----------------------------------------------|----------------------|-------|------------------|--------------|--------------------|---------|-------------------------------------------|-----------------|---------|
|                  | 😘 🕐 📱                                                                                               |                                              |                      |       |                  |              |                    |         |                                           |                 |         |
|                  |                                                                                                    |                                              |                      |       |                  |              |                    |         | Welcome: administra                       | LSI             | Log Off |
| Service Restored | ard Physical                                                                                        |                                              |                      | - 4   |                  |              |                    |         |                                           |                 |         |
|                  | -GQV3PHCO532<br>SI MegaRAID S                                                                       | !<br>:AS MR9240-4i (Bus 2,Dev 0)             |                      | F     | Properties       |              |                    |         | 1                                         |                 |         |
| Đ.               | Drive Group                                                                                         | :0, RAID 1                                   |                      |       | General:         |              |                    |         | Read Policy                               | No Read Ahead   |         |
|                  | Virtual D     Virtual D     Virtu     Virtual D     Virtu     Virtual D     Virtual D     Virtual D | inive(s):<br>Jal Drive: 0, 595.656 GB, Optin | nal                  |       | RAID Level       |              | 1                  |         | IO Policy                                 | Direct IO       |         |
|                  | - C Bad                                                                                             | plane, Slot: 1, SATA, 596.172                |                      |       | Size             |              | 595.656 GB         |         | Write Policy                              |                 |         |
|                  | Bad                                                                                                 | plane, Slot: 3, SATA, 596.172                | 2 GB, Online         |       | Stripe Size      |              | 64 KB              |         | Current Write Policy                      | Write Through   |         |
|                  |                                                                                                    |                                              |                      |       | Virtual Disk Sta | te           | Optimal            |         | Default Write Policy                      | Write Through   |         |
|                  |                                                                                                    |                                              |                      |       | IO and Cache     | Policies     |                    |         | Power State Properties:                   |                 |         |
|                  |                                                                                                    |                                              |                      |       | Access Policy    |              | Read Write         |         | Power save mode                           | No power saving |         |
|                  |                                                                                                    |                                              |                      |       |                  | 100.         |                    |         |                                           |                 |         |
|                  |                                                                                                    |                                              |                      |       | Disk Cache Poli  | су           | Unchanged          |         |                                           |                 |         |
|                  |                                                                                                    |                                              |                      |       | 4                |              |                    |         |                                           |                 | •       |
| <b>*</b>         | ĩ                                                                                                   | ,                                            | ,                    |       |                  |              |                    |         |                                           |                 | -       |
| ID               | Error Level                                                                                         | Date / Time                                  |                      |       |                  |              | Description        |         |                                           |                 |         |
| 71               | [Informatio                                                                                         |                                              |                      |       |                  |              |                    | Seconds |                                           | *               |         |
| 70<br>69         | [Informatio                                                                                         | 2010-09-23, 17:00:01<br>2010-09-23, 16:48:04 | Successful log on to |       |                  | wer on: Time |                    |         | Seconds<br>Full, Client Time: 2010-09-23, | 16:49:04        |         |
| 68               |                                                                                                    | 2010-09-23, 16:46:04                         | Controller ID: 0 Tir |       |                  | Save         | 10-09-23, 16:00:01 |         | Seconds                                   | 10,40:04        |         |
| 67               |                                                                                                    | 2010-09-23, 15:00:01                         | Controller ID: 0 Tir |       |                  | Save as Text | 10-09-23, 15:00:01 |         | Seconds                                   |                 |         |
| 66               | [Informatio                                                                                         |                                              | Controller ID: 0 Tin |       |                  | 1.200        | 10-09-23, 14:00:01 |         | Seconds                                   |                 |         |
| 65               | [Informatio                                                                                         | 2010-09-23, 13:22:01                         | Controller ID: 0 Tir | ne es | tablished since  | Clear        | 10-09-23, 13:22:34 | 369 S   | econds                                    |                 |         |
| 64               |                                                                                                    | 2010-09-23, 13:16:20                         | Controller ID: 0 Tir | ne es | tablished since  | Load         | 10-09-23, 13:22:33 | 27 Se   | conds                                     |                 |         |
| 63               |                                                                                                    | 24seconds from reboot                        | Controller ID: 0 De  |       |                  |              | te Id: ::3         |         |                                           |                 |         |
| 62               | Informatio                                                                                          | 24seconds from rehost                        | Controller ID+ 0 PD  | ince  | Sector thete     |              |                    |         |                                           |                 |         |

22. The MegaRAID is configured with 2 x HDD as RAID 1 without hot spare. But, when I removed one HDD and inserted the original HDD back, the RAID cannot be rebuilt automatically. In the RAID Utility, it indicates the HDD as (Foreign) Unconfigured Good.

| Dashboard | Physical Logical                                         |
|-----------|----------------------------------------------------------|
| 192       | V3PHCO5J2                                                |
| 🗄 🔶 SI    | MegaRAID SAS MR9240-4i (Bus 2,Dev 0)                     |
| ė 🛄       | Backplane                                                |
|           | Slot: 1, SATA, 596.172 GB, Online                        |
| i         | 🗇 Slot: 3, SATA, 596.172 GB, (Foreign) Unconfigured Good |
| I –       |                                                          |

**ANSWER:** Please insert a new HDD which was not configured as RAID. Or, please install the original HDD into another RAID card and clear/delete its RAID configuration before you insert it into the degraded RAID.

That is, if the HDD is new or has not been configured as RAID, the RAID can be rebuilt automatically.

If you re-plug back the original removed HDD, RAID card will detect "Foreign" RAID configuration on that HDD. In that case, RAID card will wait for user to confirm next step. Then, you need to follow below procedure to manually rebuild the RAID.

- a. Please launch the RAID utility.
- B. Right click the HDD marked as "(Foreign) Unconfigured Good" and select Replace Missing Drive.

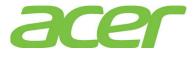

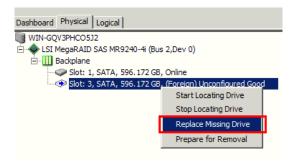

c. Click "OK" at pop up Windows, the drive will become "Offline"

|                                                                                                    | ×               |
|----------------------------------------------------------------------------------------------------|-----------------|
|                                                                                                    | LSI ╠           |
| Description : Replaces a drive of a degraded array that is marked missing with a GOOD drive $% \left( {\left[ {{{\rm{D}}_{\rm{s}}} \right]_{\rm{s}}} \right)$ | an UNCONFIGURED |
| Drive Group: 0, RAID 1 Row Index 1                                                                                                    |                 |
|                                                                                                    |                 |
| Ok Cancel                                                                                                    |                 |

d. Right click the HDD marked as Offline and select **Start Rebuild**.

| MegaRAID Storage Manager - 8.00.0       | 0500                                                    |
|-----------------------------------------|---------------------------------------------------------|
| Manage Go To Log Tools Help             |                                                         |
| i 🖲 🛸 🕗 🛢 🕫 🕐                           |                                                         |
|                                         |                                                         |
|                                         |                                                         |
|                                         |                                                         |
|                                         |                                                         |
| Dashboard Physical Logical              |                                                         |
| WIN-GQV3PHCO5J2                         | Properties                                              |
| E: • CISI MegaRAID SAS MR9240-4i (Bus 2 |                                                         |
| Slot: 1, SATA, 596.172 GB, C            | Online General:                                         |
|                                         | B. Offline Lisable Capacity<br>Make Drive Online        |
|                                         |                                                         |
|                                         | Start Locating Drive                                    |
|                                         | ea                                                      |
|                                         | Mark Drive as Missing<br>Start Rebuild <sup>It</sup> ID |
|                                         | Start Rebuild                                           |
|                                         | Vendor ID                                               |

23. When I create 2 x 2 TB HDD as RAID 0, only 2TB of disk partition can be installed with Windows Server 2008 R2. The remaining free disk space cannot be utilized.

**ANSWER:** Please follow the procedure below to split the RAID volume and make it less than 2TB.

- a. Enter RAID BIOS utility
- b. When you create the RAID volume, please specify the Select Size less than 2 TB and click Accept

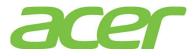

| RAID Level           | RAID 0        | <u>V</u> irtual Drives                                   |
|----------------------|---------------|----------------------------------------------------------|
| <u>S</u> trip Size   | 64 KB         |                                                          |
| Access Policy        | RW            |                                                          |
| Read <u>P</u> olicy  | Normal 🔻      |                                                          |
| <u>₩</u> rite Policy | Write Through |                                                          |
| I <u>O</u> Policy    | Direct 🔻      |                                                          |
| <u>D</u> rive Cache  | NoChange 🔻    | Next LD, Possible RAID Levels<br>R0:3-637 TB R1:1-818 TB |
| Disable B <u>G</u> I | No            |                                                          |
| Select Size          | 2 TB 丁        |                                                          |
|                      | 👢 Accept      | t Reclaim                                                |
|                      |               | 🗙 Cancel 🛛 🗰 Back 🗤 Mext                                 |

c. Click Back to select another drive volume

| RAID Level           | RAIDO V       | <u>V</u> irtual Drives                          |
|----------------------|---------------|-------------------------------------------------|
| <u>S</u> trip Size   | 64 KB         | - Drive Group 0                                 |
| Access Policy        | RW            |                                                 |
| Read Policy          | Normal 🔻      |                                                 |
| <u>Write Policy</u>  | Write Through |                                                 |
| I <u>O</u> Policy    | Direct 🔻      |                                                 |
| <u>D</u> rive Cache  | NoChange 💌    | Press Back Button To Add Another Virtual Drive. |
| Disable B <u>G</u> I | No            |                                                 |
| Select Size          | 0 KB 🔻        |                                                 |
|                      |               | Reclaim                                         |
|                      |               | X Cancel Sack Mext                              |

d. Click Add to SPAN and click Next

| Array With Free Space            | <u>S</u> pan           |  |  |
|----------------------------------|------------------------|--|--|
| Drive Group:0,Hole:0,R0,1.637 TB |                        |  |  |
| 🔄 Add to SPAN                    | 🛉 <u>R</u> eclaim      |  |  |
|                                  | 🗙 Cancel 🚺 Back 🖬 Next |  |  |

e. Click Accept and click Next

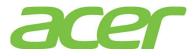

| RAID Level           | RAIDO 🔻         | <u>V</u> irtual Drives                       |
|----------------------|-----------------|----------------------------------------------|
| <u>S</u> trip Size   | 64 KB 🔻         |                                              |
| Access Policy        | RW              |                                              |
| Read <u>P</u> olicy  | Normal 🔻        |                                              |
| Write Policy         | Vrite Through 🔻 |                                              |
| IQ Policy            | Direct 🔻        |                                              |
| Drive Cache          | NoChange 🔻      | Next LD, Possible RAID Levels<br>R0:1-637 TB |
| Disable B <u>G</u> I | No              | NOLDO ( 1 D                                  |
| Select Size          | 1.637 TB        |                                              |
|                      | 🗼 Accept        | Reclaim                                      |

f. Click Yes to save the configuration

| ave this Con | figura |
|--------------|--------|
| No           |        |

g. Now, two RAID volumes are created, you can select Exit to exit.

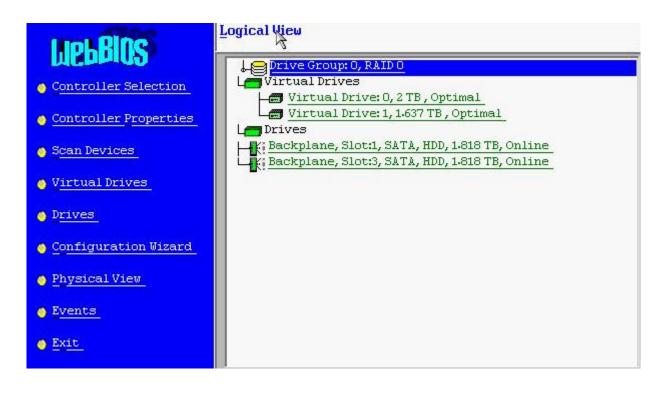

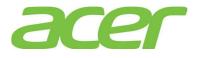

## 21. SAS RAID (Integrated RAID Module RMS25CB040/RMS25CB080)

What RAID features can the integrated RAID Module RMS25CB040/RMS25CB080 support?
 ANSWER: Please refer to the table below.

| Features                   | RMS25CB040  | RMS25CB080  | NOTE |
|----------------------------|-------------|-------------|------|
| SAS BP LED Control         |             |             |      |
| (through SGPIO)            | Yes         | Yes         |      |
| Hardware RAID              | Yes         | Yes         |      |
| Cache Memory of RAID       | 1 GB        | 1 GB        |      |
| BBU (Battery Backup Unit)  | Yes         | Yes         |      |
|                            | Mini SAS 4i | Mini SAS 4i |      |
| Connector                  | (SFF-8087)  | (SFF-8087)  |      |
| Global Hot Spare           | Yes         | Yes         |      |
| Dedicated Hot Spare        | Yes         | Yes         |      |
| Audible Alarm              | Yes         | Yes         |      |
| RAID Volume Support > 2 TB | Yes         | Yes         | 1    |
| Background Initialization  | Yes         | Yes         | 2    |
| Disk Coercion              | Yes         | Yes         | 3    |
| NCQ (Native Command        |             |             |      |
| Queuing)                   | Yes         | Yes         | 4    |
| UEFI/EFI Support           | Yes         | Yes         |      |

NOTE 1. Not every OS can support disk space up to 2 TB.

NOTE 2. When RAID volume is created, it can be initialized on the background. RAID volume can be immediately available without completing the fully initialization.

NOTE 3. Drive coercion refers to the ability of the RAID controller to recognize the size of the physical drives that are connected and then force the larger drives to use only the amount of space available on the smallest drive. Drive coercion as implemented in these RAID controllers also allows an option to map out a reserved space to compensate for slightly smaller drive sizes that may be added later. This option allows 128 MB, and 1 GB of drive capacity to remain unused.

The coercion algorithm options are:

| Options | Description                            | Note    |  |
|---------|----------------------------------------|---------|--|
| None    | The software does not coerce the drive | Default |  |
|         | capacity.                              | Delault |  |

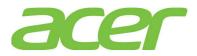

|           | The software rounds the drive capacity                                                  |  |
|-----------|-----------------------------------------------------------------------------------------|--|
|           | down to the next 128MB boundary. Then, the                                              |  |
|           | software rounds the drive capacity to the                                               |  |
| 128MB-way | nearest 10MB boundary. If the resulting                                                 |  |
|           | capacity is larger than the real drive                                                  |  |
|           | size, the coerced capacity is rounded down                                              |  |
|           | to the next 10MB boundary.                                                              |  |
|           | The software rounds the drive capacity                                                  |  |
|           | down to the next 1GB boundary. The software                                             |  |
|           |                                                                                         |  |
| 1.05      | rounds the drive capacity down to the next                                              |  |
| 1GB-way   | rounds the drive capacity down to the next<br>1MB boundary. The 1GB boundary correlates |  |
| 1GB-way   |                                                                                         |  |
| 1GB-way   | 1MB boundary. The 1GB boundary correlates                                               |  |

NOTE 4. More information of NCQ can be found at: http://www.serialata.org/technology/ncq.asp

- How many SAS ports does the integrated RAID Module RMS25CB040/RMS25CB080 support?
   ANSWER: 8 SAS ports (6Gbps).
- 3. What OS can the integrated RAID Module RMS25CB040/RMS25CB080 support?

| Operating Systems        | Service<br>Pack | 32-bit/<br>64-bit | Driver | RAID<br>Utility | Note |
|--------------------------|-----------------|-------------------|--------|-----------------|------|
| Windows Server 2012      | N/A             | 64-bit            | Yes    | Yes             |      |
| Windows Server 2008 R2   | SP1             | 64-bit            | Yes    | Yes             |      |
|                          |                 | 64-bit            | Yes    | Yes             |      |
| Windows Server 2008      | SP2             | 32-bit            | Yes    | Yes             |      |
| Red Hat Enterprise Linux |                 | 64-bit            | Yes    | Yes             |      |
| 6                        | Update 3        | 32-bit            | Yes    | Yes             |      |
| Red Hat Enterprise Linux | Un da ta o      | 64-bit            | Yes    | Yes             |      |
| 5                        | Update 9        | 32-bit            | Yes    | Yes             |      |
| SuSE Linux Enterprise    | SP2             | 64-bit            | Yes    | Yes             |      |
| Server 11                |                 | 32-bit            | Yes    | Yes             |      |
| SuSE Linux Enterprise    |                 | 64-bit            | Yes    | Yes             |      |
| Server 10                | SP4             | 32-bit            | Yes    | Yes             |      |

ANSWER: Please refer to the table below.

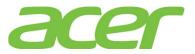

| Operating Systems | Service<br>Pack | 32-bit/<br>64-bit | Driver | RAID<br>Utility | Note |
|-------------------|-----------------|-------------------|--------|-----------------|------|
| VMware ESXi 5.1   | N/A             | 64-bit            | Yes    | No              |      |

Where should I connect the SAS cables to the integrated RAID RMS25CB040/RMS25CB080?
 ANSWER: Please connect the SAS cable to mini SAS 4i connector (SFF-8087) on the card.

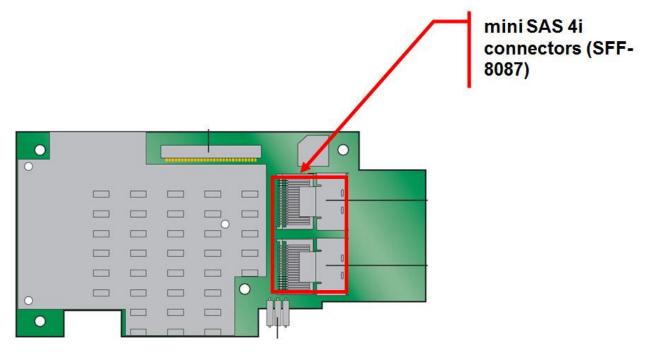

5. How do I know the version of BIOS and firmware of the integrated RAID Module RMS25CB040/RMS25CB080?

**ANSWER:** You would see below integrated RAID Module RMS25CB040/RMS25CB080 related information during POST:

RAID Controller BIOS Version 5.30.00 (Build November 18, 2011) HA -0 (Bus 131 Dev 0) Intel(R) Integrated RAID Module RMS25CB040 FW package: 23.7.0-0037

Battery Status: Not present

| PCU SLOT II | D LUN VENDOR | PRODUCT                  | REVSION       | CAPACITY |
|-------------|--------------|--------------------------|---------------|----------|
|             |              |                          |               |          |
| 6           | INTEL        | Intel(R) Integrated RAID | 3.190.35-1786 | 1024MB   |

O Virtual Drive(s) found on the host adapter.

0 Virtual Drive(s) handled by BIOS
Press <Ctrl><Y> for Preboot CLI

>>>>> Press <Ctrl><G> to enter the RAID BIOS Console <<<<<<

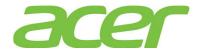

In this example, the BIOS version is 5.30.00, and the firmware package version is 23.7.0-0037.

NOTE. This POST information of the integrated RAID Module RMS25CB040/RMS25CB080 would be available for both UEFI mode and legacy mode on Altos T350 F2.

- How do I configure the integrated RAID Module RMS25CB040/RMS25CB080 in legacy mode?
   ANSWER: Please refer to Appendix C of Altos T350 F2 ICG (Installation Configuration Guide).
- 7. How do I configure the integrated RAID Module RMS25CB040/RMS25CB080 in EFI mode? ANSWER: Please refer to Appendix C of Altos T350 F2 ICG (Installation Configuration Guide).
- 8. Is there any step-by-step procedure to create RAID with the integrated RAID Module RMS25CB040/RMS25CB080?

ANSWER: Please refer to Appendix C of Altos T350 F2 ICG (Installation Configuration Guide).

- 9. What RAID utility does the integrated RAID Module RMS25CB040/RMS25CB080 support? ANSWER: RAID Web Console 2 for Windows & Linux.
- 10. Where can I find the RAID utility of the integrated RAID Module RMS25CB040/RMS25CB080? ANSWER: The RAID utility can be found in Smart Setup DVD.
- 11. Can I install both SAS and SATA HDD on AR580 F2 with the integrated RAID Module RMS25CB040/RMS25CB080?

ANSWER: Yes, but please create separated RAID volumes with SAS and SATA HDD, respectively. For example, you may create 2 x SATA HDD as RAID 1, another 2 x SAS HDD as RAID 1. But, please don't create a RAID volume with mix of SATA and SAS HDD.

12. How do I create RAID 10 with the integrated RAID Module RMS25CB040/RMS25CB080?

ANSWER: To configuring RAID 10, you need 4 HDDs in the system.

Please follow the procedures below.

- a. To start the RAID BIOS utility, please press **CTRL-H** during POST
- b. After POST finished, the Adapter Selection page will display on the screen. Click on Start to launch the configuration menu
- c. Please select Adapter Properties to set Factory Defaults from No to Yes, and then click on submit.
- Reboot the server and then enter the RAID BIOS utility again by pressing CTRL-H during POST
- e. Launch the configuration menu.
- f. Select Configuration Wizard
- g. Select Add Configuration (default) and click on Next.
- h. Select Manual Configuration (default) and click on Next.
- Select 2 drives with Ctrl key held and click on Add to Array and Accept DG to add these drives into Drive Gruop0.
- j. Select other 2 drives with Ctrl key held and click on Add to Array and Accept DG to add these drives into Drive Gruop1.

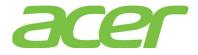

- k. After you creating Disk Groups, click on Next.
- 1. Add both Drive Group0 and Drive Group1 to Span and click on Next.
- m. The RAID 10 will be available in RAID Level. Select the RAID Level as RAID 10 and click on Next.
- n. Click on Accept and Yes to save the configuration.
- Click on Yes to initialize the new logical drives. You will see all the logical drives listed.
- p. Click on Home to go back to the configuration menu.
- q. In the Logic View field, you can see the Spanned Drive Group: 0, RAID 10 listed.
- r. Now you can reboot the system and install the Operating System. Select Exit, click on Yes and press Ctrl+Alt+Del to reboot the system.
- 13. How do I create RAID 50 with the integrated RAID Module RMS25CB040/RMS25CB080?

ANSWER: To configuring RAID 50, you need at least 6 HDDs in the system.

Please follow the procedures.

- a. To start the RAID BIOS Utility, please press CTRL-G during POST
- After POST finished, the Adapter Selection page will display on the screen. Click on Start to launch the configuration menu
- c. Please select Adapter Properties to set Factory Defaults from No to Yes, and then click on submit.
- Reboot the server and then enter the RAID BIOS utility again by pressing CTRL-G during POST
- e. Launch the configuration menu.
- f. Select Configuration Wizard
- g. Select Add Configuration (default) and click on Next.
- h. Select Manual Configuration (default) and click on Next.
- i. Select 3 drives with **Ctrl** key held and click on **Add to Array** and **Accept DG** to add these drives into **Drive Gruop0**.
- j. Select other 3 drives with Ctrl key held and click on Add to Array and Accept DG to add these drives into Drive Gruop1.
- k. After you creating Disk Groups, click on Next.
- 1. Add both Drive Group0 and Drive Group1 to Span and click on Next.
- m. The RAID 50 will be available in RAID Level. Select the RAID Level as RAID 50 and click on Next.
- n. Click on Accept and Yes to save the configuration.
- Click on Yes to initialize the new logical drives. You will see all the logical drives listed.
- p. Click on Home to go back to the configuration menu.
- q. In the Logic View field, you can see the Spanned Drive Group: 0, RAID 50 listed.

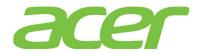

- r. Now you can reboot the system and install the Operating System. Select Exit, click on Yes and press Ctrl+Alt+Del to reboot the system.
- 14. How do I check the settings of coercion with the integrated RAID Module RMS25CB040/RMS25CB080?

**ANSWER:** Please enter RAID BIOS utility (press CTRL-G during POST) and select Adapter Properties -> Coercion Mode.

15. Does the integrated RAID Module RMS25CB040/RMS25CB080 support HDD location function?

**ANSWER:** Yes. You can identify the physical HDD or the virtual drive through the HDD location function of RAID BIOS utility during POST or RAID utility in Windows/Linux.

When you execute the function, the status of HDD activity indicator will be amber blinking.

NOTE. The LEDs on drives that are global or dedicated hotspares do not blink.

16. How do I identify the HDD with the HDD location function?

**ANSWER:** You can identify the physical HDD or the virtual drive through the RAID BIOS utility during POST or RAID utility in Windows/Linux.

- RAID BIOS utility:
- a. Please press CTRL-G to start the RAID BIOS utility during POST
- b. In the Home page, click on the physical or logic HDD that you want to locate. Then, select the "Locate" option and click Go
- RAID utility in Windows/Linux:
- a. Launch the RAID utility
- b. Click the physical HDD desired in Physical tab
- c. Right click the on the HDD. Then, select "Start Locating Drive"

To stop the LEDs from blinking, select "Stop Locating Drive"

17. What is the default setting of disk write cache of the integrated RAID Module RMS25CB040/RMS25CB080?

ANSWER: The default setting of disk cache of virtual drive is Unchanged.

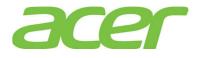

| Manage Go To Log Tools Help<br>Control® RAID Web Co                                                                                                    | nsole 2                          |                                                    |                                                                                                    | _®>                                                                                          |
|----------------------------------------------------------------------------------------------------|----------------------------------|----------------------------------------------------|----------------------------------------------------------------------------------------------------|----------------------------------------------------------------------------------------------|
| Dashboard Physical Logical                                                                                                    | Properties                       |                                                    | Welcome: administrator [Full Access]                                                                                                    | Log Off                                                                                      |
| <ul> <li>Intel(R) Integrated RAID Module RMS25PB080 (Bus 2</li> <li>Drive Group: 0, RAID 1</li> <li>Virtual Drive(s):</li> <li>Virtual Drive: 0, 278.465 CB, Optimal</li> <li>Drives:</li> <li>Backplane, Slot: 0, SAS, 279.397 GB, Onli</li> <li>Backplane, Slot: 1, SAS, 279.397 GB, Onli</li> </ul> | General:<br>RAID Level<br>Size   | 1<br>278.465 GB<br>278.465 GB<br>256 KB<br>Optimal | Read Policy         IO Policy         Write Policy:         Current Write Policy         Default Write Policy         Access Policy:         Current Access Policy         Default Access Policy | Always Read Ahead<br>Direct IO<br>Write Through<br>Write Through<br>Read Write<br>Read Write |
|                                                                                                    | essful log on to the server User |                                                    | Description<br>.68.1.54, Access Mode: Full, Client Time: 2                                                                                                    | 2012-11-19,11:05:57                                                                          |

18. How do I enable/disable disk write cache of the integrated RAID Module RMS25CB040/RMS25CB080?

**ANSWER:** You can enable/disable disk write cache through RAID BIOS Utility during POST or RAID utility in Windows/Linux.

- RAID Utility in Windows/Linux.
- a. Please launch the RAID utility in Windows/Linux.
- b. Right click the Virtual Drive in Logical panel
- c. Click Set Virtual Drive Properties

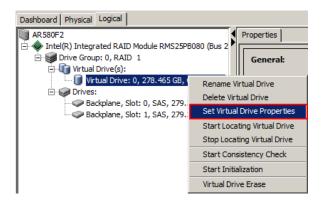

d. In the pop-up Set Virtual Drive Properties dialog-box, enable/disable disk cache from Disk Cache Policy option

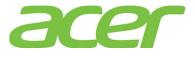

| Set Virtual Drive Properties                            | × (inter)   |
|---------------------------------------------------------|-------------|
| Description : Defines virtual disk operation parameters |             |
| Name:                                                   |             |
| Read Policy: Always R                                   | ead Ahead 💌 |
| Write Policy: Write Th                                  | ough        |
| IO Policy : Direct IO                                   | <u> </u>    |
| Access Policy: Read Wr                                  | te          |
| Disk Cache Policy: Unchang<br>Unchange<br>Enabled       |             |
| Background Initialization: Disabled                     |             |
| Ok Cancel                                               |             |

- RAID BIOS Utility
- a. Please press CTRL-G to start the RAID BIOS utility during POST  $% \left[ {{\left[ {{{\rm{CT}}} \right]}_{\rm{T}}}} \right]$
- b. In the Home page, click Virtual Drive that you want to enable/disable disk write cache.

| MegaRAID BIOS Config Ut                                  | ility Virtual Drive Ø                 | LSIS                                           |
|----------------------------------------------------------|---------------------------------------|------------------------------------------------|
| <b>Properties</b><br>RAID Level: O<br>Capacity: 3.637 TB | Status: Optimal                       | Strip Size: 64 KB                              |
| I/O Direct                                               | Disab <u>l</u> e BGI No 💌             | ▼ Disk Catche NoChange ▼<br>ite: Write Through |
| Operations<br>C Delete C Loc<br>C Ady Opers<br>Go        | at <u>e O</u> FastInit OSI<br>OExpand | low Init                                       |
| T Home                                                   |                                       | <b>€</b> ack                                   |

- c. Then, enable/disable disk cache from  $\ensuremath{\text{Disk}}\xspace$  option
- d. Click Go after you complete the disk cache configuration and exit the RAID BIOS utility.
- 19. How do I check the event log of the integrated RAID Module RMS25CB040/RMS25CB080?

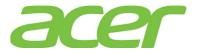

**ANSWER:** The event log of the integrated RAID Module RMS25CB040/RMS25CB080 can be found at the bottom of RAID utility.

| 2012                                      | Web Console<br>Go To Log                                                                                                    | 2 - 12.05.03.00                                                            |                                                                                        |                                                               |                                 |                                                | <u>_8</u>                      |
|-------------------------------------------|----------------------------------------------------------------------------------------------------|----------------------------------------------------------------------------|----------------------------------------------------------------------------------------|---------------------------------------------------------------|---------------------------------|------------------------------------------------|--------------------------------|
| : P                                       | 50 10 Log                                                                                                    | + 0 0                                                                      |                                                                                        |                                                               |                                 |                                                |                                |
|                                           |                                                                                                    | RAID Web (                                                                 | Cor                                                                                    | isole 2                                                       |                                 |                                                | (intel)                        |
| Dashboar                                  | rd Physical Lo                                                                                                    | gical                                                                      |                                                                                        |                                                               |                                 | Welcome: administrator [Full Access]           | Log Of                         |
| AR 58                                     |                                                                                                    | •                                                                          |                                                                                        | Properties                                                    |                                 |                                                |                                |
| ė                                         | Drive Group: 1<br>Virtual Dri<br>Virtual Dri<br>Virtual<br>Virtual<br>Virtual<br>Virtual<br>Virtual<br>Virtual<br>Virtual<br>Virtual<br>Virtual<br>Virtual<br>Virtual<br>Virtual<br>Virtual<br>Virtual<br>Drive Group: 1 | ve(s):<br>  Drive: 0, 278.465 GB, Optima<br> ane, Slot: 0, SAS, 279.397 GB | , Onli                                                                                 | General:<br>RAID Level<br>Size                                | 1<br>278,465 GB                 | Read Policy<br>IO Policy<br>Write Policy:      | Always Read Ahead<br>Direct IO |
| Backplane, Slot: 1, SAS, 279.397 GB, Onli |                                                                                                    |                                                                            | Mirror Data Size 278, 465 GB Current Write Policy                                      |                                                               | Write Through                   |                                                |                                |
|                                           |                                                                                                    |                                                                            |                                                                                        | Strip Size<br>Virtual Disk State                              | 256 KB<br>Optimal               | Default Write Policy Access Policy:            | Write Through                  |
|                                           |                                                                                                    |                                                                            |                                                                                        | IO and Cache Policies:<br>Disk Cache Policy                   | Unchanged                       | Current Access Policy<br>Default Access Policy | Read Write<br>Read Write       |
|                                           |                                                                                                    |                                                                            |                                                                                        | k                                                             |                                 |                                                |                                |
| ID                                        | Error Level                                                                                                    | Date / Time                                                                | 1                                                                                      |                                                               |                                 | Description                                    |                                |
| 10000                                     | [Information                                                                                                    | 2012-11-19, 11:05:57                                                       | Succes                                                                                 | sful log on to the server User:                               | administrator, Client: 192.168. | 1.54, Access Mode: Full, Client Time:          | 2012-11-19, 11:05:57           |
| 389                                       | [Information                                                                                                    | 2012-11-19, 10:27:19                                                       |                                                                                        | ller ID: 0 Host driver is loaded                              |                                 |                                                |                                |
| 44                                        |                                                                                                    | 2012-11-19, 10:26:29                                                       | Controller ID: 0 Time established since power on: Time 2012-11-19, 10:26:29 44 Seconds |                                                               |                                 |                                                |                                |
| 247                                       | Information 11 seconds from reboot Controller ID: 0 Device Inserted Device Type: Disk Device Id: -:-:0                                                                                                    |                                                                            |                                                                                        |                                                               |                                 |                                                |                                |
| 91<br>247                                 | [Information 41 seconds from reboot       Controller ID: 0 PD inserted: -:-:0         [Information 41 seconds from reboot       Controller ID: 0 Device inserted Device Type: Disk Device Id: -:-:1                      |                                                                            |                                                                                        |                                                               |                                 |                                                |                                |
| 24/<br>91                                 |                                                                                                    | 41 seconds from reboot<br>41 seconds from reboot                           |                                                                                        | ller ID: 0 Device inserted De<br>ller ID: 0 PD inserted: -:-: |                                 |                                                |                                |
| 266                                       |                                                                                                    | 09 seconds from reboot                                                     |                                                                                        | ler ID: 0 Board Revision: G2                                  |                                 |                                                |                                |
| 200                                       |                                                                                                    | 09 seconds from reboot                                                     |                                                                                        | ler ID: 0 Package version                                     |                                 |                                                |                                |
|                                           |                                                                                                    | 08 seconds from reboot                                                     | _                                                                                      | ler ID: 0 Image version: 3.                                   |                                 |                                                |                                |
| 1                                         |                                                                                                    |                                                                            |                                                                                        |                                                               |                                 |                                                |                                |

- 20. How do I save the event log of the integrated RAID Module RMS25CB040/RMS25CB080? ANSWER: Please follow the procedures below.
  - a. Please launch the RAID utility in Windows/Linux.
  - b. Right click one of the event log at the bottom and select **Save as Text**
  - c. Select the directory for saving the event log file, and click **Save** button.
  - d. The event log file will be saved in text format

| <b>AV</b> |               |                      |                                                                              |                                                                                            |                                           |  |  |  |
|-----------|---------------|----------------------|------------------------------------------------------------------------------|--------------------------------------------------------------------------------------------|-------------------------------------------|--|--|--|
| ID        | Error Level   | Date / Time          |                                                                              | Description                                                                                |                                           |  |  |  |
| 249       | [Information  | 2012-11-19, 11:14:51 | Controller ID: 0 VD is now                                                   | OPTIMAL VD 0                                                                               |                                           |  |  |  |
| 81        | [Information  | 2012-11-19, 11:14:51 | Controller ID: 0 State char                                                  | ige on VD: 0 Previo                                                                        | us = Degraded Current = Optimal           |  |  |  |
| 114       | [Information  | 2012-11-19, 11:14:51 | Controller ID: 0 State char                                                  | ige: PD = -:-:0 Pre                                                                        | vious = Offline Current = Online          |  |  |  |
| 232       | [Information  | 2012-11-19, 11:13:51 | Controller ID: 0 Replaced                                                    | Missing on array: -                                                                        | 0 Array 0 Row 0                           |  |  |  |
| 114       | [Information  | 2012-11-19, 11:13:51 | Controller ID: 0 State cha                                                   | Save                                                                                       | ous = Unconfigured Good Current = Offline |  |  |  |
| 114       | [Information  | 2012-11-19, 11:12:10 | Controller ID: 0 State cha                                                   | controller ID: 0 State che Save as Text ous = Unconfigured Bad Current = Unconfigured Good |                                           |  |  |  |
| 247       | [Information  | 2012-11-19, 11:10:34 | Controller ID: 0 Device in                                                   |                                                                                            | Disk Device Id: -:-:0                     |  |  |  |
| 91        | [Information  | 2012-11-19, 11:10:34 | Controller ID: 0 PD insert                                                   | Clear                                                                                      |                                           |  |  |  |
| 114       | [Information  | 2012-11-19, 11:09:54 | Controller ID: 0 State cha                                                   | 1                                                                                          | ous = Failed Current = Unconfigured Bad   |  |  |  |
| 251       | [Critical, 2] | 2012-11-19, 11:09:54 | Controller ID: 0 VD is now                                                   | ontroller ID: 0 VD is now Load                                                             |                                           |  |  |  |
| 81        | [Information  | 2012-11-19, 11:09:54 | Controller ID: 0 State char                                                  | ige on VD: 0 Previo                                                                        | us = Optimal Current = Degraded           |  |  |  |
| 114       | [Information  | 2012-11-19. 11:09:54 | Controller ID: 0 State change: PD = -:-:0 Previous = Online Current = Failed |                                                                                            |                                           |  |  |  |

21. The integrated RAID Module RMS25CB040/RMS25CB080 is configured with 2 x HDD as RAID 1 without hot spare. But, when I removed one HDD and inserted the original HDD back, the RAID cannot

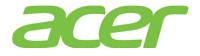

be rebuilt automatically. In the RAID Utility, it indicates the HDD as (Foreign) Unconfigured Good.

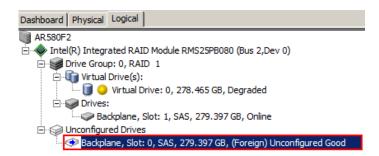

**ANSWER:** Please insert a new HDD which was not configured as RAID. Or, please install the original HDD into another RAID card and clear/delete its RAID configuration before you insert it into the degraded RAID.

That is, if the HDD is new or has not been configured as RAID, the RAID can be rebuilt automatically.

If you re-plug back the original removed HDD, RAID card will detect "Foreign" RAID configuration on that HDD. In that case, RAID card will wait for user to confirm next step. Then, you need to follow below procedure to manually rebuild the RAID.

- a. Please launch the RAID utility.
- B. Right click the HDD marked as "(Foreign) Unconfigured Good" and select Replace Missing Drive.

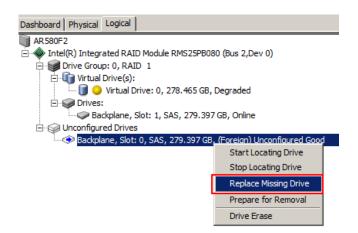

c. Click "OK" at pop up Windows, the drive will become "Offline"

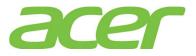

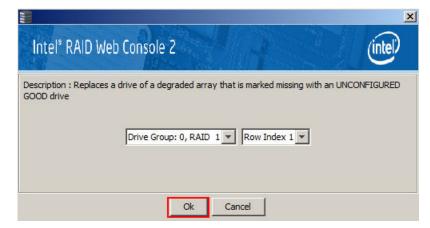

d. Right click the HDD marked as Offline and select Start Rebuild.

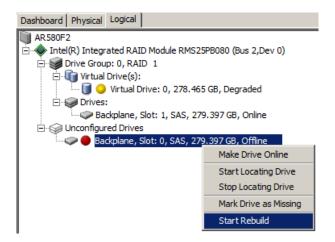

22. When I create 2 x 2 TB HDD as RAID 0, only 2TB of disk partition can be installed with Windows Server 2008 R2. The remaining free disk space cannot be utilized.

**ANSWER:** Please follow the procedure below to split the RAID volume and make it less than 2TB.

- a. Enter RAID BIOS utility
- b. When you create the RAID volume, please specify the Select Size less than 2 TB and click Accept

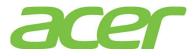

| RAID Level           | RAID 0        | <u>V</u> irtual Drives                                   |
|----------------------|---------------|----------------------------------------------------------|
| <u>S</u> trip Size   | 64 KB         |                                                          |
| Access Policy        | RW            |                                                          |
| Read Policy          | Normal 🔻      |                                                          |
| <u>₩</u> rite Policy | Write Through |                                                          |
| IQ Policy            | Direct 🔻      | 1                                                        |
| Drive Cache          | NoChange 🔻    | Next LD, Possible RAID Levels<br>R0:3-637 TB R1:1-816 TB |
| Disable B <u>G</u> I | No 🔻          |                                                          |
| Select Size          | 2 TB 💌        |                                                          |
|                      | 👃 Accept      | Reclaim                                                  |
|                      |               | 🗙 Cancel 🛭 🍬 Back 👐 Next                                 |

c. Click Back to select another drive volume

| RAID Level          | RAIDO V       | <u>V</u> irtual Drives                          |
|---------------------|---------------|-------------------------------------------------|
| <u>S</u> trip Size  | 64 KB         | - Drive Group 0                                 |
| Access Policy       | RW            |                                                 |
| Read Policy         | Normal 🔻      |                                                 |
| <u>Write Policy</u> | Write Through |                                                 |
| IQ Policy           | Direct 💌      |                                                 |
| Drive Cache         | NoChange 🚽    | Press Back Button To Add Another Virtual Drive. |
| Disable BGI         | No            |                                                 |
| Select Size         | O KB          |                                                 |
|                     | Ľ             | <u>R</u> eclaim                                 |
|                     |               | X Cancel And Back Mext                          |

d. Click Add to SPAN and click Next

| Array <u>W</u> ith Free Space    | <u>S</u> pan                                   |
|----------------------------------|------------------------------------------------|
| Drive Group:0,Hole:0,R0,1.637 TB |                                                |
| 🔄 Add to SPAN                    | <u>Reclaim</u> Cancel <u>Back</u> <u>N</u> ext |

e. Click Accept and click Next

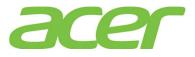

| RAID Level           | RAID 0        | <u>V</u> irtual Drives                       |
|----------------------|---------------|----------------------------------------------|
| Strip Size           | 64 KB         | Drive Group 0                                |
| Access Policy        | RW            |                                              |
| Read <u>P</u> olicy  | Normal 🔻      |                                              |
| Write Policy         | Write Through |                                              |
| IQ Policy            | Direct 🔻      |                                              |
| Drive Cache          | NoChange 🔻    | Next LD, Possible RAID Levels<br>R0:1.637 TB |
| Disable B <u>G</u> I | No            | RULIOS / ID                                  |
| Select Size          | 1.637 TB V    |                                              |

f. Click Yes to save the configuration

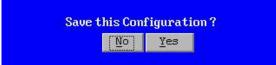

g. Now, two RAID volumes are created, you can select Exit to exit.

| RAID BIOS Console         |                                                                     |  |  |  |
|---------------------------|---------------------------------------------------------------------|--|--|--|
| Advanced Software Options | Logical View                                                        |  |  |  |
| Controller Selection      | Le <u>Prive Group: 0, RAID 0</u><br>Le Virtual Drives               |  |  |  |
| Controller Properties     | Virtual Drive: 0, 2 TB, Optimal Virtual Drive: 1, 1.637 TB, Optimal |  |  |  |
| 🖕 S <u>can Devices</u>    | Les Drives                                                          |  |  |  |
| • Virtual Drives          | K: Backplane, Slot:3, SATA, HDD, 1-818 TB, Online                   |  |  |  |
| O <u>rives</u>            |                                                                     |  |  |  |
| Configuration Wizard      |                                                                     |  |  |  |
| • Physical View           |                                                                     |  |  |  |
| • Events                  |                                                                     |  |  |  |
| • Exit                    |                                                                     |  |  |  |

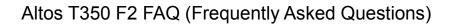

## 22. Smart Console

1. What's Smart Console?

**ANSWER:** With Smart Console, Altos T350 F2 can support KVM over IP, media redirection (remote FDD, Remote CD-ROM drive) and remote power control.

72

The Smart Console is integrated in Altos T350 F2. You don't need to install any add on card or daughter board to the main-board of Altos T350 F2.

2. What features can Smart Console support?

**ANSWER:** Please refer to the table below.

| Features                                        | Smart<br>Console | Smart<br>Console<br>+<br>RMM4 Lite | Smart<br>Console<br>+<br>RMM4 Lite<br>+<br>Dedicated<br>Management<br>Port | NOTE |
|-------------------------------------------------|------------------|------------------------------------|----------------------------------------------------------------------------|------|
| Web GUI                                         | Yes              | Yes                                | Yes                                                                        |      |
| Dedicated NIC (10/100<br>Mbps)                  | No               | No                                 | Yes                                                                        | 1    |
| Share-NIC                                       | Yes              | Yes                                | Yes                                                                        |      |
| Network Fail-over                               | Yes              | Yes                                | Yes                                                                        | 2    |
| KVM over IP                                     | No               | Yes                                | Yes                                                                        | 3    |
| Media redirection (remote<br>FDD, CD-ROM drive) | No               | Yes                                | Yes                                                                        | 3    |
| Remote OS installation                          | Yes              | Yes                                | Yes                                                                        | 4    |
| Server Health Monitoring                        | Yes              | Yes                                | Yes                                                                        |      |
| SEL (System Event Log)                          | Yes              | Yes                                | Yes                                                                        |      |
| Event Log                                       | Yes              | Yes                                | Yes                                                                        |      |
| Remote Power Control                            | Yes              | Yes                                | Yes                                                                        |      |
| E-mail Alert                                    | Yes              | Yes                                | Yes                                                                        |      |
| SNMP Trap                                       | Yes              | Yes                                | Yes                                                                        |      |
| System ID LED control                           | Yes              | Yes                                | Yes                                                                        |      |
| ASR (Automatic Server<br>Restart)               | No               | No                                 | No                                                                         |      |
| CLI (Command Line<br>Interface)                 | Yes              | Yes                                | Yes                                                                        |      |
| SMASH                                           | Yes              | Yes                                | Yes                                                                        |      |
| SSL (Secure Socket Layer)                       | Yes              | Yes                                | Yes                                                                        |      |
| SSH (Secure Shell)                              | Yes              | Yes                                | Yes                                                                        | 5    |
| Remote BIOS Update                              | Yes              | Yes                                | Yes                                                                        | 4    |
| Built-in Firewall                               | No               | No                                 | No                                                                         |      |
| Active Directory<br>Integration                 | Yes              | Yes                                | Yes                                                                        |      |

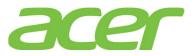

| Features                           | Smart<br>Console | Smart<br>Console<br>+<br>RMM4 Lite | Smart<br>Console<br>+<br>RMM4 Lite<br>+<br>Dedicated<br>Management<br>Port | NOTE |
|------------------------------------|------------------|------------------------------------|----------------------------------------------------------------------------|------|
| LDAP Support                       | Yes              | Yes                                | Yes                                                                        |      |
| WS-MAN                             | Yes              | Yes                                | Yes                                                                        |      |
| DDNS                               | Yes              | Yes                                | Yes                                                                        |      |
| UPnP                               | No               | No                                 | No                                                                         |      |
| Power Management (Node<br>Manager) | Yes              | Yes                                | Yes                                                                        |      |

NOTE 1. RMM4\_IOM is required to support Dedicated NIC.

NOTE 2. Onboard LAN port 1 and LAN port 2 can be configured for failover for Smart Console.

NOTE 3. RMM4 Lite is required to support KVM over IP and Media Redirection

NOTE 4. The function is through KVM over IP and Media Redirection (e.g. Remote FDD).

NOTE 5. There is not much commands provided by SSH.

3. Where can I install the optional RMM4 Lite?

ANSWER: Please install the RMM4 Lite to the connector as below.

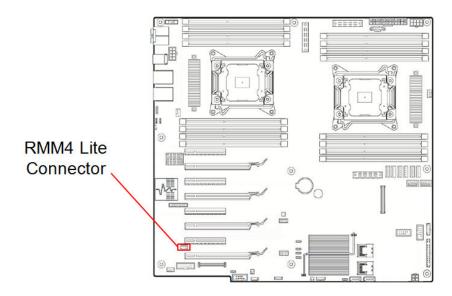

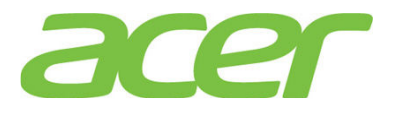

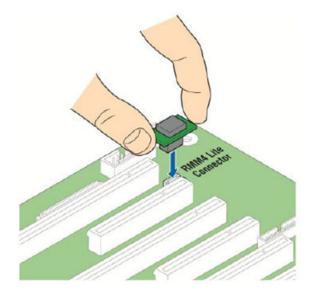

Where can I install the optional RMM4 dedicated network management port?
 ANSWER: Please install the RMM4 dedicated network management port to the connector as below.

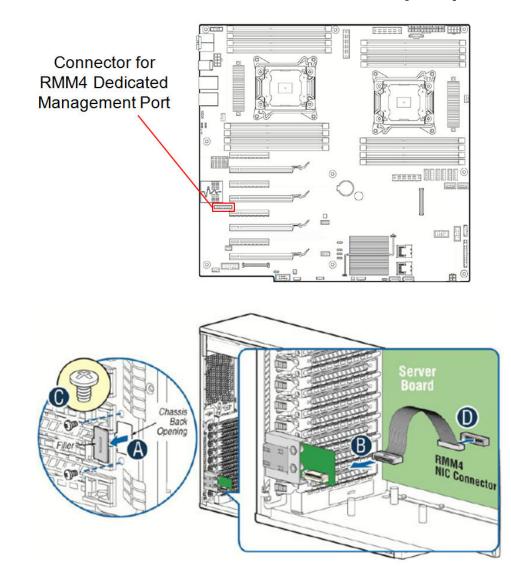

5. Is Smart Console bundled with Altos T350 F2?

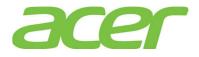

ANSWER: Yes.

- Do I need to install Smart Server Manager on Altos T350 F2 to support Smart Console?
   ANSWER: No. Smart Console is enabled by default.
- 7. Do I need special license to enable Smart Console?

ANSWER: No.

8. Does Altos T350 F2 Smart Console support dedicated NIC?

ANSWER: Yes.

Altos T350 F2 Smart Console can be either dedicated NIC or share-NIC which shares the same network connection with onboard Gigabit.

9. Which network port of Altos T350 F2 is connected to Smart Console?

**ANSWER:** Altos T350 F2 support two types of network connection interface and two types of network connection mode for BMC connection.

For connection interface

• Shared (Default): BMC is connected to onboard Gigabit LAN 1 and LAN 2 port.

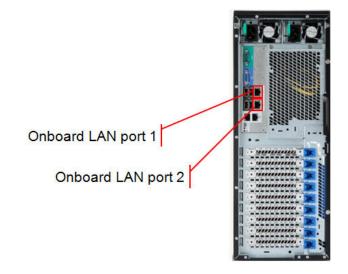

• **Dedicated (Optional):** BMC is connected to optional dedicated server management port. (RMM4\_IOM is required to support Dedicated NIC)

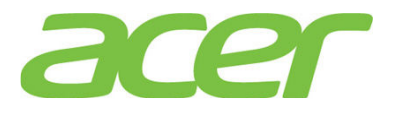

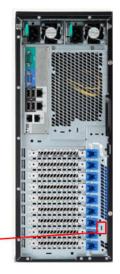

#### Dedicated Management Port

For connection mode:

- Concurrent (Default): All of onboard LAN port 1, onboard LAN port 2 and optional dedicated server management port can be used for Smart Console with different IP address. All NIC ports must be on different subnet.
- Failover: All of onboard LAN port 1, onboard LAN port 2 and optional dedicated server management port are bonded together. The setting of onboard LAN port 1 will be used for bonding. If a connection fails, Smart Console connection will switch to the others. Failover mode can be enabled in Smart Console.
- 10. Is there any cable that I should connect with Smart Console?

ANSWER: No, the Smart Console is integrated in main-board.

11. Does Smart Console support BBU (Battery Backup Unit) or external power adapter?

**ANSWER:** No, Smart Console still can operate with standby power (when server is power-off but power cord is still plugged).

12. What web browser is supported with Smart Console?

#### ANSWER:

- Internet Explorer 9.0
- Internet Explorer 8.0
- Internet Explorer 7.0
- Internet Explorer 6.0 (with SP1)

13. Is the JRE required to access Smart Console?

ANSWER: You can access Smart Console just with the web browser.

But, if you want to perform KVM over IP feature of Smart Console, the JRE is required.

14. What version of JRE is required to access Smart Console KVM over IP?

ANSWER: The JRE 6.0 (or later) is required or latest.

Please download the package from

#### http://www.javasoft.com

Please install the JRE on the system where web browser is installed.

15. How do I configure the IP address of Smart Console?

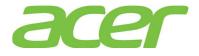

**ANSWER:** Smart Console use the same IP address with BMC. You can configure the BMC IP address in BIOS setup.

Please enter BIOS Setup during POST.

- a. Please select Server Management.
- b. Please select BMC LAN Configuration.
- c. You would see information below.

Baseboard LAN configuration IP Source [Static] IP Address 010.036.060.100 IP Subnet Mask 255.255.255.000 010.036.060.001 Gateway IP Intel (R) RMM4 LAN Configuration Intel (R) RMM4 Intel (R) RMM4+DMN IP Source [Static] IP Address 010.036.061.100 255.255.255.000 IP Subnet Mask Gateway IP 010.036.061.001

- d. Please specify IP address, IP Subnet Mask, and Default Gateway under Baseboard LAN configuration for share NIC of onboard LAN port 1.
- e. If you have optional RMM4\_IOM for dedicated server management port, please specify IP address, IP Subnet Mask, and Default Gateway underIntel (R) RMM4 LAN configuration
- f. Please save the settings and exit from BIOS Setup.
- 16. What's the default username & password of Smart Console?

#### ANSWER:

Username: root

Password: superuser

17. How do I access Smart Console with web browser?

ANSWER: Please type in the IP address of Smart Console in web browser.

http://<IP address of Smart Console>

18. What's the maximum resolution of Smart Console with KVM over IP?

ANSWER: KVM over IP of Smart Console support max resolution of 1920 x 1200 WUXGA.

19. How many sessions can Smart Console support with KVM over IP?

ANSWER: Two sessions.

- 20. Does Smart Console support media redirection, such as remote FDD or remote ODD drive? ANSWER: Yes.
- 21. Can Smart Console access the SEL (System Event Log) information of BMC?

**ANSWER:** Yes, Smart Console can gather the SEL information of BMC. Actually, the Event Log function of Smart Console provides the SEL information of BMC and BIOS generated events.

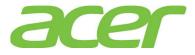

Please follow the procedure below.

- a. Please access Smart Console with web browser
- b. Click Server Health in the menu bar
- c. Click on **Event Log** button to view SEL information

| Acer Smart (                                     | Console                                                                                    |                                                                                                    |                                                                                                   |                                                                             |                                                                                                    |
|--------------------------------------------------|--------------------------------------------------------------------------------------------|----------------------------------------------------------------------------------------------------|---------------------------------------------------------------------------------------------------|-----------------------------------------------------------------------------|----------------------------------------------------------------------------------------------------|
|                                                  |                                                                                            |                                                                                                    |                                                                                                   |                                                                             | acer                                                                                                    |
| System Information                               | Server He                                                                                  | alth Configuration                                                                                                    | Remote Control                                                                                    | 🕒 LOGO                                                                      | OUT O REFRESH ? HELP I ABOU                                                                                                    |
|                                                  |                                                                                            | r Health<br>ion shows you data rela                                                                                                    | ated to the server's hea                                                                          | lth, such as sensor read                                                    | lings and the event                                                                                                    |
|                                                  | Event Lo                                                                                   | og                                                                                                    |                                                                                                   |                                                                             |                                                                                                    |
| Sensor Readings                                  |                                                                                            | -                                                                                                    | an ble e an aba an la anna bh                                                                     | - V                                                                         | an an farm the still decime have to filter the                                                                                                    |
|                                                  | Below is a                                                                                 |                                                                                                    | om the system's event lo<br>cking on a column heade                                               |                                                                             | egory from the pull-down box to filter the                                                                                                    |
| Event Log                                        | Below is a<br>events, ar<br>Select an                                                      |                                                                                                    |                                                                                                   |                                                                             | egory from the pull-down box to filter the<br>Event Log: 535 event entries                                                                                                    |
| Event Log                                        | Below is a<br>events, ar<br>Select an                                                      | nd also sort them by cli<br>event log category:<br>pecific Events                                                                                                    | cking on a column heade                                                                           |                                                                             |                                                                                                    |
| Event Log                                        | Below is a<br>events, ar<br>Select an<br>Sensor-Sp                                         | nd also sort them by cli<br>event log category:<br>pecific Events                                                                                                    | cking on a column heade                                                                           | er.                                                                         | Event Log: 535 event entries                                                                                                    |
| Event Log                                        | Below is a<br>events, ar<br>Select an<br>Sensor-Sp<br>Event ID                             | nd also sort them by cliv<br>event log category:<br>pecific Events<br>A Time Stamp A                                                                                                    | cking on a column heade                                                                           | er.<br>Sensor Type 🔺                                                        | Event Log: 535 event entries                                                                                                    |
| Sensor Readings<br>Event Log<br>Power Statistics | Below is a<br>events, ar<br>Select an<br>Sensor-Sp<br>Event ID<br>985                      | A lass sort them by clie<br>event log category:<br>pecific Events<br>Time Stamp A<br>09/21/2012 09:56:07                                                                                | cking on a column heade<br>Sensor Name A<br>HDD 1 Status                                          | er.<br>Sensor Type ▲<br>Drive Slot (Bay)                                    | Event Log: 535 event entries<br>Description A<br>Drive Fault - Deasserted                                                                                                    |
| Event Log                                        | Below is a<br>events, ar<br>Select an<br>Sensor-Sp<br>Event ID<br>985<br>984               | also sort them by clie           event log category:           pecific Events           Time Stamp (A)           09/21/2012 09:56:07           09/21/2012 09:55:39                      | cking on a column heade<br>Sensor Name △<br>HDD 1 Status<br>HDD 1 Status                          | Sensor Type A<br>Drive Slot (Bay)<br>Drive Slot (Bay)                       | Event Log: 535 event entries Description  Drive Fault - Deasserted Drive Fault - Asserted reports the sensor is in a high, but non-critical,                                                                                                    |
| Event Log                                        | Below is a<br>events, ar<br>Select an<br>Sensor-Sp<br>985<br>984<br>948                    | A lass sort them by clie<br>event log category:<br>pecific Events<br><b>Time Stamp A</b><br>09/21/2012 09:56:07<br>09/21/2012 09:55:39<br>09/20/2012 13:50:16                           | Cking on a column heade     Sensor Name      HDD 1 Status     HDD 1 Status     PS1 Curr Out %     | Sensor Type 🔺<br>Drive Slot (Bay)<br>Drive Slot (Bay)<br>Current            | Event Log: 535 event entries  Description  Drive Fault - Deasserted Drive Fault - Asserted reports the sensor is in a high, but non-critical, and going higher state - Deasserted reports the sensor is high, critical, and going                                                                                                    |
| Event Log                                        | Below is a<br>events, ar<br>Select an<br>Sensor-Sy<br>Event ID<br>985<br>984<br>948<br>947 | Ad also sort them by clie<br>event log category:<br>pecific Events<br><b>3 Time Stamp A</b><br>09/21/2012 09:56:07<br>09/21/2012 09:55:39<br>09/20/2012 13:50:16<br>09/20/2012 13:50:16 | Sensor Name A<br>HDD 1 Status<br>HDD 1 Status<br>HDD 1 Status<br>PS1 Curr Out %<br>PS1 Curr Out % | Sensor Type A<br>Drive Slot (Bay)<br>Drive Slot (Bay)<br>Current<br>Current | Event Log: 535 event entries  Description  Drive Fault - Deasserted Drive Fault - Asserted reports the sensor is in a high, but non-critical, and going higher state - Deasserted reports the sensor is high, critical, and going higher state - Deasserted reports the sensor is high, critical, and going higher state - Deasserted |

22. How many logs can be stored in Smart Console Event Log function?

**ANSWER:** Smart Console can gather SEL information from BMC and display the SEL information with Event Log function.

Totally 3639 logs can be stored in BMC.

23. How do I save the SEL (System Event Log) to a file through Smart Console?

ANSWER: Please follow the procedures below.

- a. Please access Smart Console with web browser
- b. Click Server Health in the menu bar
- c. Click on **Event Log** button to view SEL information
- d. Click on Save Event Log at the bottom of the webpage

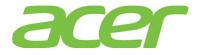

|                              |          |                                        |                                 |                            | acer                                                                                                    |
|------------------------------|----------|----------------------------------------|---------------------------------|----------------------------|----------------------------------------------------------------------------------------------------|
| System Information           | Server H | lealth Configuration                   | Remote Control                  |                            | л 🟵 REFRESH ? HELP Û ABOU                                                                               |
|                              |          | er Health<br>ction shows you data rela | ated to the server's healt      | n, such as sensor readii   | ngs and the event                                                                                       |
|                              | 18       | 08/23/2012 15:24:02                    | FW Update Status                | Version Change             | - Asserted<br>ME Update started. Severity OK. Major rev 2 Minor<br>rev 0.1 - Asserted                   |
| Sensor Readings<br>Event Log | 17       | 08/23/2012 15:24:01                    | FW Update Status                | Version Change             | BIOS Update completed successfully. Severity<br>OK. Major rev 1 Minor rev 3 Build ID 0002 -<br>Asserted |
| Power Statistics             | 16       | 08/23/2012 15:23:09                    | FW Update Status                | Version Change             | BIOS Update started. Severity OK. Major rev 1<br>Minor rev 3 Build ID 0002 - Asserted                   |
| Fower Statistics             |          | 08/23/2012 15:21:37                    | Pwr Unit Status                 | Power Unit                 | reports the power unit is powered off or being<br>powered down - Deasserted                             |
| Power Statistics             | 12       | 00/23/2012 13.21.37                    |                                 |                            |                                                                                                    |
| Power Statistics             | 12       | 08/23/2012 15:21:33                    | Pwr Unit Status                 | Power Unit                 | reports the power unit is powered off or being<br>powered down - Asserted                               |
| Fower Statistics             |          |                                        | Pwr Unit Status<br>NM Exception | Power Unit<br>OEM Reserved |                                                                                                    |
|                              | 11       | 08/23/2012 15:21:33                    |                                 |                            | powered down - Asserted                                                                                 |

- 24. Can Smart Console monitor server health status such as fan speed, voltage or temperature? ANSWER: Yes.
- 25. Can Smart Console be integrated with Smart Server Manager?

ANSWER: Yes

- 26. On Altos T350 F2, do Smart Console and BMC use the same firmware?
- 27. Is there FRUSDR for Smart Console on Altos T350 F2?

ANSWER: Yes, there is SDR.

- 28. Should I change any jumper before I update the firmware of Smart Console? ANSWER: No.
- 29. Where could I find more information of Smart Console?

ANSWER: Please refer to Smart Console User Guide.

30. How do I enable the failover function for BMC connection?

ANSWER: Please follow the procedures below.

- a. Please access Smart Console with web browser
- b. Click **Configuration** in the menu bar
- c. Click **IPv4Network** or **IPv6 Network** on the left panel
- d. Click Enable LAN Failover checkbox to enable the failover function of BMC

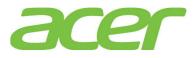

| System Information | Server Health                                    | Configuration                               | Remote Control                          | B LOGOUT                     |
|--------------------|--------------------------------------------------|---------------------------------------------|-----------------------------------------|------------------------------|
|                    |                                                  | iguration<br>se pages to configur           | e various settings, such as alerts, use | rs, or network.              |
| IPv4 Network       |                                                  | o <mark>rk Settings</mark>                  | etwork settings on this page. Select v  | whether to obtain an 10 adds |
| IPv6 Network       | one.                                             | in monly the 1994 in                        | ethork settings on this page, select v  |                              |
| Users              | Enable L                                         | AN Failover                                 |                                         |                              |
| Login              | LAN Channe                                       |                                             | Baseboard Mgmt                          |                              |
| LDAP               | MAC Addres                                       | 5                                           |                                         |                              |
| VLAN               | - MAC Addres                                     | is                                          | 00:1E:67:3E:3E:ED                       |                              |
| SSL                |                                                  | n IP address automat<br>ollowing IP address | tically (use DHCP)                      |                              |
| Remote Session     | <ul> <li>Ose the h</li> <li>Disable L</li> </ul> |                                             |                                         |                              |
| Mouse Mode         | IP Address                                       |                                             | 192.168.0.21                            |                              |
| Marken damage      |                                                  |                                             |                                         |                              |

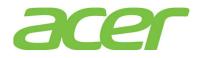

### 23. Smart Server Manager

1. What's Smart Server Manager?

**ANSWER:** The Smart Server Manager is a complete management solution offered for centralized and collaborative management of the servers. It uses IPMI for managing the servers and provides completely remote manageability for any IPMI enabled server. Through this unique, easy-to-use interface, IT management can help expedite response to any outages that may occur, and help eliminate problems before they are noticed.

2. What features can Smart Server Manager support?

| Features                           | Smart Server<br>Manager | NOTE |
|------------------------------------|-------------------------|------|
| Web GUI                            | Yes                     |      |
| SNMP Trap                          | Yes                     | 1    |
| In-band Management                 | Yes                     |      |
| RAID Management                    | No                      |      |
| Virtual Machine<br>Management      | Yes                     |      |
| System Center Integration          | Yes                     | 2    |
| Power Management (Node<br>Manager) | Yes                     | 3    |

**ANSWER:** Please refer to the table below.

NOTE 1. Smart Server Manager can receive SNMP trap only.

NOTE 2. SIP (System Integration Pack) is required.

NOTE 3. Optional License is required.

3. Which OS can Smart Server Manager support?

#### ANSWER: Please refer to below table for OS support with Smart Server Manager.

|                                              |                 |                   | Smart Server Manager       |                                          |  |
|----------------------------------------------|-----------------|-------------------|----------------------------|------------------------------------------|--|
| Operating System                             | Service<br>Pack | 32-bit/<br>64-bit | Smart<br>Server<br>Manager | Agents for<br>Smart<br>Server<br>Manager |  |
| Windows Server 2008 R2<br>Enterprise Edition | SP1             | 64-bit            | Yes                        | No                                       |  |
| Windows Server 2008 Enterprise               | SP2             | 64-bit            | Yes                        | No                                       |  |
| Edition                                      | SEZ             | 32-bit            | Yes                        | No                                       |  |
| Red Hat Enterprise Linux 6                   | Undato 2        | 64-bit            | Yes                        | No                                       |  |
| Ned hat Encerptise Lindx 6                   | Update 2        | 32-bit            | Yes                        | No                                       |  |

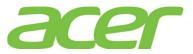

| Red Hat Enterprise Linux 5      | Undete 9 | 64-bit | No  | No |
|---------------------------------|----------|--------|-----|----|
| Red hat Encerprise Linux 3      | Update 8 | 32-bit | No  | No |
| Cuce Linux Enternaise Common 11 | SP2      | 64-bit | Yes | No |
| SuSE Linux Enterprise Server 11 | 542      | 32-bit | Yes | No |

4. What web browser is supported with Smart Server Manager?

#### ANSWER:

- Internet Explorer 9.0
- Internet Explorer 8.0
- Internet Explorer 7.0
- Firefox 3.5 (or above)
- Google Chrome 19.0.1084.52
- 5. Does Smart Server Manager support Agents for Windows or Linux?

ANSWER: Smart Server Manager does not support Agents for Windows or Linux.

However, Smart Server Manager can support in-band management by directly communicating with OS.

6. Can Smart Server Manager support Windows Server 2012?

ANSWER: Smart Server Manager can be installed on Windows Server 2012.

You can also use Smart Server Manager to manage the server installed with Windows Server 2012.

7. Can Smart Server Manager support Windows Server 2008 R2?

ANSWER: Smart Server Manager can be installed on Windows Server 2008 R2.

You can also use Smart Server Manager to manage the server installed with Windows Server 2008 R2.

8. Can Smart Server Manager support Linux?

ANSWER: Smart Server Manager can be installed on Red Hat Enterprise Linux 6 or SuSE Linux Enterprise Server 11.

You can also use Smart Server Manager to manage the server installed with Linux.

9. Can Smart Server Manager support VMware ESXi 5.0?

ANSWER: Smart Server Manager cannot be installed on VMware ESXi 5.0.

But you can use Smart Server Manager to manage the server installed with VMware ESXi 5.0.

- 10. Can I install Smart Server Manager on Windows Server 2008 with Core Server? ANSWER: Smart Server Manager cannot be installed on Windows Server 2008 with Core Server But you can use Smart Server Manager to manage the server installed with Windows Server 2008 with Core Server.
- 11. Where could I find more information of Smart Server Manager? ANSWER: Please refer to Smart Server Manager User Guide.
- 12. Does Smart Server Manager support ASR (Automatic Server Restart)?

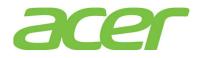

#### ANSWER: No.

To support ASR function, two things are required.

- Server hardware to implement WDT (Watchdog Timer), i.e. BMC
- Management software agent to send a heartbeat in the form of a reset watchdog timer

The watchdog timer hardware will count down from a configurable value and restart or shutdown the server if the count reaches zero. Management software agent will periodically send a heartbeat to reset the timer so that if the operating system, drivers, or services stop functioning, the server system will be automatically restarted or shut down.

The watchdog timer hardware must provide a mechanism to request to either shut down or restart the server upon the countdown reaching zero. Shutdown is equivalent to a power off by holding the power button for > 4 seconds. Restart is equivalent to a system reset (that is pressing the reset button).

Currently, there is no agent support with Smart Server Manger.

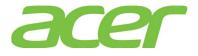

### 24. System ID (Service ID) LED

1. What's the purpose of System ID (Service ID) LED?

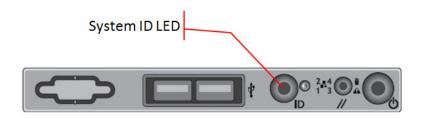

**ANSWER:** When servicing or performing maintenance tasks on Altos T350 F2, press the System ID button on the front panel to turn on System ID LED on the front and rear panels.

The System ID LED can be used to locate a particular Altos T350 F2 system within a rack.

2. In addition to press the System ID button to turn on the System ID LED, is there any software solution to do the same thing?

ANSWER: Yes. You can turn on the system ID LED with Smart Console or Smart Server Manager.

- Smart Console
- a. Please access Smart Console with web browser.
- b. Please click Remote Control
- c. Please select Virtual Front Panel then click Chassis ID.

| Acer Smart (                                                       | Console       |                                   |                                  |                    |                       |                  |        |          |
|--------------------------------------------------------------------|---------------|-----------------------------------|----------------------------------|--------------------|-----------------------|------------------|--------|----------|
|                                                                    |               |                                   |                                  |                    |                       |                  |        | acer     |
| System Information                                                 | Server Health | Configuration                     | Remote Contro                    | I                  | € LOGOUT              | <b>e</b> REFRESH | ? HELP | () ABOUT |
|                                                                    |               | note Contro<br>section allows you | <b>ol</b><br>u to remotely monit | or and control the | e server .            |                  |        |          |
| Console Redirection<br>Server Power Control<br>Virtual Front Panel | (inter) virtu | al Front Panel                    | Power<br>Power                   | Stetus<br>C Reset  | Chesse<br>0<br>Chesse | s 10             |        |          |

- Smart Server Manager:
- a. Please access Smart Server Manager with web browser.
- b. Please click Devices -> Servers -> <your server> -> Tools.
- c. Please select command drop-down list and select On.
- d. Click the button of Issue Commands. After that, there is a pop-out message to indicate System ID LED is turned on successfully

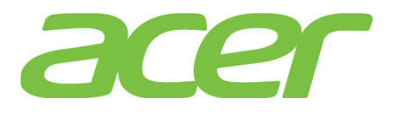

|                                                                                 |                                                                |                     |                       | admin - (Administrator) Log Out |
|---------------------------------------------------------------------------------|----------------------------------------------------------------|---------------------|-----------------------|---------------------------------|
| Acer Smart Server Manager                                                       |                                                                |                     |                       |                                 |
|                                                                                 |                                                                |                     | Database Usage 0%     | acer                            |
| Selected : 1 Server                                                             | 0                                                              | - Ci 55             | M Options 🔗 SSM Tools | Extensions About                |
| Devices(73) 🗿 Search 📑 Ignored(10)                                              | Information Configuration Tools                                |                     | S                     | erver Manager                   |
|                                                                                 |                                                                |                     | 5                     | civer manager                   |
| Welcome                                                                         | LED Identification                                             |                     | Processing            | Refresh 🛃 🛛 Help 🛜              |
| ▶ 📩 OS Hosts (20) 😣<br>▶ 🚽 Power Management Devices (3)                         | Below you can issue identification commands to the selected di | evines              |                       |                                 |
| V Servers (11)                                                                  |                                                                |                     |                       |                                 |
| ►                                                                               |                                                                | Set all Actions to: | No Action             | •                               |
| v 🛔 Server Group (10)                                                           | Device                                                         | Current LED State   | Command               |                                 |
| Server (192.168.2.196)                                                          | Server (192.168.1.32)                                          | On                  | On                    | •                               |
| Server (192.168.1.15)                                                           |                                                                |                     |                       |                                 |
| Server (192.168.1.14)                                                           | LED Identification                                             |                     |                       |                                 |
| 👔 Server (192.168.1.23) 🛛 🔯                                                     | -                                                              |                     |                       |                                 |
| Server (192.168.2.170)                                                          | The results of the operation ar                                | e snown below:      |                       |                                 |
| 👔 Server (192.168.1.25) 🛛 🔕 🕢                                                   | Server (192.168.1.32) : Success                                |                     |                       |                                 |
| 🔒 Server (192.168.1.30)                                                         |                                                                |                     |                       |                                 |
| Server (192.168.1.31)                                                           |                                                                |                     |                       |                                 |
| Server (192.168.2.201) 🛛 🐼                                                      |                                                                |                     |                       |                                 |
| Server (192.168.1.32) 🕺 🗸                                                       |                                                                |                     |                       |                                 |
| Virtual Machines - Hyper-V Lite (1)                                             |                                                                |                     |                       |                                 |
| F 🕌 Virtual Machines - ESX Lite (1)                                             |                                                                |                     |                       |                                 |
| ► 📩 User Defined Groups                                                         |                                                                |                     |                       |                                 |
|                                                                                 |                                                                |                     |                       |                                 |
|                                                                                 |                                                                |                     |                       |                                 |
| Add Ignore Discov Collapse Espand Refresh Watch                                 |                                                                |                     |                       |                                 |
| Summary Options                                                                 | Issue C                                                        |                     |                       |                                 |
|                                                                                 |                                                                | ✓ OK                |                       |                                 |
| Click a health icon to create a watch window<br>Health ♀9 ♀♀2 ♀8 8 ⇐ 0 ● 60 ↔ 1 |                                                                |                     |                       |                                 |
| Connection 🗹 32 📈 8 🖾 39 Upgrade 🖾 0                                            |                                                                |                     |                       |                                 |
|                                                                                 |                                                                |                     |                       |                                 |

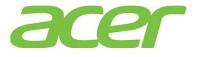

## 25. System Status LED

1. How do I interpret the System Status LED?

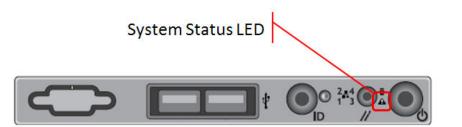

| ANSWER: Plea | se refer | to belo | w table: |
|--------------|----------|---------|----------|
|--------------|----------|---------|----------|

| LED Color | LED Status | Description                                                                                                    |  |  |
|-----------|------------|----------------------------------------------------------------------------------------------------|--|--|
| N/A       | Off        | Power off: System unplugged<br>Power on: System powered off and in standby, no<br>prior degraded\non-critical/critical state                                                          |  |  |
| Green     | ON         | System Ready/No Alarm                                                                                                    |  |  |
| Green     | Blink      | System Ready but degraded: redundancy lost such<br>as the power supply or fan failure; non-critical<br>temp/voltage threshold, battery failure; or<br>predictive power supply failure |  |  |
| Amber     | ON         | Critical Alarm: Critical power modules failure,<br>critical fans failure, voltage (power supply),<br>critical temperature and voltage                                                 |  |  |
| Amber     | Blink      | Non-Critical Alarm: Redundant fan failure,<br>redundant power module failure, non-critical<br>temperature and voltage                                                                 |  |  |

When System Status LED turns amber or blinks, please check the SEL (System Event Log) with Smart Console.

2. The System Status LED of Altos T350 F2 turns amber or blinks. After I accessed Smart Console and cleared the event log, the System Status LED is still amber or blinking?

ANSWER: The System Status LED indicates the current status of system in real-time.

When the System Status LED turns amber or blinks, users have to check the event log in Smart Console and identify which event causes the error. The System Status LED will only turn back to normal (Off) when the error has been fixed.

NOTE. Clearing the event log in Smart Console will not turn System Status LED back to normal (Off).

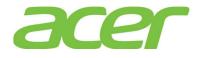

### 26. Troubleshooting

1. I installed 32-bit Red Hat Enterprise Linux 6 on a 3 TB RAID volume. When I run the Disk Utility, it is only 2.2 TB available. No additional partition can be created in the free space.

| V | olumes           |                  |                                       |                  |                                  |
|---|------------------|------------------|---------------------------------------|------------------|----------------------------------|
|   | 524 MB ext4      |                  | 2.2 TB LVM2 Physical Volume<br>2.2 TB |                  | Free<br>1.1 TB                   |
|   | Usage:           | -                |                                       | Device:          | /dev/sda2                        |
|   | Partition Type:  | Linux LVM (0x8e) |                                       | Partition Label: | -                                |
|   | Partition Flags: | -                |                                       | Capacity:        | 2.2 TB (2,198,497,918,976 bytes) |

**ANSWER:** This is due to the 1st RAID volume is more than 2TB. Please create the 1st RAID volume less than 2TB. This is the limitation of 32-bit Red Hat Enterprise Linux 6.

NOTE. You can install 64-bit Red Hat Enterprise Linux 6 in EFI mode with 1st RAID volume more than 2TB.

2. How do I know the Windows Server 2008 R2 is installed in EFI mode or Legacy mode?

**ANSWER:** Please check the partition type with Disk Manager. The EFI System Partition indicates the Windows Sever 2008 R2 is installed with EFI mode. You could also check the partition type with diskpart command in Windows command line.

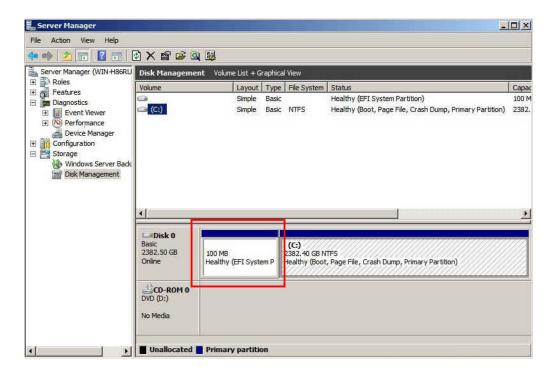

3. How do I know the SuSE Linux Enterprise Server is installed in EFI mode or Legacy mode? ANSWER: Please check the partition type with "df -a" command. The EFI partition indicates

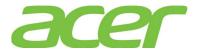

the SuSE Linux Enterprise Server is installed with EFI mode.

| sles11sp1:~/Desktop | #df-a      |         |             |     |                          |
|---------------------|------------|---------|-------------|-----|--------------------------|
| Filesystem          | 1K-blocks  | Used A  | vailable Us | se% | Mounted on               |
| /dev/sda3           | 2113785016 | 2899984 | 2003510992  | 1   | .% /                     |
| proc                | 0          | 0       | 0           | -   | /proc                    |
| sysfs               | 0          | 0       | 0           | -   | /sys                     |
| debugfs             | 0          | 0       | 0           | -   | /sys/kernel/debug        |
| devtmpfs            | 4014016    | 96      | 4013920     | 1%  | /dev                     |
| tmpfs               | 4014016    | 100     | 4013916     | 1%  | /dev/shm                 |
| devpts              | 0          | 0       | 0           |     | /dev/pts                 |
| /dev/sdal           | 200580     | 9772    | 190808      | 5%  | /boot/efi                |
| fusectl             | 0          | 0       | 0           | - 7 | /sys/fs/fuse/connections |
| securityfs          | 0          | 0       | 0           | -   | /sys/kernel/security     |
| gvfs-fuse-daemon    | 0          | 0       | 0           | -   | /root/.gvfs              |

4. How do I know the Red Hat Enterprise Linux 6 is installed in EFI mode or Legacy mode? ANSWER: Please run the Disk Utility by applications⇒System tools⇒Disk Utility.

The Partition Type indicates the how the Red Hat Linux is installed.

In below example, RHEL 6 is installed in EFI mode

| Partitioning:                                | GUID Partition Table               | SMART Status:                          | Not Supported       |  |
|----------------------------------------------|------------------------------------|----------------------------------------|---------------------|--|
| Format Drive<br>Erase or partition the drive |                                    | Benchmark<br>Measure drive performance |                     |  |
| olumes                                       |                                    |                                        |                     |  |
| 210 MB FAT 524 MB ext4                       |                                    | 3.3 TB LVM2 Physical Volume<br>3.3 TB  |                     |  |
| 210 MB FAT 524 M                             | IB ext4                            |                                        | <i>l</i> olume      |  |
| 210 MB FAT 524 М<br>Usage:                   | <sup>IB ext4</sup><br>Filesystem   |                                        | /olume<br>/dev/sdal |  |
|                                              |                                    | 3.3 ŤB                                 | /dev/sdal           |  |
| Usage:                                       | Filesystem<br>EFI System Partition | 3.3 TB<br>Device:                      | /dev/sdal           |  |
| Usage:<br>Partition Type:                    | Filesystem<br>EFI System Partition | 3.3 ŤB<br>Device:<br>Partition Label:  | /dev/sdal<br>-      |  |

In below example, RHEL 6 is installed in Legacy mode

| Partitioning:                                     | Master Boot Rec  | cord                                  | SMART Status:                          | Not Supported                   |  |
|---------------------------------------------------|------------------|---------------------------------------|----------------------------------------|---------------------------------|--|
| Service Format Drive Erase or partition the drive |                  |                                       | Benchmark<br>Measure drive performance |                                 |  |
| olumes                                            |                  |                                       |                                        | _                               |  |
| 524 MB ext4                                       |                  | 2.2 TB LVM2 Physical Volume<br>2.2 TB |                                        | Free<br>1.1 TB                  |  |
| Usage:                                            | -                |                                       | Device:                                | /dev/sda2                       |  |
| Partition Type:                                   | Linux LVM (0x8e) |                                       | Partition Label:                       | -                               |  |
| raruuon type.                                     |                  |                                       |                                        | 2.2 TB (2,198,497,918,976 bytes |  |

5. How can I set the root password of onboard BMC and Smart Console?

ANSWER: Please enter BIOS Setup during POST

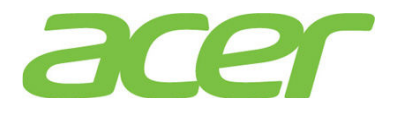

- a. Please select Server Management.
- b. Please select Server BMC LAN Configuration
- c. You would see below information:

| [anonymous]     |
|-----------------|
| [Administrator] |
| [Disabled]      |
| anonymous       |
|                 |
|                 |

d. Please change the User ID to root and select User Password to set the password.

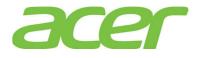

## 27. Video

1. What's the video controller of Altos T350 F2?

ANSWER: Matrox G200 2D video graphics controller with 16 MB video memory.

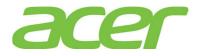

#### 28. Virtualization

 Do I still need to install the virtualization software since Altos T350 F2 supports Intel VT (Virtualization Technology)?

**ANSWER:** Yes, you still need to install VMware ESXi or Windows Server2012 Hyper-V to support virtualization on Altos T350 F2.

2. Does Altos T350 F2 support Intel VT-i?

ANSWER: No.

Altos T350 F2 supports VT-x technology which is identical to VT-i on Intel Itanium processors.

3. Does Altos T350 F2 support Intel VT-d?

ANSWER: Yes.

4. Is Intel VT a necessary requirement for virtualization?

ANSWER: This depends on virtualization software.

Windows Server 2008 R2 Hyper-V requires VT-x.

5. Can Altos T350 F2 support VMware ESXi 5?

ANSWER: Yes, Altos T350 F2 is certified with VMware ESXi 5

6. Can Altos T350 F2 support Hyper-V?

ANSWER: Yes, Altos T350 F2 is certified with Windows Server 2008 R2 with Hyper-V.

7. Can Altos T350 F2 support Hyper-V Server 2012?

ANSWER: Yes, Altos T350 F2 is certified with Windows Server 2012 with Hyper-V.

According to Microsoft, there is no specific certification program for Hyper-V Server 2012. For servers are certified with Windows Server 2012 with Hyper-V, Hyper-V Server 2012 can be supported.

8. Is Intel VT a necessary requirement for Hyper-V?

**ANSWER:** Yes, Hyper-V requires

- x64-based processor such as a 64 or AMD-64.
- Hardware-assisted virtualization (like Intel VT, AMD-V)
- Hardware DEP (data execution protection), such as Intel XD (eXecute Disable Bit) or AMD EVP (Enhanced Virus Protection).

More information can be found at:

http://www.microsoft.com/servers/hyper-v-server/system-requirements.mspx

9. Can Altos T350 F2 support Xen?

ANSWER: Yes, Altos T350 F2 is certified with below Linux and can support Xen.

- SUSE Linux Enterprise Server 11 SP2
- 10. Which Guest OS can Altos T350 F2 support?

ANSWER: This depends on the support of virtualization software.

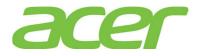

For example, VMware ESXi 5 can support Windows NT 4.0 as guest operating system.

But Altos T350 F2 is not tested with Windows NT 4.0. Altos T350 F2 is not certified with Windows NT 4.0, either.

11. Can I assign different VM (Virtual Machine) to different processors?

ANSWER: This depends on the support of virtualization software.

For example, there is no processor affinity with Microsoft Virtual Server 2005 R2 -meaning that individual CPUs are not assigned to individual virtual machines-the maximum that you can allocate to any given virtual machine is 100 percent of one CPU. If you want to allocate the equivalent of one entire CPU to a virtual machine, specify 100 percent as its reserved capacity.

12. How do I create virtual machine and install guest operating system on Altos T350 F2? ANSWER: This depends on the support of virtualization software.

Please refer to the Administrator Guide or Installation Guide of related virtualization software.

13. Is VMware a free software?

ANSWER: Yes, VMware Server is free.

14. Where can I download VMware Server?

ANSWER: Please download VMware Server at:

http://www.vmware.com/download/server/